New Jersey Home Performance with ENERGY STAR*®*

# **Real Home Analyzer Software**

Users Manual

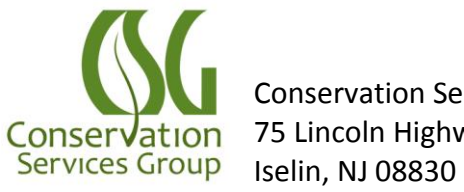

Conservation Services Group 75 Lincoln Highway, Suite 100

# **Table of Contents**

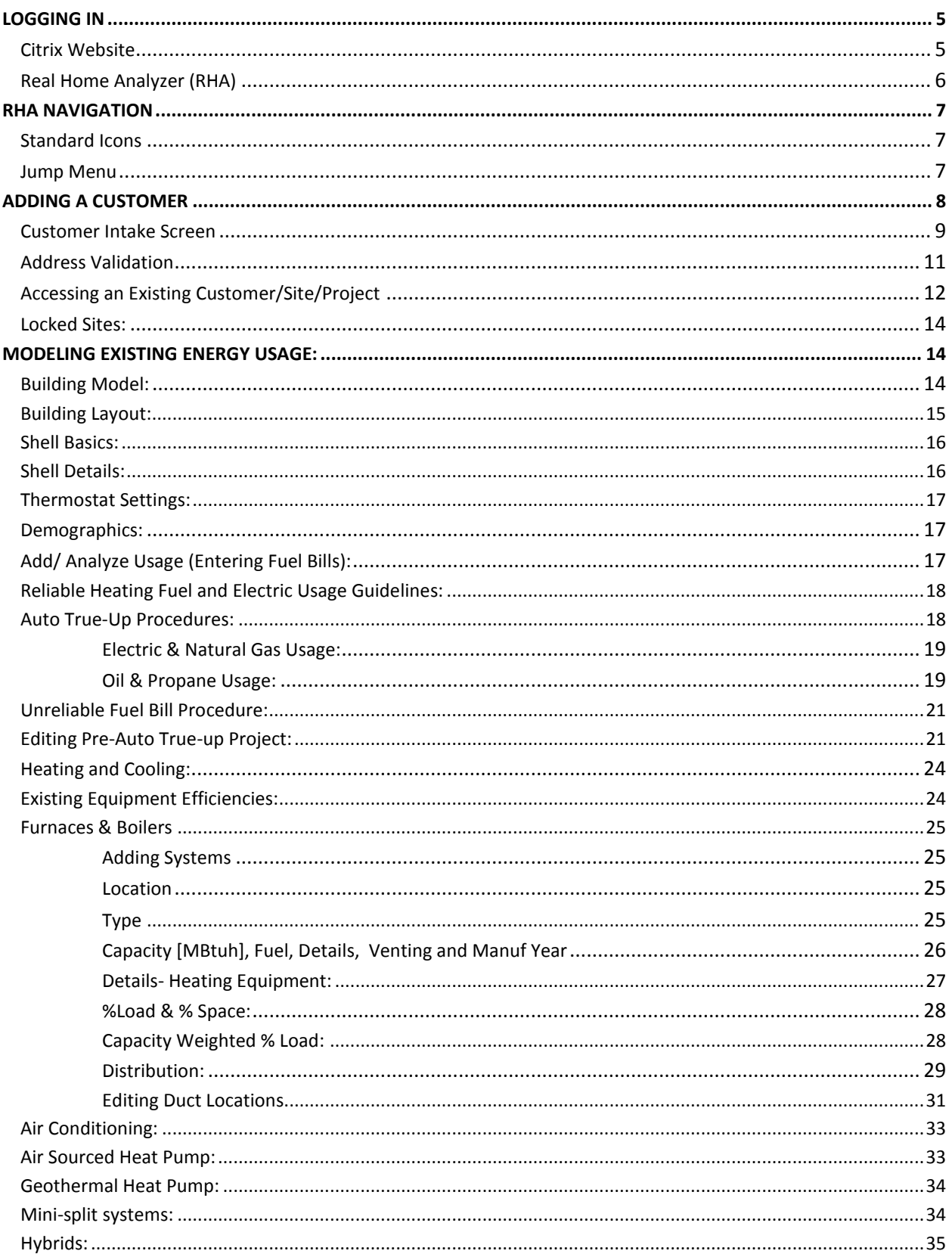

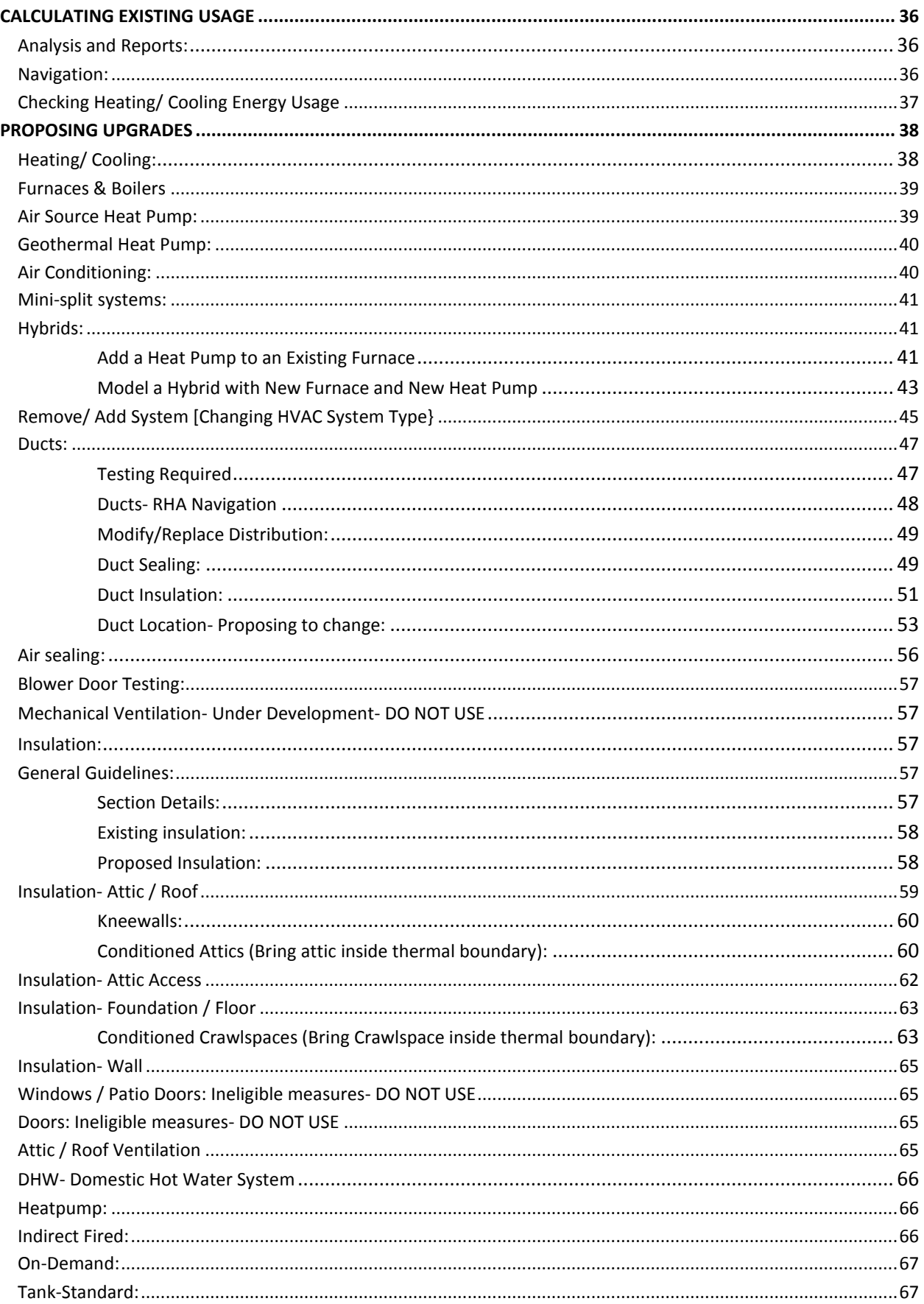

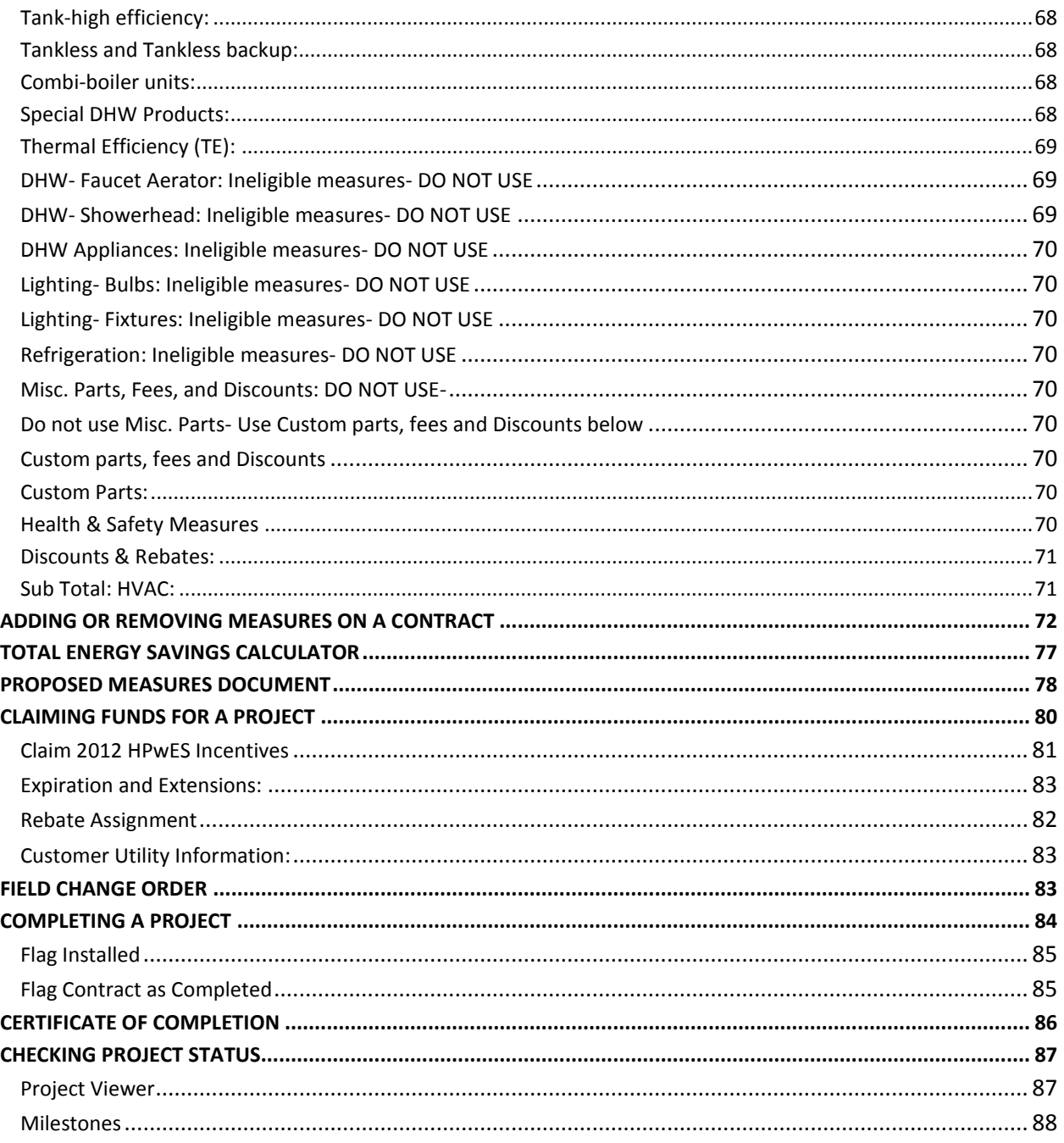

<span id="page-4-1"></span><span id="page-4-0"></span>**Open your web browser (Internet Explorer or alternative) and go to this site:** 

# **[https://webapps.csgrp.com](https://webapps.csgrp.com/)**

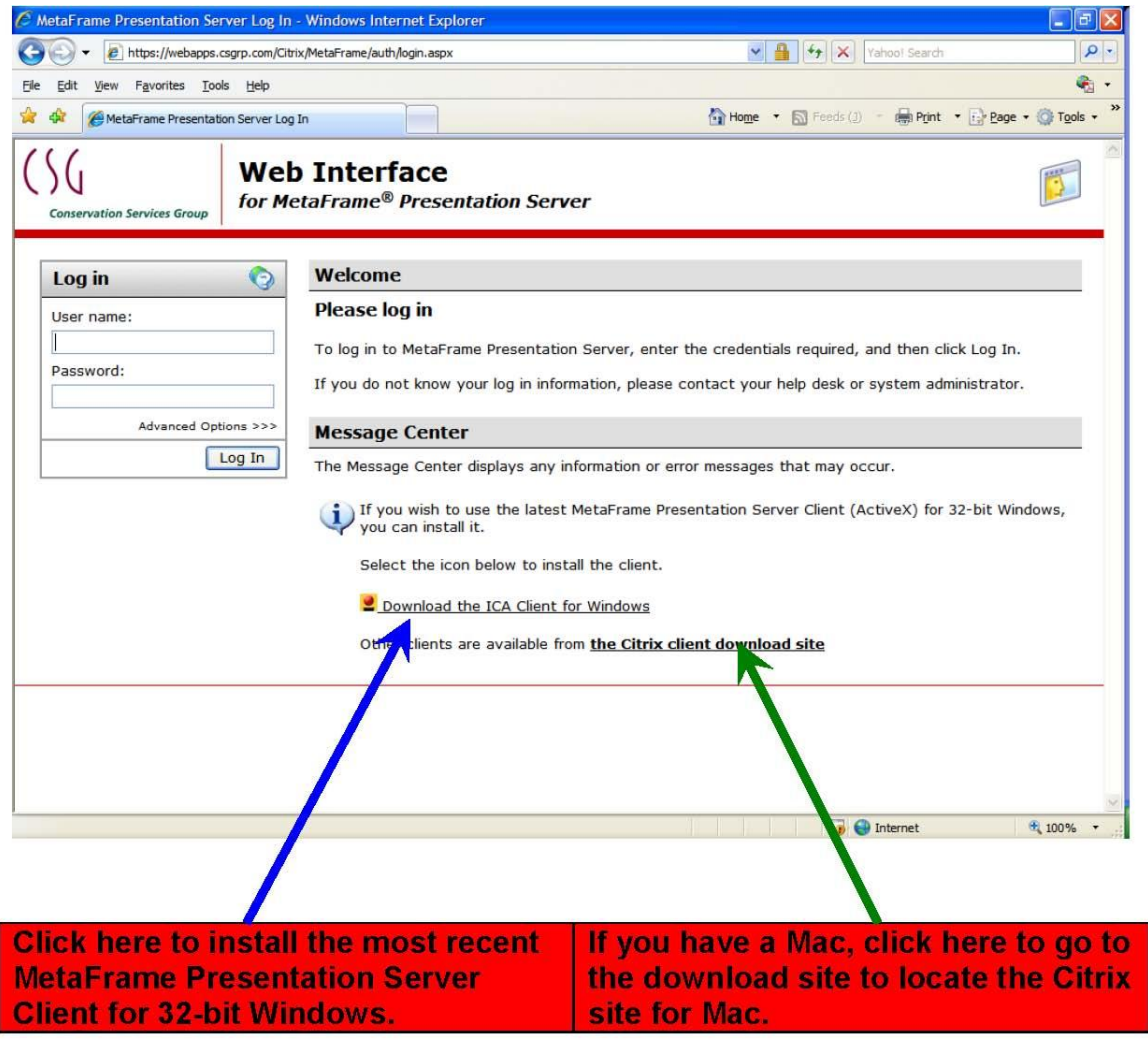

# This only needs to be installed the first time you log in or when notified of updates.

Follow the instructions while installing the client. If it instructs you to close the browser, then close and open the browser again. It may even ask you to restart your computer.

Once the Citrix client is installed, type your Citrix username and password and then click on [Log In]. You should see 2 icons if you are an accredited company: Training Applications and NJ Home Performance. The Training application is available for you to practice entering audits. If you have a real audit to enter, please click on the NJ Home Performance icon.

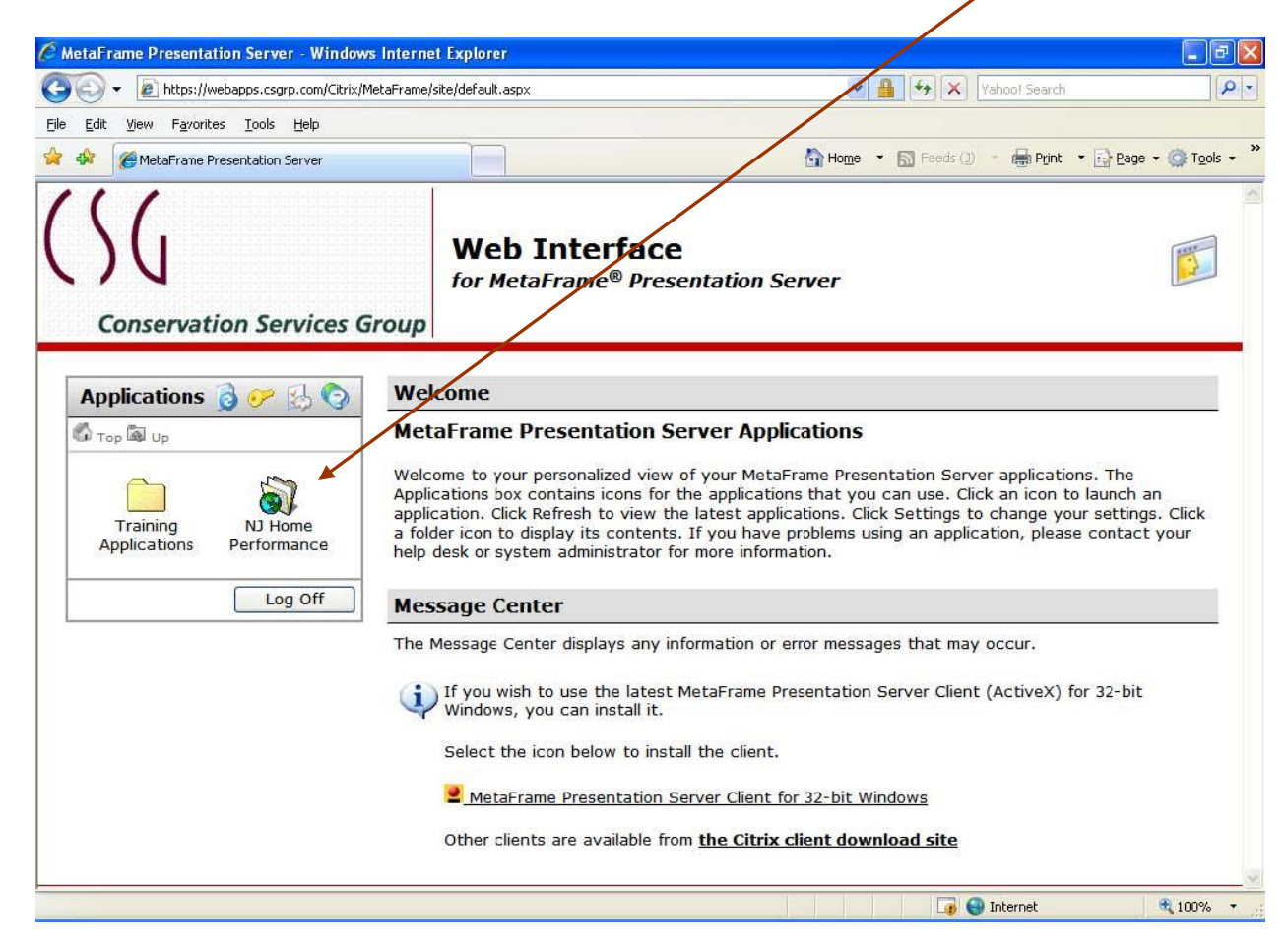

# <span id="page-5-0"></span>**Logging In Real Home Analyzer (RHA)**

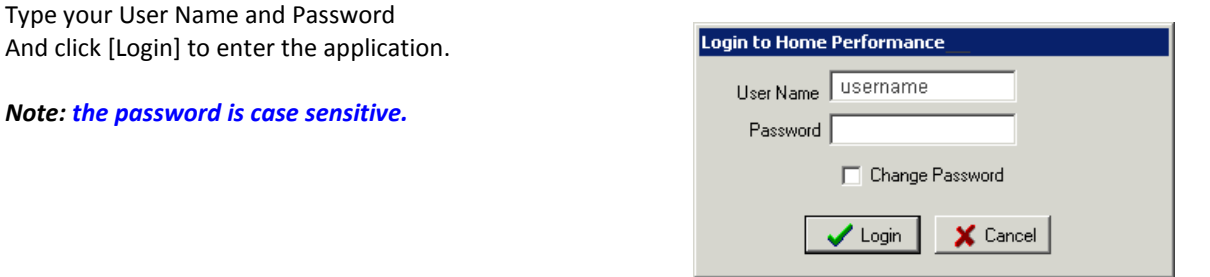

The Home Performance window appears:

<span id="page-5-1"></span>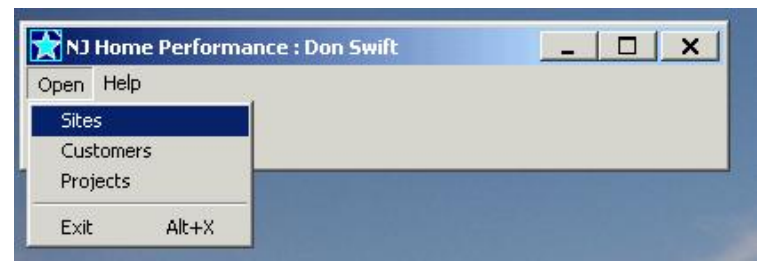

### **RHA Navigation**

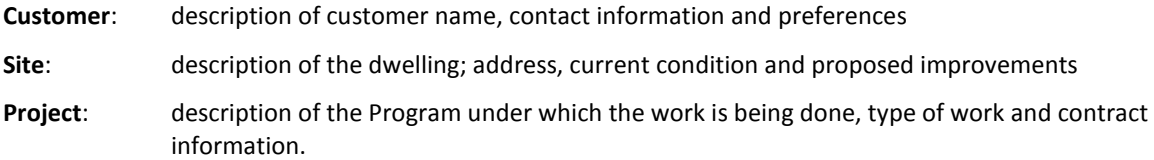

# <span id="page-6-0"></span>**Standard Icons**

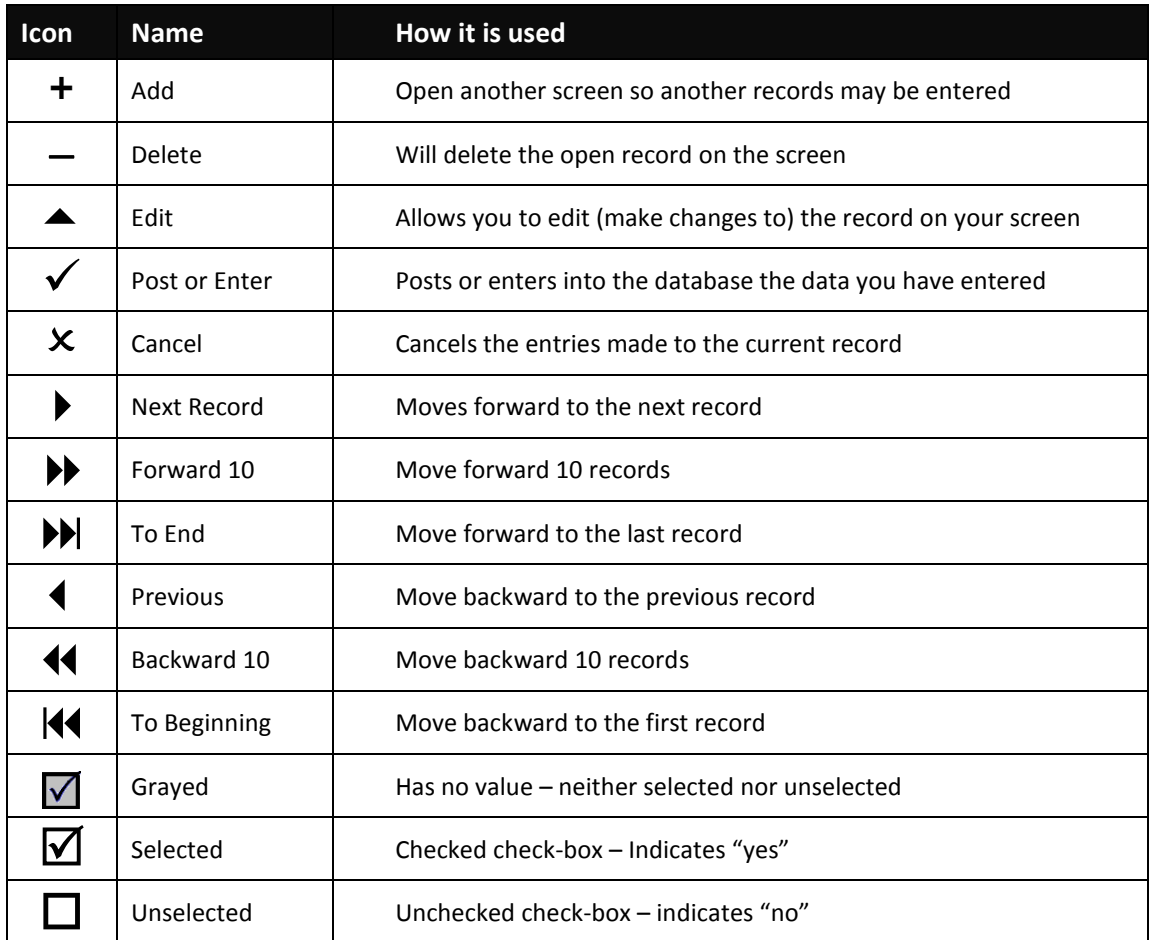

#### <span id="page-6-1"></span>**Jump Menu**

The Jump menu is the main navigation menu, it is found under Work on the Site Viewer screen.

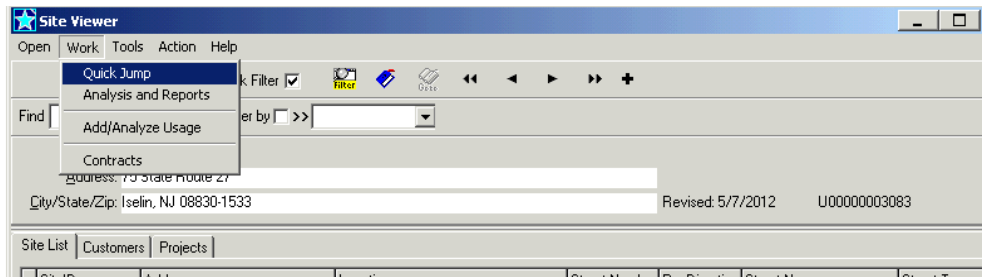

When first opening the Jump menu after creating a new project, the menu will display the four red dots indicating required entries. After successfully entering data in each menu item you select, the dot will turn green if there are no errors, yellow if there are informational warnings or red if there are errors that require fixing.

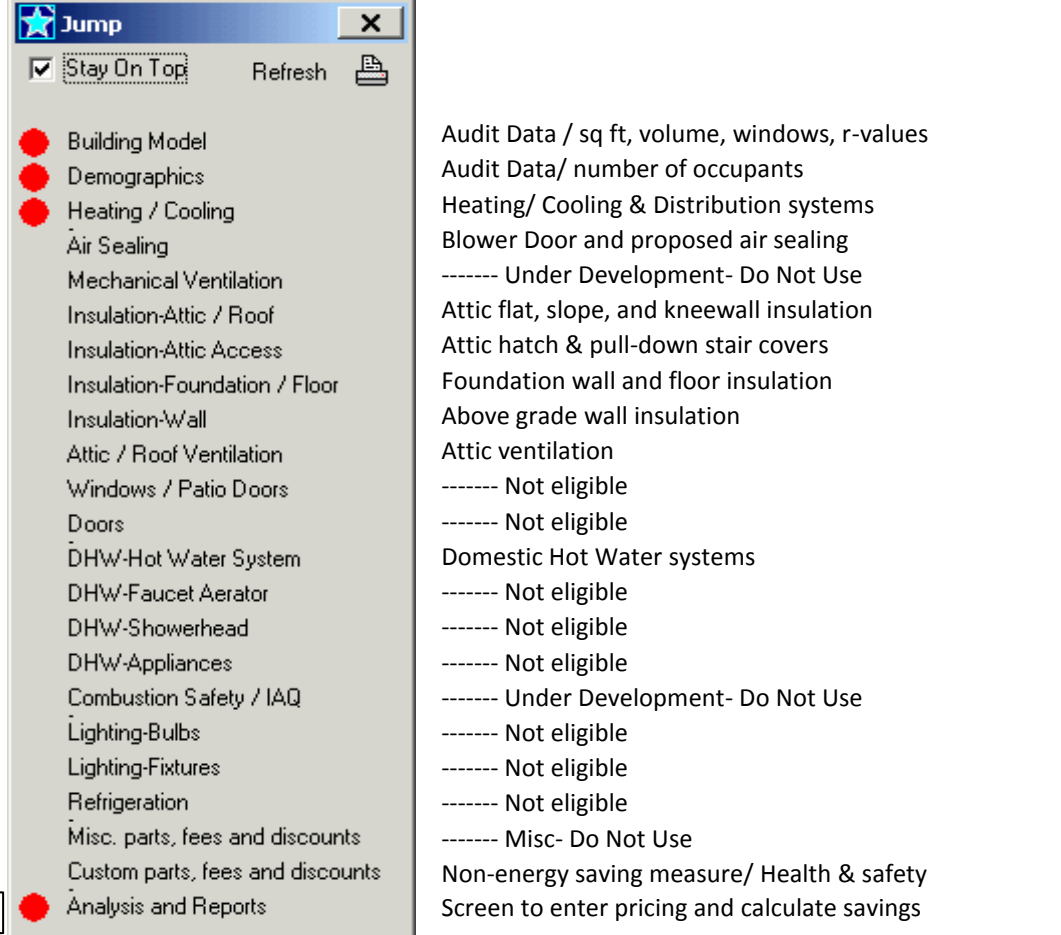

At the bottom of the list is "Analysis and Reports" this screen is where measure prices are entered, savings are calculated, and reports are accessed.

# <span id="page-7-0"></span>**Adding a Customer**

The first entry you will make in the database is the Customer/Site entry. This section will walk you through entering the basic information, verifying the address, and starting the project.

This section will take you through entering a site and entering the audit information info. Choose **Open** on the menu bar, and then click on **Sites** to open the Site Viewer:

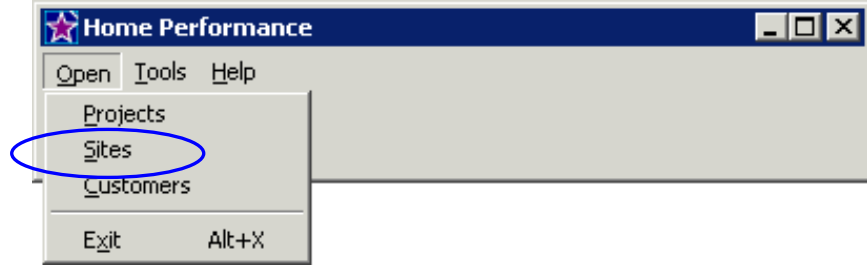

Click on the Plus **(+)** sign to insert a record for a new customer/site.

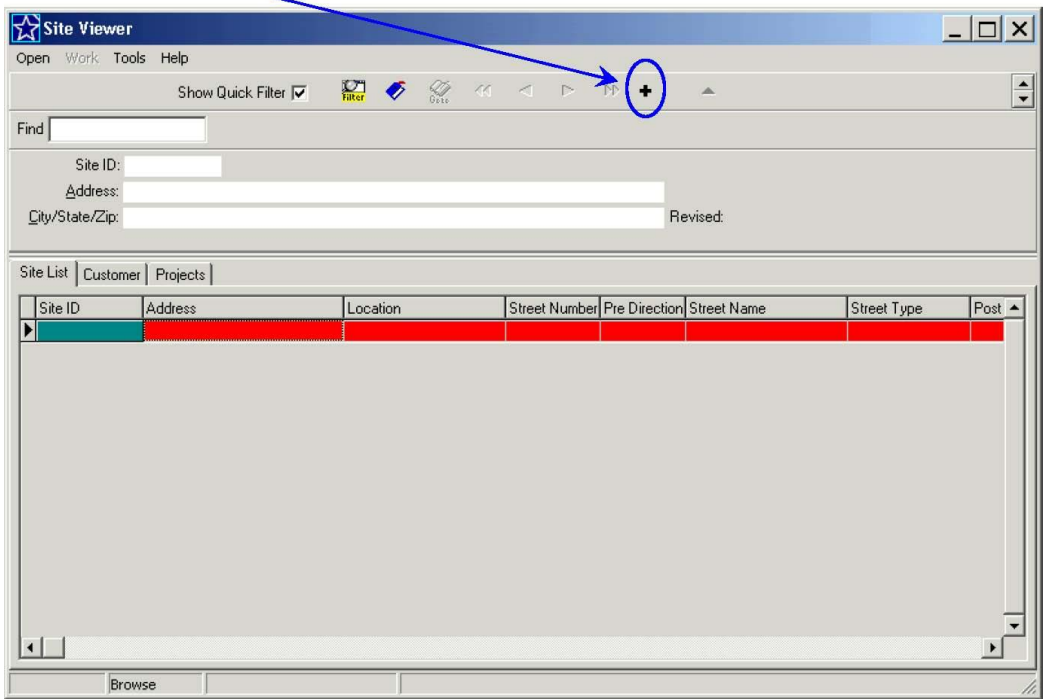

# <span id="page-8-0"></span>**Customer Intake Screen**

Enter the street address as reported on a utility bill, press [Tab], and then enter the 5 digit zip code. Press [Tab] again.

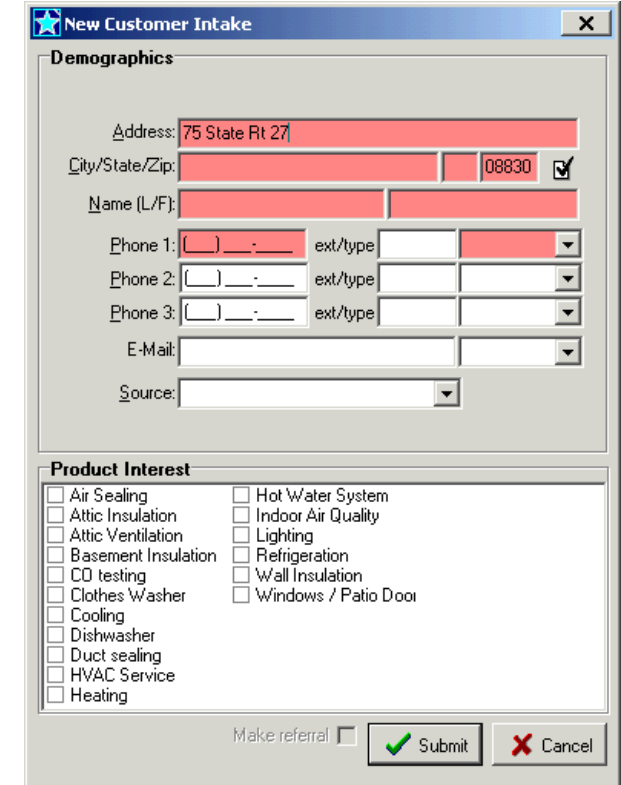

If the database finds the address valid, it will ask you to confirm the address it has found in the directory. Review the dialog box to ensure that the address is correct, and then click on [Yes].

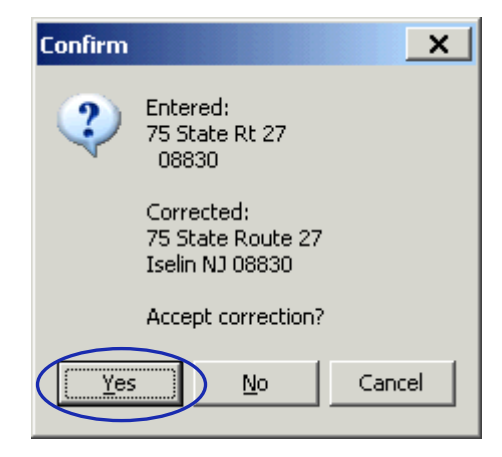

RHA will then return to the Customer Intake screen to enter the customer Name, Phone contact information, and the Source of the customer lead (now required to track success rate of various program lead generation strategies):

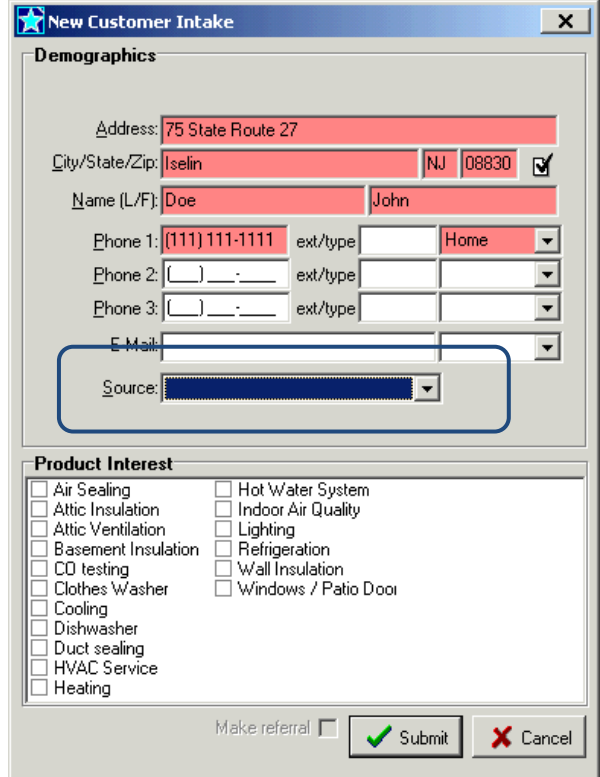

The click Submit, this will open a box to Confirm, if the information is correct, click Yes to create the new site, if the information is not correct, click No, this will cancel the site creation.

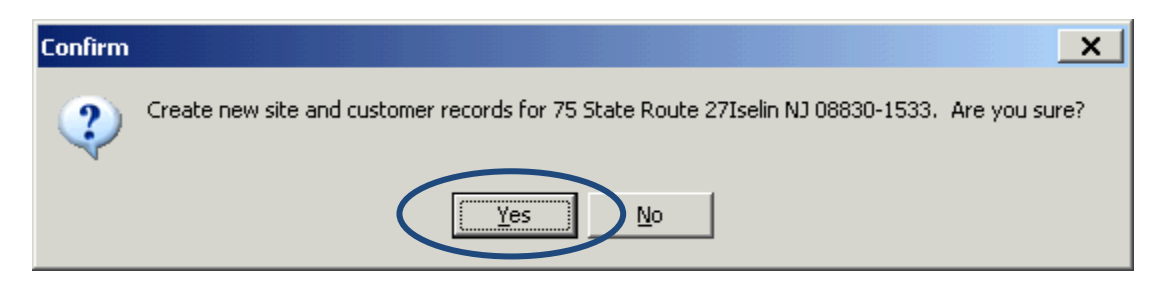

# <span id="page-10-0"></span>**Address Validation**

If the corrected address is not correct, click on [No] and check the information that you have entered.

If the database does not find the address you entered as a valid address, the following dialog box will be displayed.

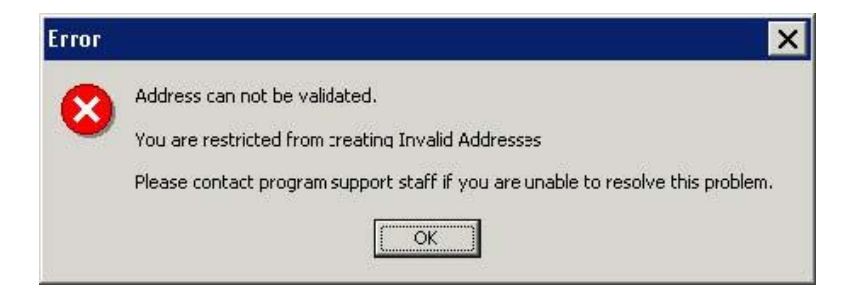

These could be caused by different reasons. See below:

- You misspelled the name of the road or highway.
- You have designated the address incorrectly. For example, you may have typed "route" when it should be "State Route".
- You entered the incorrect house number.
- Our records do not show the numbering on that street to include the number you entered.
- The road, street, or highway may have more than one name. Examples: County Route 6 and County Road 6 or Route 12B and Sherburne Road.

Click [OK] and recheck you're the data entered compared to a utility bill to be sure the entry you typed is correct.

#### **If you are sure that the information you have entered is correct and RHA does** *not* **validate the address or the database does not match your records, please emai[l NJHPHelp@csgrp.com](mailto:NJHPHelp@csgrp.com) for assistance.**

When you verify an address, the system will check to see if a site and/or customer record you are entering already exists in the CSG database (due to a previous call to our Call Center or another participating contractor). In such a case, you will see this pop-up screen:

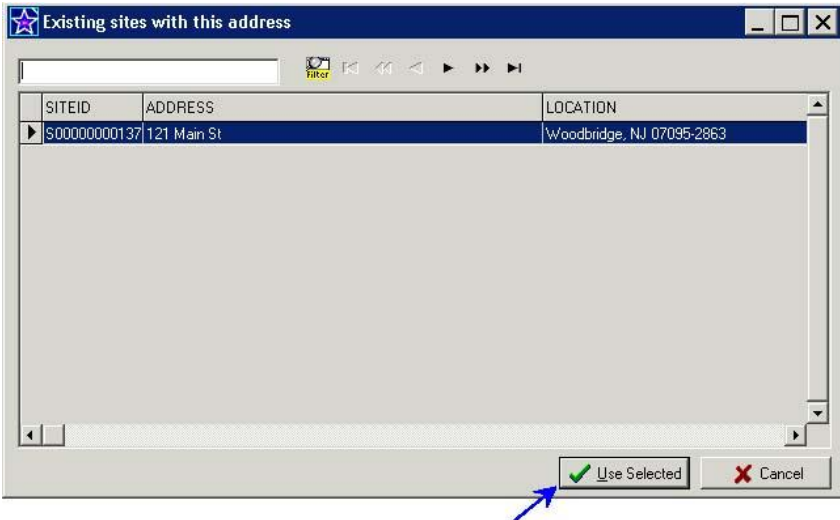

If this is the correct Site, click [Use Selected]. If not, click [Cancel] and you will be returned to the New Customer Intake screen. After clicking on [Use Selected], you will see a similar screen showing the Customer(s) associated with that site.

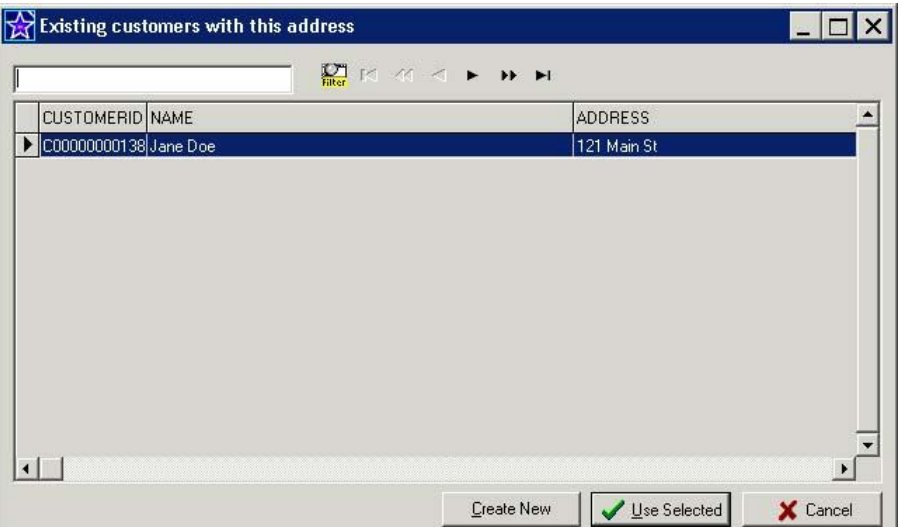

Please click on the correct customer and click [Use Selected], or click [Create New] if your customer does not appear in the list.

# <span id="page-11-0"></span>**Accessing an Existing Customer/Site/Project**

This section will take you through accessing a site that already exists. Choose **Open** on the menu bar, and then click on **Sites** to open the Site Viewer:

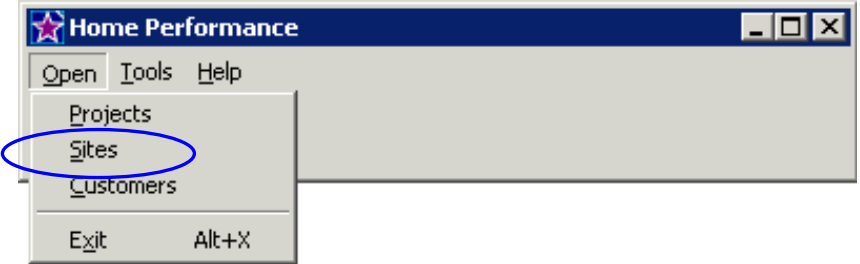

Click on the **Filter** sign to find the Site/Customer.

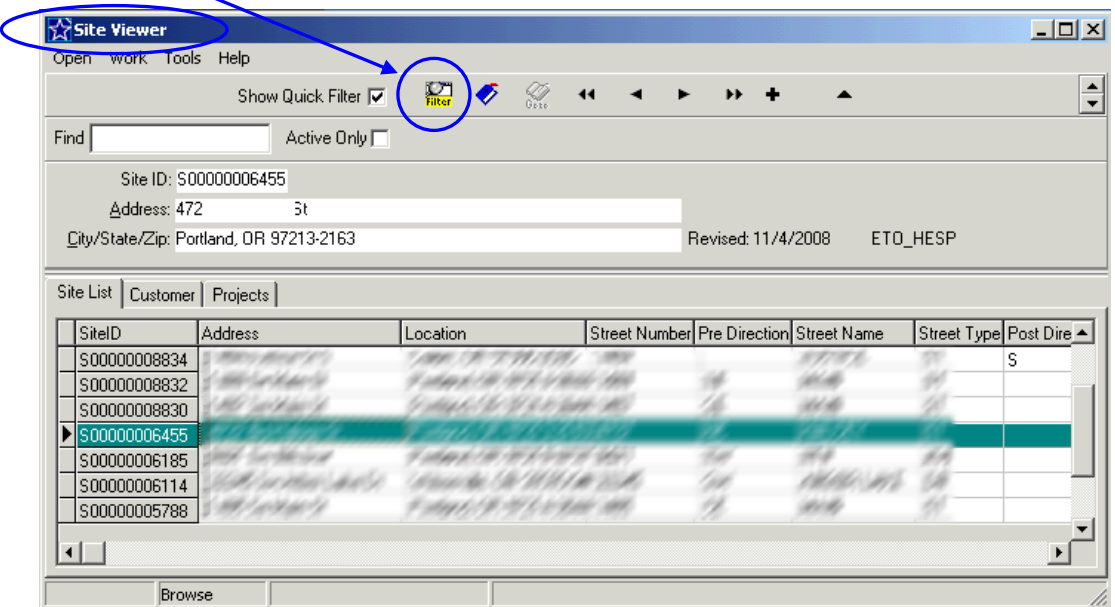

The Filter Data Set screen will appear:

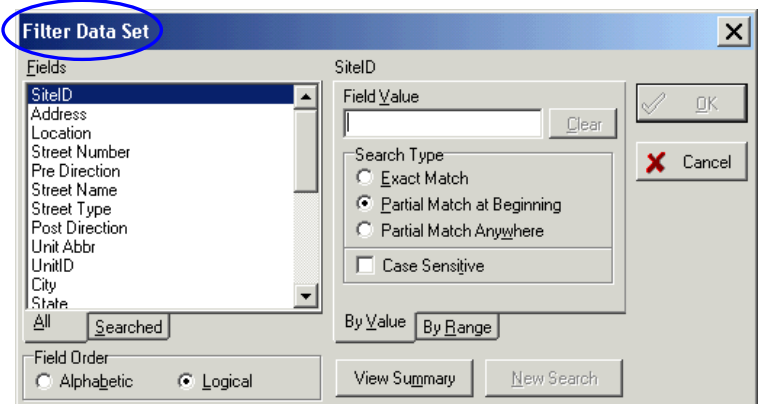

If you know the **Site ID** enter it here **or** change the field to the **Address** and enter the beginning of the address on the Field Value box as listed below:

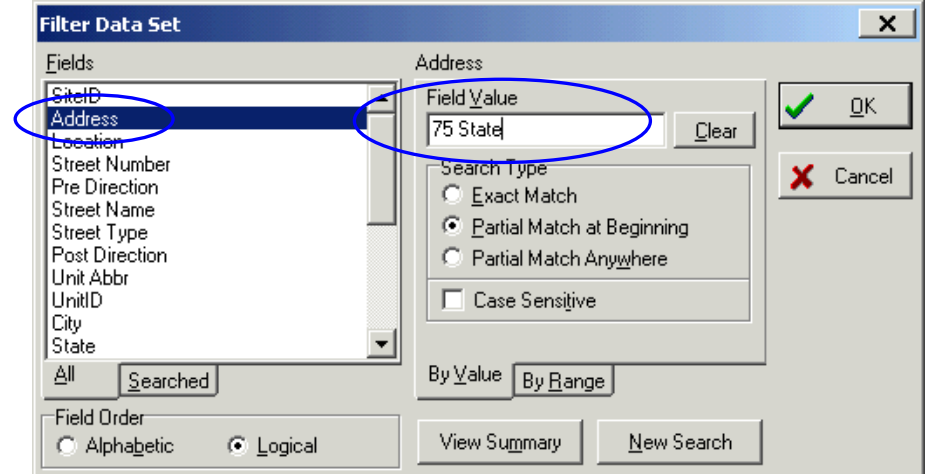

Once you have the correct info press the <**OK**>

If the site is not found, you must revise your search criteria, otherwise you should see the site as listed below.

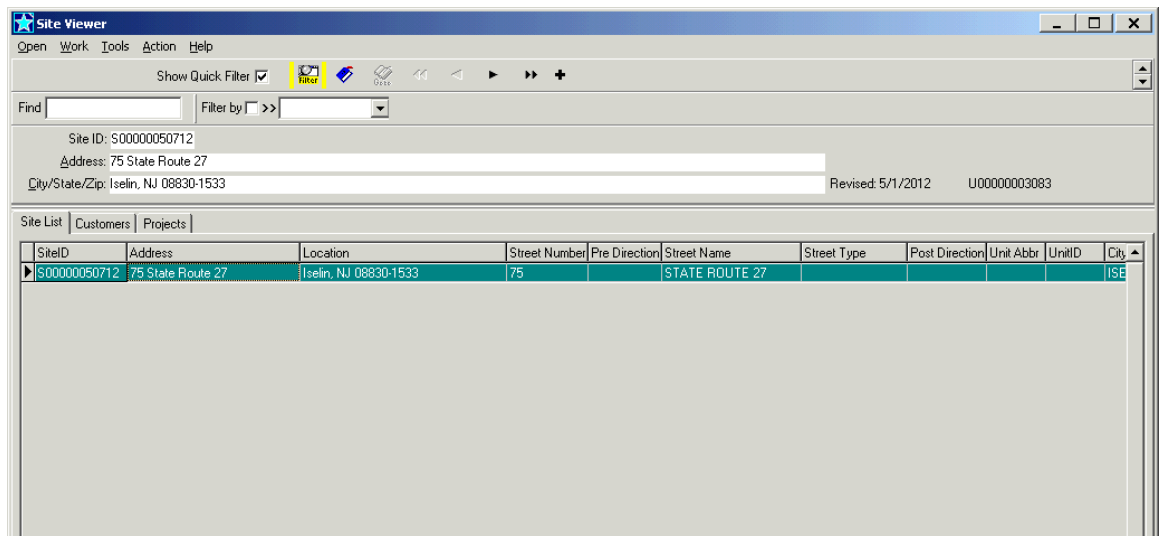

Note: If more than one site is found using your search criteria, ensure that you have selected the correct site (Highlighted) before entering your audit data.

# <span id="page-13-0"></span>**Locked Sites:**

If the site has a project under contract by another contractor, you will not be able to edit any information. Contact the Program via email to [NJHPHelp@csgrp.com](mailto:NJHPHelp@csgrp.com) and provide the address of the site and that it appears under contract. CSG will review the site and if the incentives are not Claimed (i.e. there is no committal), CSG will release the site to you. If the project has a completed Claim (i.e. a committal has been made), CSG will contact the other contractor and request a status of the project that is under contract, if the contractor responds it is still under contract you will be notified, if the contractor states the contract has been voided, CSG will release the site to you.

# <span id="page-13-1"></span>**Modeling Existing Energy Usage:**

After creating a new or opening an exisitng site, click on the Work menu and select Quick Jump. All screens you need to enter are located on the Quick Jump menu and listed in order of importance, except Add/ Analyze Usage for entering fuel bill data.

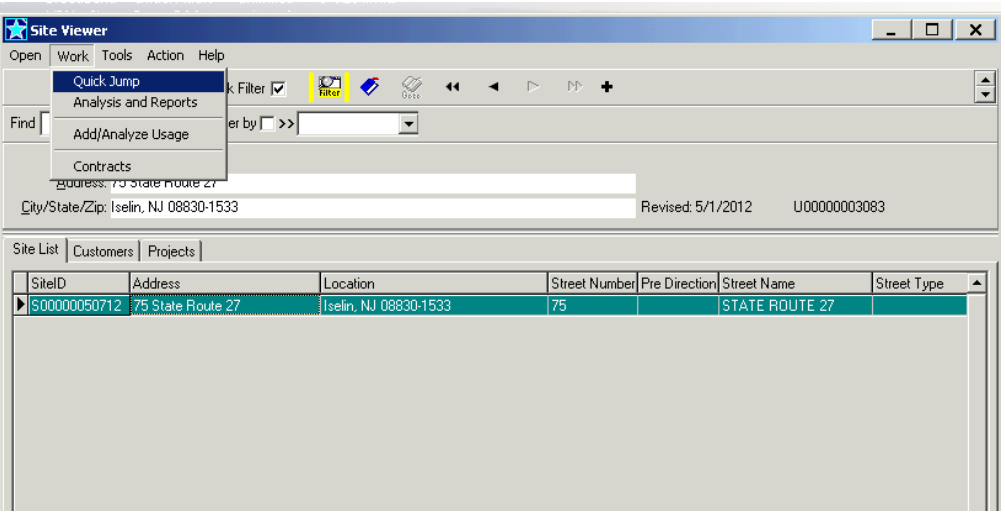

# <span id="page-13-2"></span>**Building Model:**

<span id="page-13-3"></span>From the Jump menu select Building Model. You must enter all of the applicable data from the Audit data collection form; all items applicable to the home are absolute requirements. The information entered in the building model screens MUST match the values as recorded on the Audit data collection form.

### **Building Layout:**

- a. Orientation of front of home Standing outside with your back to the front door which direction are your facing?
- b. Attachment- check all that apply

Is there another dwelling attached to this dwelling. Standing outside looking at the front door, which side has an attached dwelling?

c. Buffered walls (optional)

Are there any walls separating an enclosed unheated space (e.g. garage, sunroom, etc) and the living space. Standing outside looking at the front door, which side has a buffered wall?

d. Above Grade wall type/s

Check off the type/s of above grade walls, masonry and/or wood framed and if wood framed are the walls ballooned framed or platform framed. IF you do not know, default to wood – platform framed.

- e. Floor type/s- check all that apply Check off the type/s of floor/s that applies to the home. Please note that all basements with a heat source (directly or indirectly) are considered to be heated.
- f. # Conditioned Floor above grade- enter the same number you would use for the *N* factor in the BAS calculation.
- g. Conditioned Floor area [sq ft] above grade only- enter the square feet of above grade floor area that is heated (directly or indirectly).
- h. Average Ceiling Height- enter the average ceiling height
- i. Conditioned Volume [cu ft] above grade only- you can click on the red arrow between average ceiling height and Conditioned Volume to have RHA calculate the volume for most homes. If the house has many different ceiling heights and you calculated a more accurate volume, enter the cubic feet of above grade floor area that is heated (directly or indirectly). Do not include the volume of basements in this entry.

<span id="page-14-0"></span>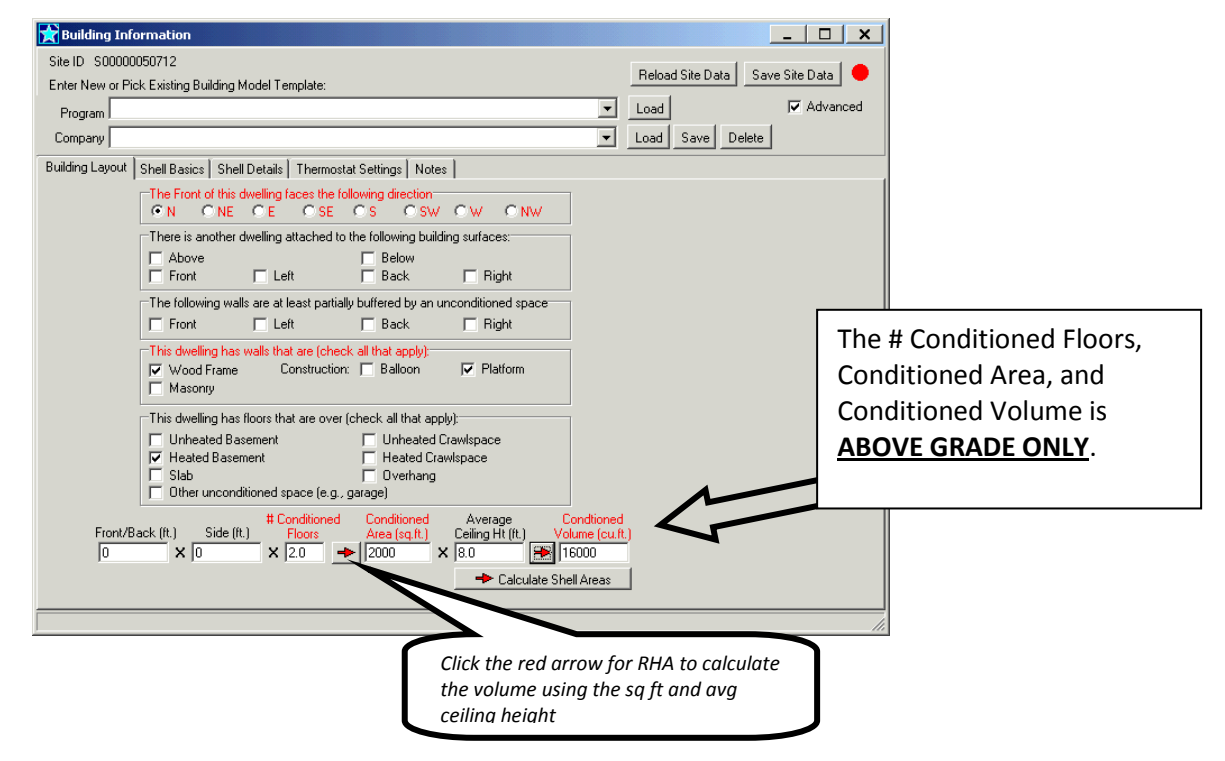

# **Shell Basics:**

Infiltration- enter a visual assessment of the infiltration or the Measured CFM50 if a blower door test was completed

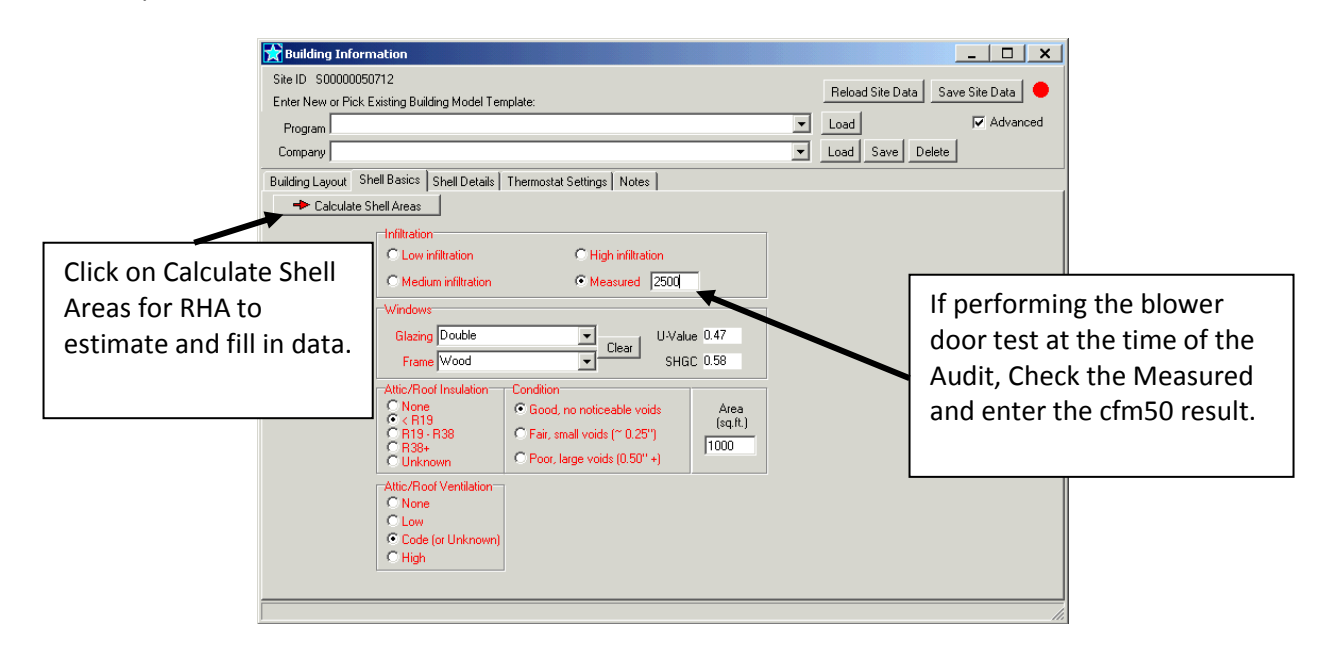

Attic/Roof Insulation R-value should be based on the insulation product rated R-value and then appropriately graded under Condition to address gaps or voids. Use the following guidelines:

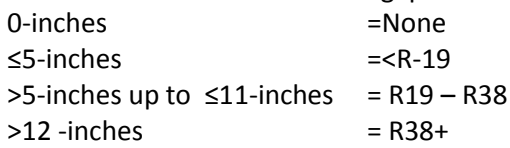

# <span id="page-15-0"></span>**Shell Details:**

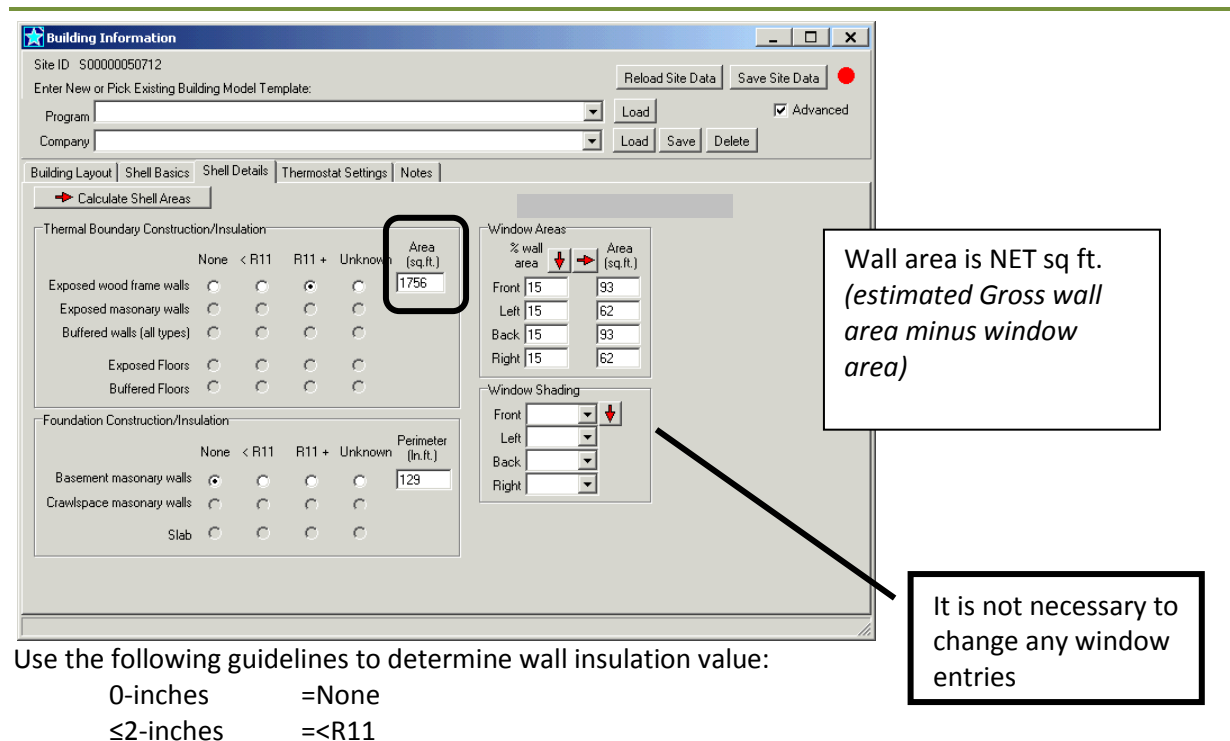

# <span id="page-16-0"></span>**Thermostat Settings:**

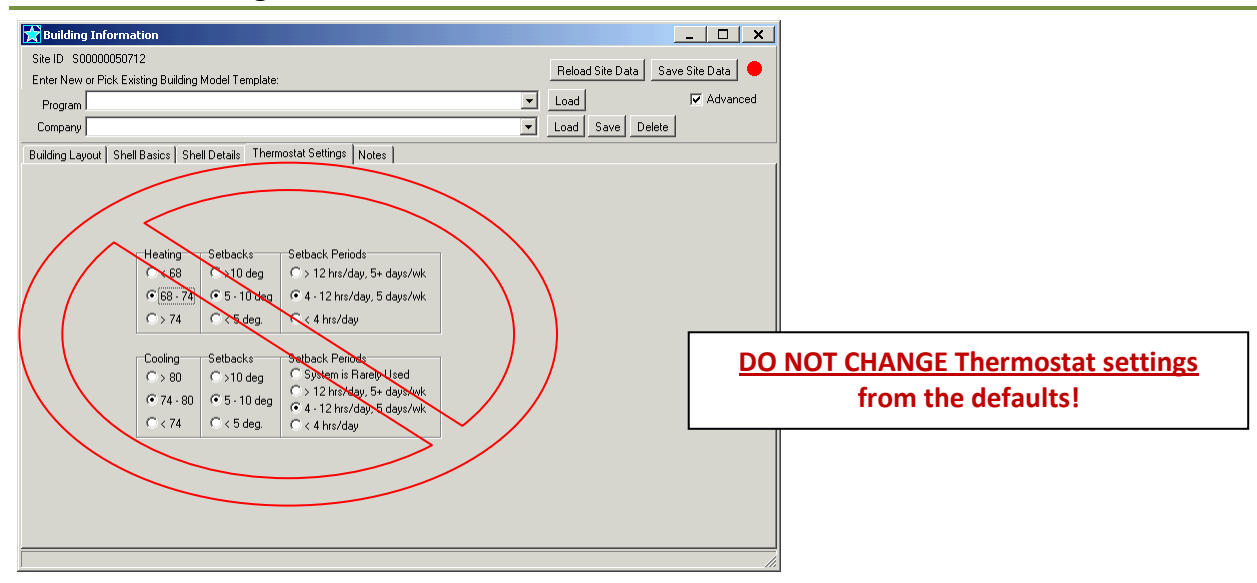

# <span id="page-16-1"></span>**Demographics:**

From the Jump menu select Demographics. Only entry required is number of Occupants, if the actual number of occupants is not known use the number of bedrooms +1:

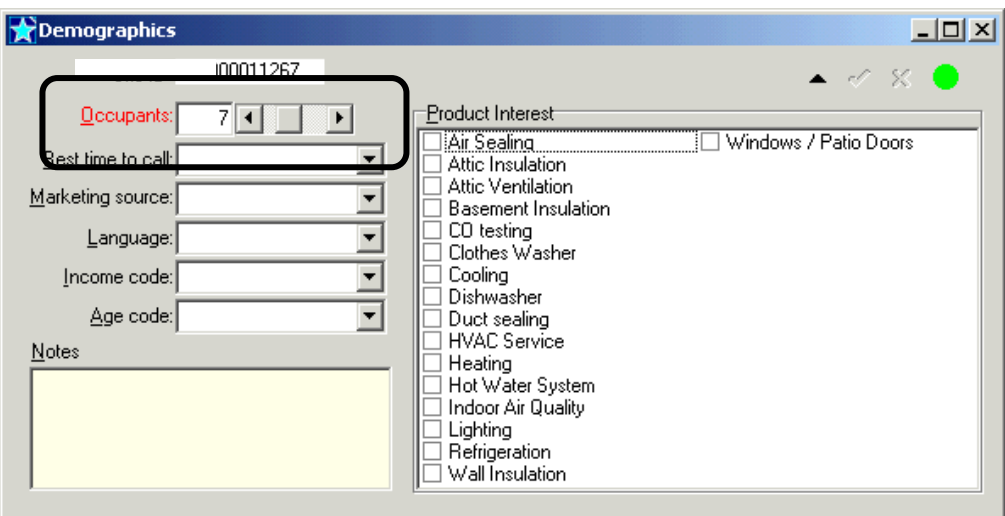

# <span id="page-16-2"></span>**Add/ Analyze Usage (Entering Fuel Bills):**

From the Site viewer, click on Work then select Add/Analyze Usage from the drop down menu.

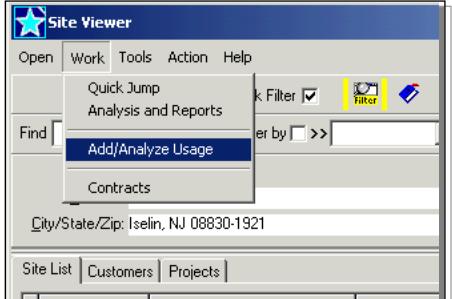

# <span id="page-17-0"></span>**Reliable Heating Fuel and Electric Usage Guidelines:**

The NJ HPwES Program is structured on evaluating projects based on the customer's actual heating and cooling consumptions within the 12 month period previous to the Audit to provide the most accurate projections of savings for the project, which is referred to as truing-up or calibrating the usage and savings for the project. Auto True-up is a feature available in RHA that will automatically adjust the heating and cooling consumptions when 12 months of *reliable* heating fuel and electric usage are entered into the Add/Analyze Usage screens. However, Auto True-up requires a minimum of 12 months of heating fuel and electric usage that must be determined as reliable by the Reliable Heating Fuel and Electric Usage Guidelines below. When the heating fuel or electric usage is determined to be *unreliable*, do *not* enter billing data into RHA and do *not* use the Auto True-up process for the project refer to Unreliable fuel bills procedures on page [21.](#page-19-0) Projects with unreliable usage would be required to use the estimated baseload usages and heating and cooling consumptions as estimated by the building model entries in RHA and follow the requirements noted below.

- Customer *must* have lived in home a minimum of 12 months, and
- Most recent bill/usage available *must* be within the past year, and
- Natural gas and/or electric usage *must* have no more than 5 estimated reads within the 12 month period, and
- House does not have a solar photovoltaic (PV) system or house has PV and electric billing includes "gross" usage (i.e. usage from grid and PV system), and
- Project does *not* include two primary (mixed) heating fuel systems (e.g. Oil heater with electric resistance baseboard or gas heater/heat pump hybrid-system). The primary heating fuel must be modeled as 100% of load and the use of supplemental (less than 10% of total heating mmbtu) heating fuels may be ignored (e.g. do *not* model space heaters, wood stoves, fireplaces, etc. that provide less than 10% of the total energy consumption in annual mmbtu)

# <span id="page-17-1"></span>**Auto True-Up Procedures:**

If the customer has lived in the home more than 12 months and the heating fuel **and** electric usages are both determined to be *reliable* by the guidelines above:

- Work Completion application must include the usage for the months and you must enter the 12 months of the heating fuel usage and electric usage in RHA's Add/Analyze screen as prescribed below; and
- RHA Building Model data entries *must* match the data recorded on the project's Audit Data Collection Form; and
- RHA Building Model Thermostat Settings *must* remain at default settings:

*Heating 68-74, Setbacks 5-10 deg, Setback Periods 4-12 hrs/day, 5 days/wk Cooling 74-80, Setbacks 5-10 deg, Setback Periods 4-12 hrs/day, 5 days/wk*

# **\* IMPORTANT \***

<span id="page-17-2"></span>If the project's heating fuel and/or electric usage is determined to be *unreliable*, do *not* enter any data within the Add/Analyze Usage screen in RHA. The Auto True-up requires the data to be reliable for both the heating fuel usage *and* electric usage to properly adjust the heating and cooling consumptions on the Analysis & Reports screen in RHA refer to the section Unreliable Fuel Bill Procedure on pag[e 21](#page-19-0).

# **Electric & Natural Gas Usage:**

If the project's electric and/or natural gas usage is determined to be *reliable* by the guidelines, you must enter the 12 months of usage in RHA's Add/Analyze screen as follows:

- 1. Click on the appropriate tab for the type of usage
- 2. Click on "Add Multiple Reads" icon
- 3. Type 12 in the "Reads" field
- 4. Click on pull down menu on "Start Date" field and select date of your first usage month and reading date and click "Add". This will automatically create 12 rows to input the data for your 12 months of usage
- 5. Input the usage in the "QTY" column. Do *not* use any of the other columns
- 6. After 12 months usage is entered and saved the Analysis & Reports screen will automatically adjust to the consumption

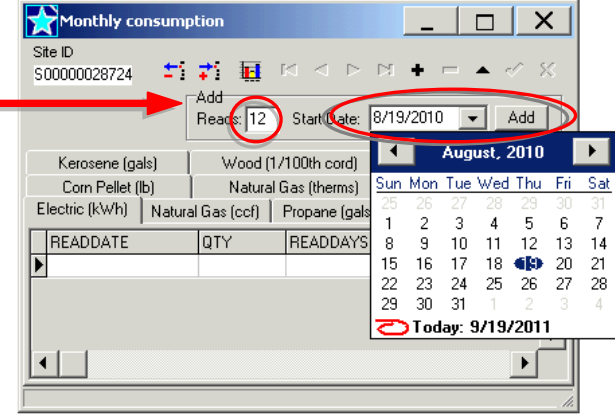

**NOTE:** If the usage data is "avg/ ccf/ day" or "avg/ kwh/ day", multiply the amount for each month by the number of days in that month and then enter the result in the "QTY" column.

*Example: 4 avg/ ccf/ day for February would be 4 x 28 days = 112ccf*

Monthly consumption

**Do not use ccf**- Natural gas ccf should be converted to therms and entered in the Natural Gas [Therms]

Conversion of ccf to therms: therms = ccf x  $1.026<sup>1</sup>$ 

*Example:* 112 ccf x 1.026 = 115 therms

# <span id="page-18-0"></span>**Oil & Propane Usage:**

Unlike natural gas and electric that is metered when it is consumed, oil and propane is metered when it is delivered and then consumed over a following period of time. Billing analysis attempts to fuel usage into seasonal and baseloads based on the monthly entries, this will not work if oil is delivered in summer and only used for heating.

If the customer has lived in the home for more than 12 months and the electric usage has been determined *reliable* by the guidelines, you must enter the oil/propane usage in the RHA's Add/Analyze screen as follows:

- 1. Click on the "Oil (gals)/Propane (gals)" tab- [Do Not use Propane (lbs)]
- 2. Click on "Add Multiple Reads" icon
- 3. Type 12 in the "Reads" field
- 4. **MUST Use January 1, 2011** as the "Start Date" and click "Add". This will automatically create 12 rows with January as the first month to input the data for your 12 months of usage.

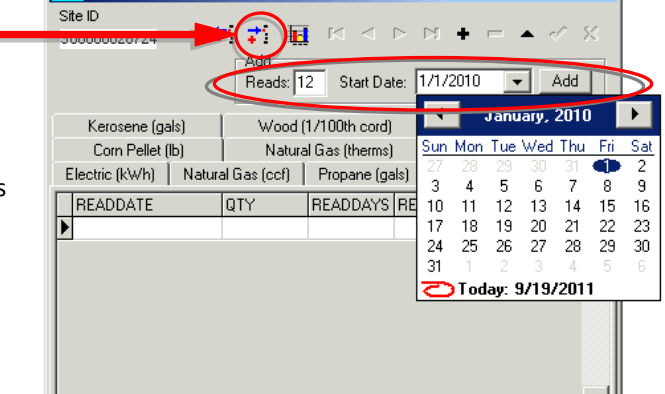

 $^1$  Source U.S. Energy Information Administration, average btu content or hatural gas for New Jersey 2010 [http://205.254.135.7/dnav/ng/ng\\_cons\\_heat\\_a\\_EPG0\\_VGTH\\_btucf\\_a.htm](http://205.254.135.7/dnav/ng/ng_cons_heat_a_EPG0_VGTH_btucf_a.htm)

 $\overline{a}$ 

- 5. For Oil/Propane usage, you will need to manually total the gallons delivered over the 12 months for Auto True-up and determine the next step:
	- If the Oil/Propane is only used for space heating (i.e. water heater uses natural gas or electric), then skip to **step 7**.
	- If the Oil/Propane is also used for domestic hot water (DHW) (i.e. water heater uses oil or propane), you must manually calculate the heating and DHW consumptions by the following formulas and proceed to **step 6**:

Monthly consumption

計量

 $\mathbf{H}$ Add

Reads: 12 Start Date: 1/1/2010

Wood (1/100th cord)

Natural Gas (therms)

 $\overline{0}$ 

 $\mathbf{0}$ 

 $\Omega$ 

 $120$ 

 $\overline{0}$ 

 $\overline{0}$ 

 $\overline{a}$ 

 $\overline{0}$ 

ctric (kWh) | Natural Gas (ccf) | Propane (gals) | Propane (lbs) | Oil (gals) |

 $\frac{1}{2}$ 

\$00000028724

BEADDATE  $\big)$  1/1/2010 27172014 3/1/2010

4/1/2010

5/1/2010

8/4/2010 9/1/2010

10/1/2010

11/1/2010

 $72/1/2010$ 

 $\square$ 6/1/2010 7/1/2010

Kerosene (gals)

Corn Pellet (lb)

Heating Consumption: Multiply total oil/propane gallons by 0.80 DHW Consumption: Multiply total oil/propane gallons by 0.20

#### 6. **This step is ONLY completed if DHW is also fueled with oil/propane:**

- A. Input the calculated oil/propane gallons heating consumption from step 5 in the "QTY" column for the month of **January**
- B. Input zero gallons for February June
- C. Input the calculated oil/propane gallons DHW consumption from step 5 in the "QTY" column for the month of **July**
- D. Input zero gallons for August December
- E. After usage is entered and saved the Analysis & Reports screen will automatically adjust to the oil/propane heating consumption usage entered for January

#### *Example:*

*Total of oil delivered over 12 months = 600 gals Heating consumption = 600 gallons x 0.80 = 480 gals DHW consumption = 600 gallons x 0.20 = 120 gals*

#### 7. **This step is ONLY completed if DHW is** *not* **fueled with oil/propane:**

- A. Input the calculated total for 12 months of oil/propane gallons from step 5 in the "QTY" column for the month of **January**
- B. Input zero gallons for February December
- <span id="page-19-0"></span>C. After usage is entered and saved the Analysis & Reports screen will automatically adjust to the oil/propane heating consumption usage entered for January.
	- NOTE: If the water heater is fueled by natural gas, you would be required to enter the 12 months of natural gas usage on the Natural Gas (therms) tab to account for the DHW usage.

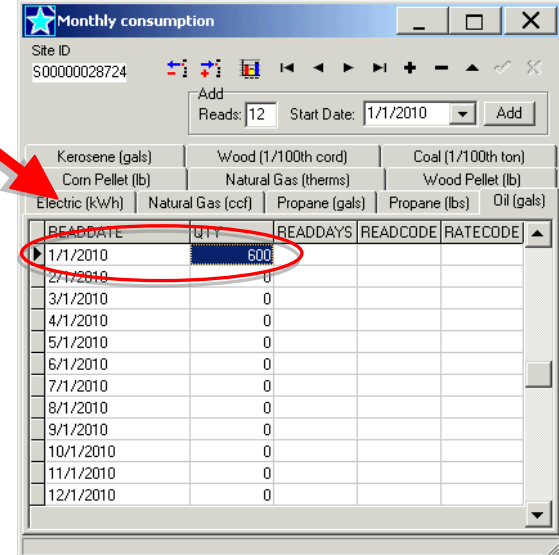

 $\Box$ 

Coal (1/100th ton)

Wood Pellet (lb)

READDAYS READCODE RATECODE |

 $\overline{\bullet}$  Add |

 $\overline{\mathsf{x}}$ 

### **Unreliable Fuel Bill Procedure:**

If the customer has *not* lived in the home for 12 months *or* the 12 months of heating fuel or electric usage does *not* meet the minimum guidelines noted above, do *not* use the Auto True-up process and proceed with the following requirements:

- Do *not* enter *any* heating fuel or electric usage data in RHA Add/Analyze screens; and
- RHA Building Model data entries *must* match the data recorded on the project's Audit Data Collection Form; and
- Work Completion application *must* include the usage for the months the customer has lived in the home up to 12 months; and
- Work Completion application must include a note with the reason the usage was determined unreliable such as ≤ 12 months usage or ≥ 6 estimated reads; and
- RHA Building Model Thermostat Settings *must* remain at default settings:

*Heating 68-74, Setbacks 5-10 deg, Setback Periods 4-12 hrs/day, 5 days/wk Cooling 74-80, Setbacks 5-10 deg, Setback Periods 4-12 hrs/day, 5 days/wk*

#### <span id="page-20-0"></span>**Editing Pre-Auto True-up Project:**

If a project is on a contract in RHA prior to October 3, 2011, it will *not* be affected by Auto True-up unless the RHA contract is fully deleted for the project. If you need to make any necessary edits to the measures on the project, follow these steps to make the necessary edits:

- 1. Open the project's "Analysis and Reports" screen
- 2. Highlight the individual measure that you need to edit and click on the "Del from Contact" button

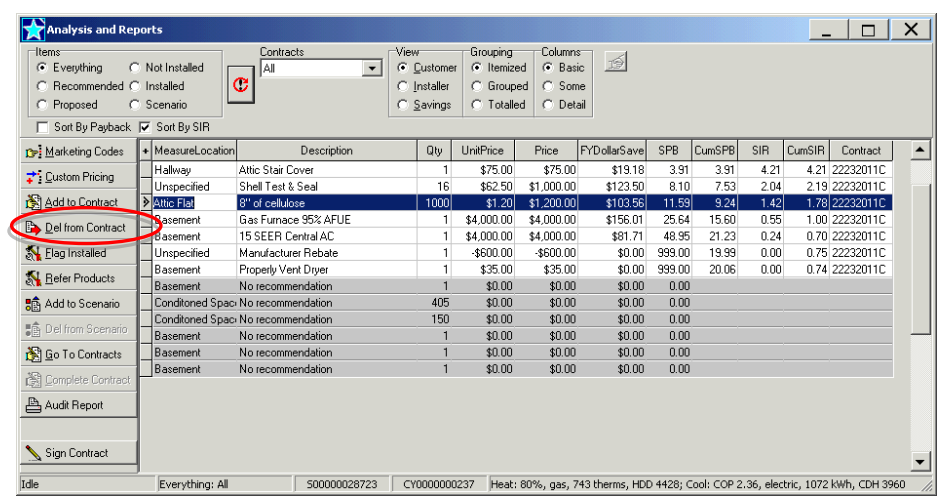

- NOTE: Do *not* delete all the measures from the contract. You *only* need to delete the measure that you need to edit.
- 3. Click "Yes" on the screen(s) confirming you would like to delete the selected item from the contract

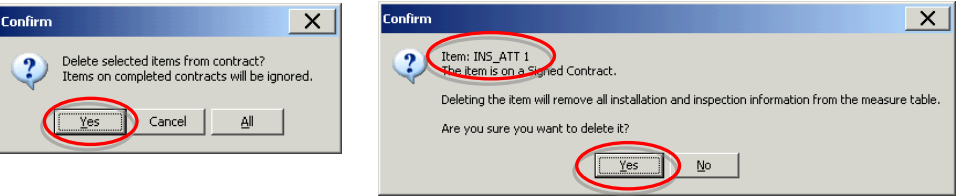

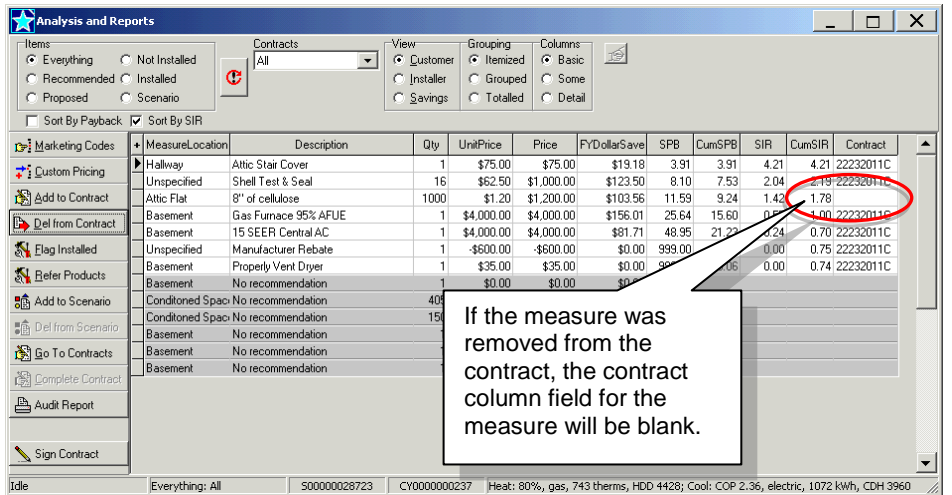

- 4. Make the necessary edits to the measure from the "Quick Jump" menu. Then return to the "Analysis and Reports" screen and click recalculate and enter the price of the measure
- 5. Add the measure back to the *same* contract as the other measures listed by highlighting the measure and click "Add to Contract"

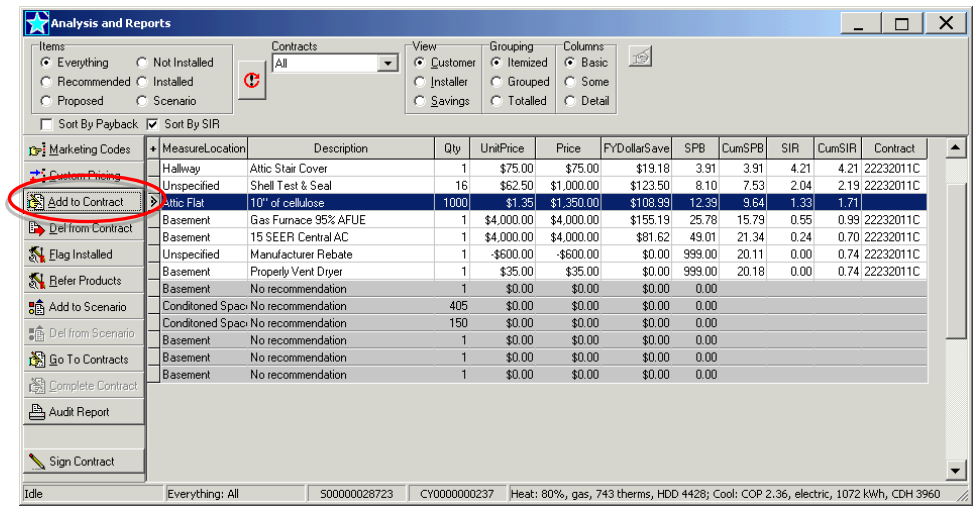

- o On the Contract ID pop-up box select the contract that your other measures are listed on from the "Existing Contracts:" (example below).
- o Click the "**>**" to move to "Contract ID:"
- o Click "OK"

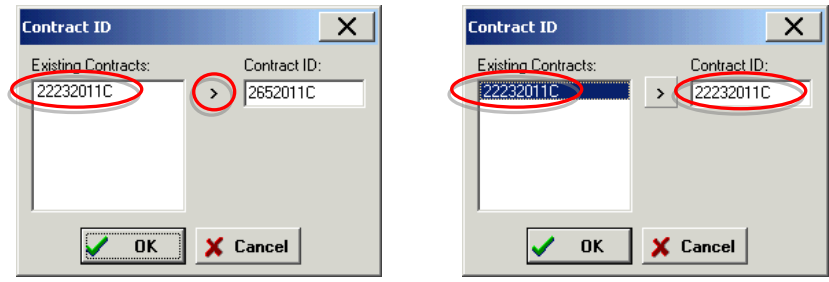

o Click "Yes" to screens confirming to add the measure to the contract

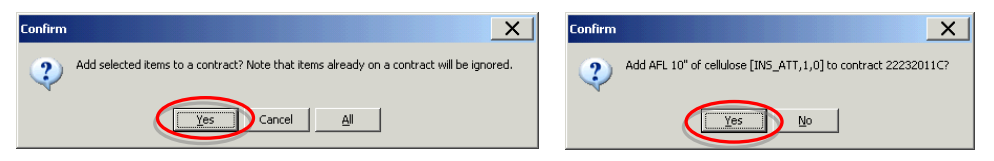

o Verify all the measures listed are on the *same* contract id. If all of the measures are *not* on the same contract id, you must delete the measure from the contract id it's on and repeat Step 5.

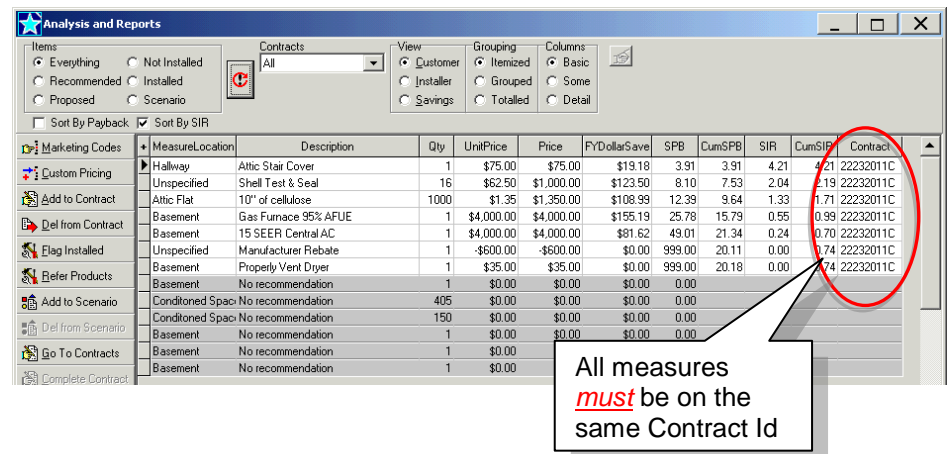

- o Repeat this process for all measures that you need to makes changes.
- 6. Rerun the TES Calculator to verify the TES after the edits to the measure(s)
	- o On the "Analysis and Reports" screen select the contract id from the "Contracts" drop down menu.
	- o Click the "Proposed" radio button under Items.
	- o Click on the RED circle icon to recalculate; this will prompt the TES calculator.
	- o If needed, print the Proposed Measures document, click on the Proposal button on the lower left of screen
	- o If the project was previously claimed, you would need to open the "Claim HPwES Incentive" electronic form to refresh the claimed data from the edits

<span id="page-22-0"></span>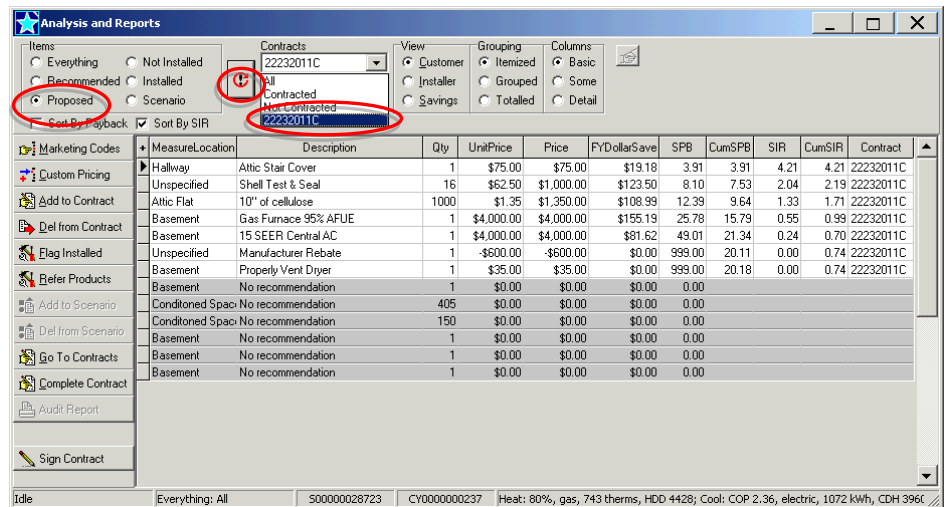

# <span id="page-23-0"></span>**Existing Equipment Efficiencies:**

It is the responsibility of the software user/ contractor to ensure the modeling of the correct system efficiencies (e.g. induced draft furnaces are considered to be 80% AFUE, they must be modeled with an estimate efficiency of 0.8)

Based on age of equipment and dates listed below, You may enter an efficiency from below to assist in True-up, but you may not enter an efficiency lower than listed.

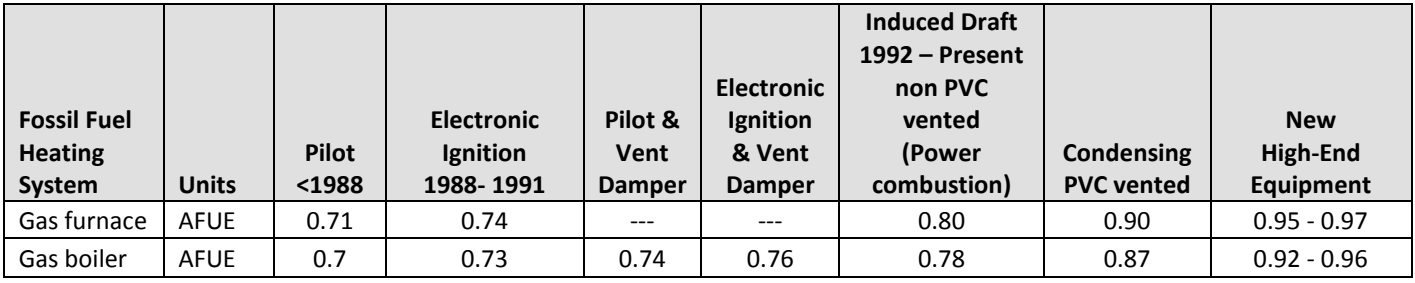

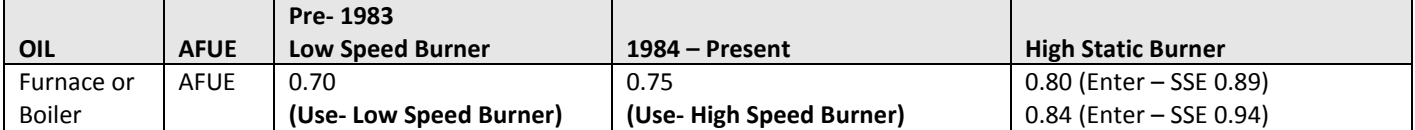

Note*: OIL systems of 80% AFUE or above can be modeled in software using SSE numbers as listed above*

<span id="page-23-1"></span>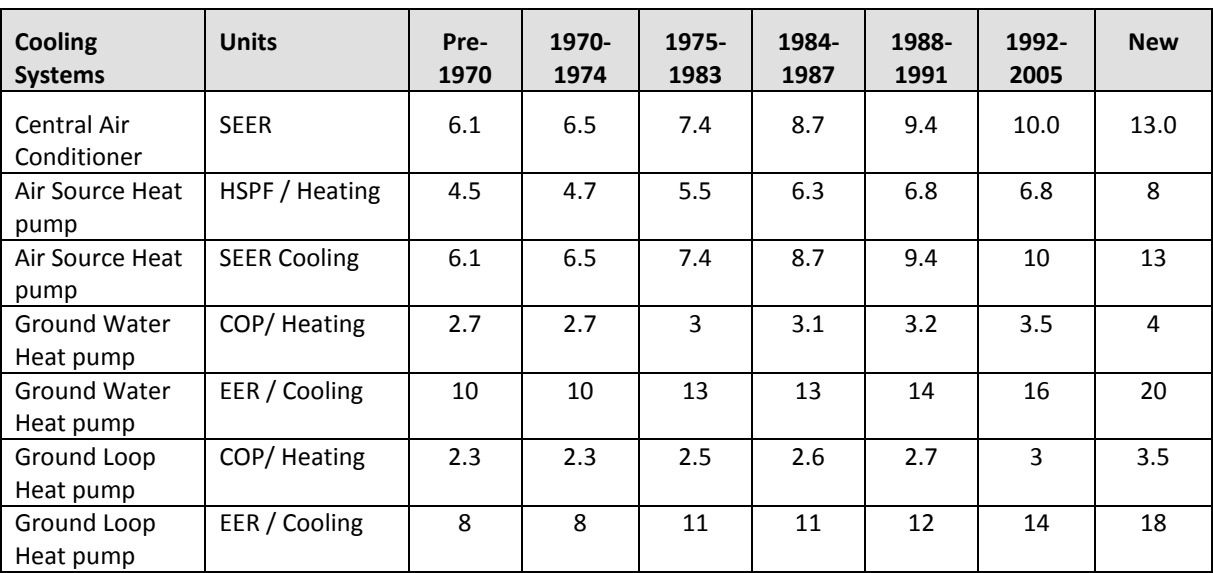

# **Furnaces & Boilers**

Must enter all information applicable from the data collection form, items shaded in **RED** are absolute requirements.

# <span id="page-24-0"></span>**Adding Systems**

To add a system, click the **+** icon

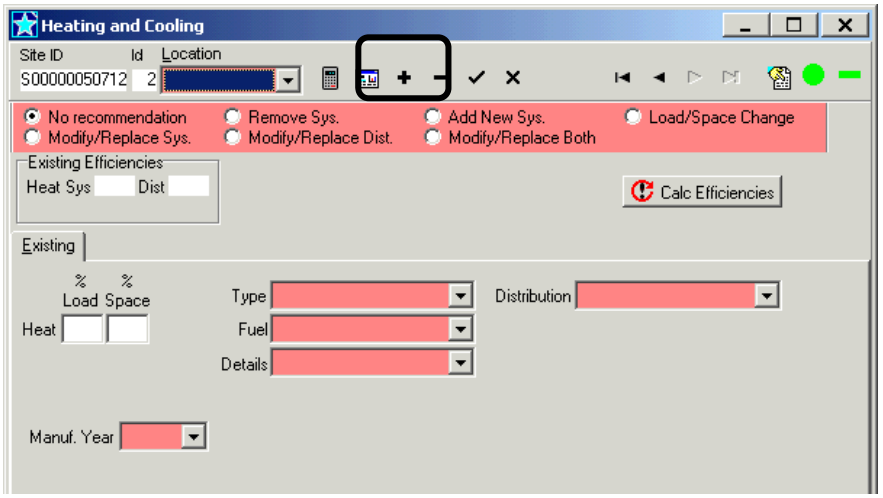

#### <span id="page-24-1"></span>**Location:**

Enter a descriptive location (location does not affect calculations) of the indoor section of the system:

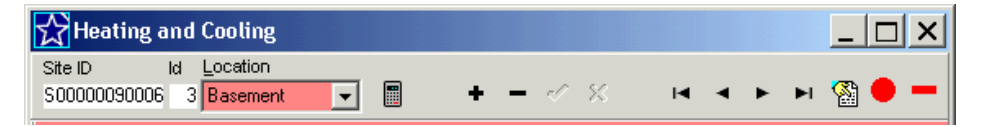

# <span id="page-24-2"></span>**Type:**

Select the Type of system from the drop down menu:

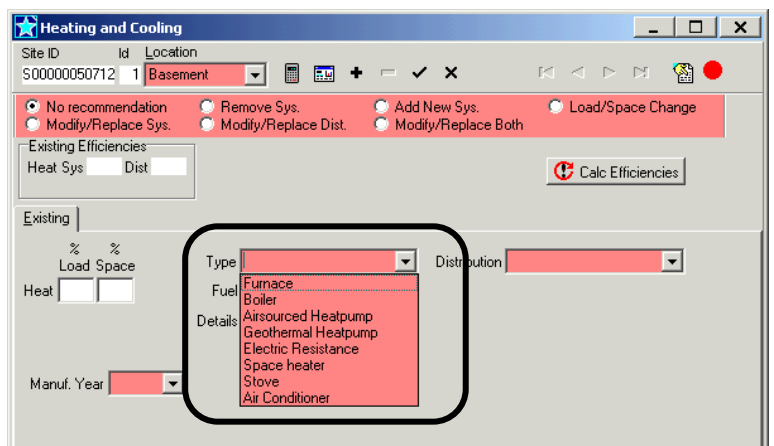

Selecting the type will populate other details of the system that are applicable to the system, such as ducts for systems with ducted distribution:

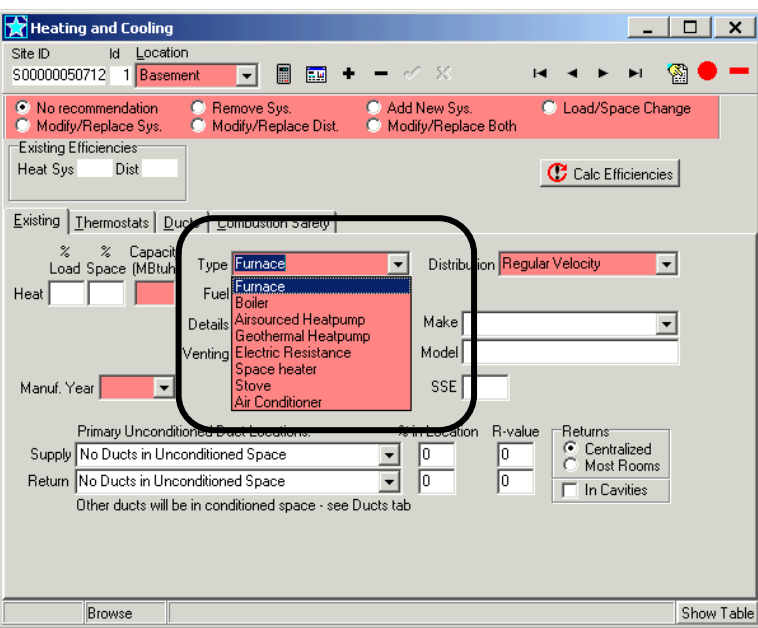

# <span id="page-25-0"></span>**Capacity [MBtuh], Fuel, Details, Venting and Manuf Year:**

Enter the system elements as follows:

- Capacity [MBtuh]= (output capacity /1000) Or use the Input capacity x AFUE/ 1000
- Fuel- enter the fuel used by the unit- use therms for natural gas and gals for propane
- Details [Refer to Equipment Details and Venting later in this section ]
- Venting, if applicable, [Refer to Equipment Details and Venting later in this section
- Manuf Year- sometimes year can be found on nameplate, look up on the web, the homeowner usually knows approximate age, or as follows based on Details:
	- Condensing 2000
	- Induced Draft 1992 1999
	- **Electronic ignition** 1988 1991
	- Standing pilot <1988

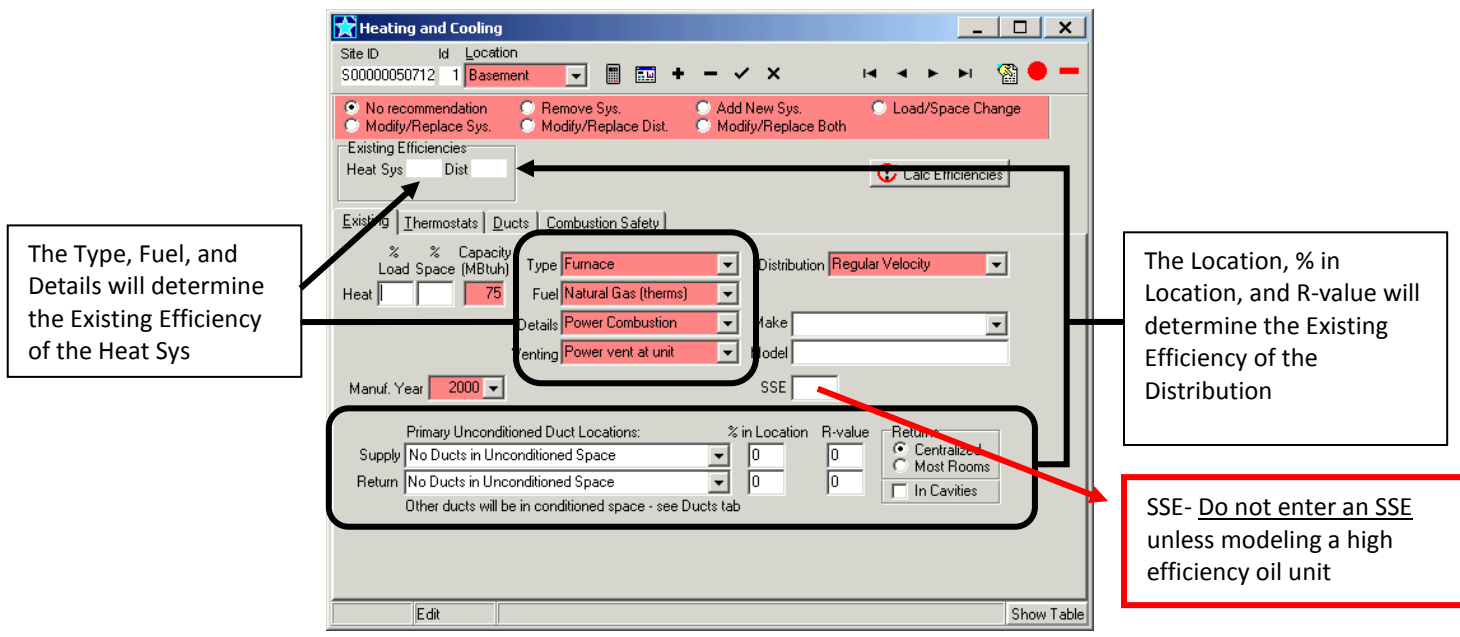

# <span id="page-26-0"></span>**Details- Heating Equipment:**

#### **Natural Gas**:

- Condensing: High efficient heating equipment 90% + AFUE typically direct vented in PVC, vent is under positive pressure.
- Floor: Floor furnace with no distribution, distribution should be entered as gravity.
- Pulse: 95% AFUE furnace
- Power combustion: Any type of heater where a blower is used to move the combustion gases through the heat exchanger, typically 80% AFUE, such as "induced draft" (see Induced Draft section below).
- Wall with blower: Can be used to model wall heaters and/or fireplaces equipped with a blower
- Electronic ignition: These are mid 70% AFUE efficient heaters, with some type of electric ignition in place of a pilot, with atmospheric draft.
- Electronic ignition & damper: High mid 70% AFUE, same as electronic but with a mechanical vent damper to reduce standby loses.
- Pilot & damper: Low mid 70% AFUE, standing pilot with a mechanical vent damper to reduce standby loses.
- Wall: A wall, room, space heater without any blower or distribution.
- Pilot: Any type of heater with a standing pilot with atmospheric draft

**Oil**:

- Coal conversion high sp burner: old coal heater that was converted to oil with a newer high-speed burner, high speed = 3450 RPM on blower motor nameplate.
- Low speed burner: Prior to 1984, Older burner with 1725 RPM on burner motor nameplate
- High speed burner: After 1984, Newer burner with 3450 RPM on burner motor nameplate
- Coal conversion low sp burner: old coal unit converted with low speed burner
- Flame retention head burner (not listed): After 1984, Newer high speed burners with tighter flame pattern to increase burner efficiency.
- High Static Burner (not listed): Newer burner with a more powerful blower does not typically require a barometric damper.

#### **Induced Draft Heating Equipment:**

- Induced draft *furnaces* and boilers are to be modeled using the "Power Combustion" in the "Details" menu, this results in the appropriate efficiency of 80% for furnaces and 78% for boilers.
- As per BPI Heating Standards: *For use in savings calculations and system sizing, seasonal efficiency must be calculated and applied. To determine the seasonal efficiency, first obtain the rated AFUE for the system. A standard efficiency forced air Furnace will have an AFUE of approximately 65%, while a newer non-condensing*
- *Furnace will have a nominal AFUE of 80%. A condensing furnace will have an AFUE of 90% or greater. (Actual AFUE ratings may be found in the GAMA listing.)*

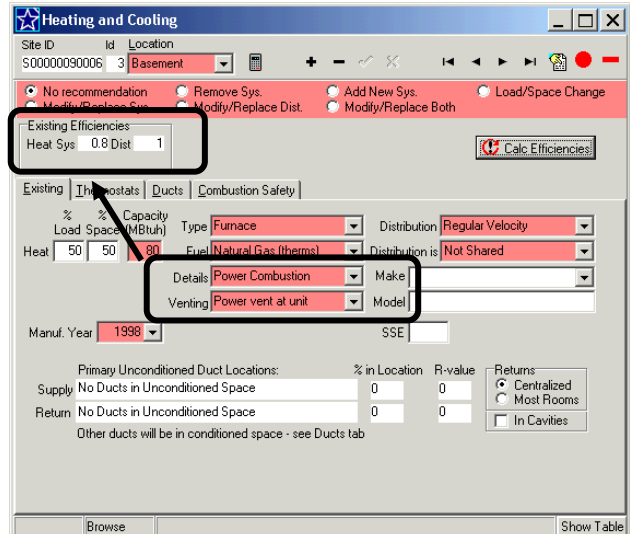

# <span id="page-27-0"></span>**%Load & % Space:**

Enter the percentage of the load (%Load) this system will satisfy and the percentage of floor area (%Space) serviced by the distribution system:

**% Load** is the approximate percentage of the total house load the system heats or cools. A default of 100% if one system, 50%/50% if two systems, and 33%/33%/34% if three systems, etc., based on % of total capacity of all units (see Capacity Weighted below), or based Manual J calculations are all acceptable methods to determine % Load.

**% Space** is the approximate percentage of the total house square feet the system heats or cools. Using the approx % of square feet or the same number as % Load are acceptable methods to determine % Space.

#### <span id="page-27-1"></span>**Capacity Weighted % Load:**

Total the capacities of all heating equipment (or cooling equipment) then divide the capacity of a single unit by the total capacity, this is the % load that should be entered for that system, repeat this for each unit.

> Example: House with two (2) existing furnaces: Furnace A capacity = 60 mbtu Furnace B capacity = 40 mbtu Total capacity = 100 mbtu

- Enter the % Load for furnace as 60/100 = 60% Load
- Enter the % Load for furnace B as 40/100 = 40% Load

# <span id="page-28-0"></span>**Distribution:**

Select the appropriate Distribution type from the drop down menu:

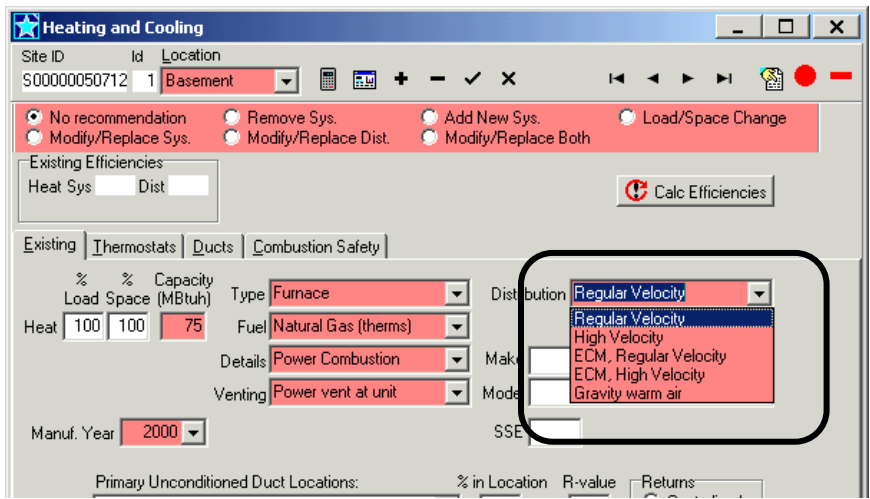

#### Primary Unconditioned Duct Locations:

Select the appropriate Primary Unconditioned Duct Locations for the supply and return:

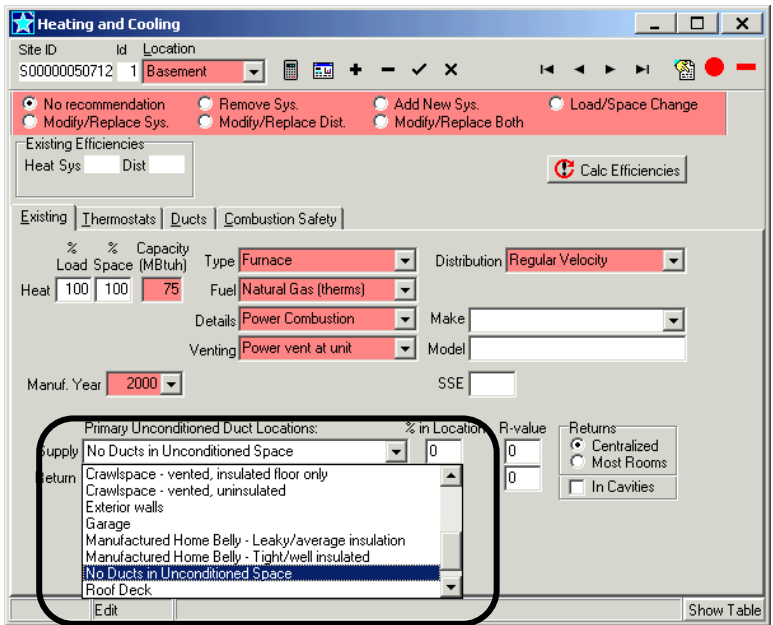

**Primary Unconditioned Duct Locations:** Ducts default to "No ducts in Unconditioned Space" (basements are considered to be conditioned unless the distribution system in the basement is insulated **and** the basement ceiling is insulated **or** there is no heater or heat distribution located in the basement).

1. Enter the percentage of duct located in the selected Unconditioned spaces and the existing R-value (notemost metal ducts in attic have at least ½-inch liner= R-2, most wrapped ducts and flex are 1-inch = R-4)

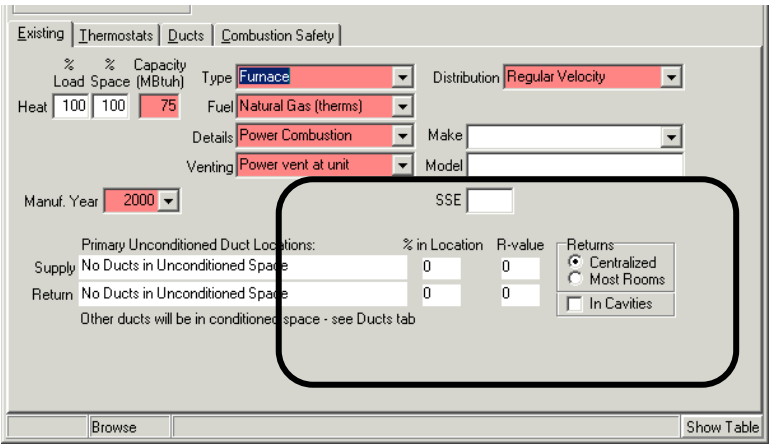

- **Returns:** 
	- o The default for Returns is "Centralized" = one or more return grilles located in the main body of the home. If each bedroom has a return grille, check the box for "Most Rooms".
	- o If the return duct system utilizes leaky building cavities as ducts **and** they are leaking to outside (confirmed with blower door and pressure pan), check the box for "In Cavities".
- 2. Click on Calc Efficiencies to calculate the efficiency of the system and distribution:

<span id="page-29-0"></span>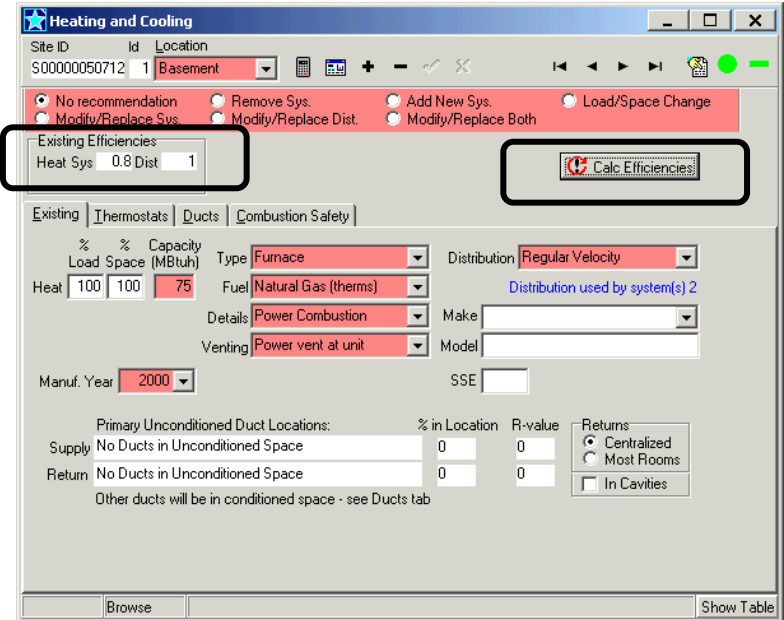

### **Editing Duct Locations**

Once the Calc Efficiencies button has been click it is no longer possible to edit the duct locations on the main HVAC screen, follow the below steps to edit the primary unconditioned duct locations.

1. If the primary unconditioned duct location is not correct, click on the Ducts tab then Section Details/Insulation and click on the **–** (minus) icon to delete the supply and return ducts, click OK to Confirm you want to delete, repeat until all ducts have been deleted.

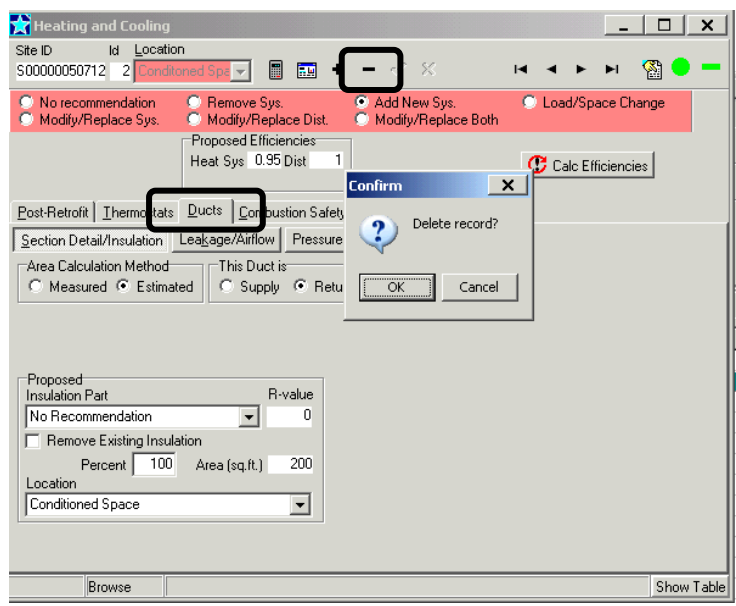

2. Click on the Post-Retrofit tab to return to the original screen.

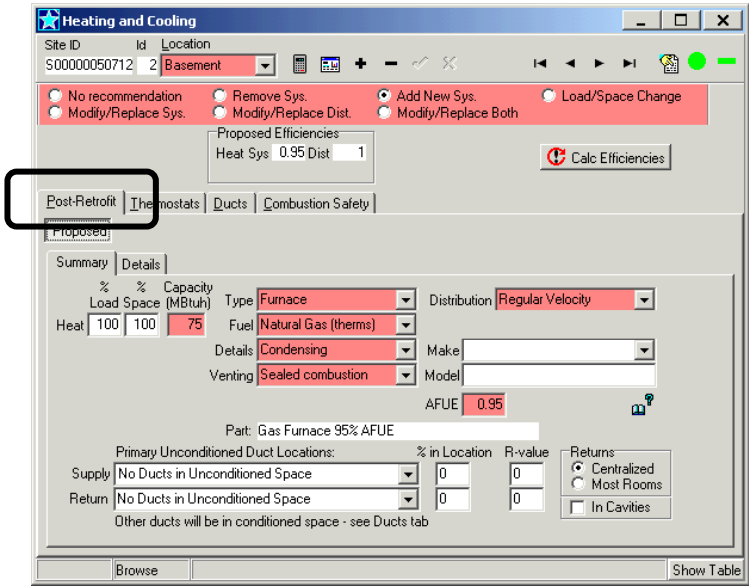

3. The Primary Unconditioned Duct Locations can now be changed using the drop down menus. Change the duct locations, % in Location, and R-value to reflect what is existing or proposed.

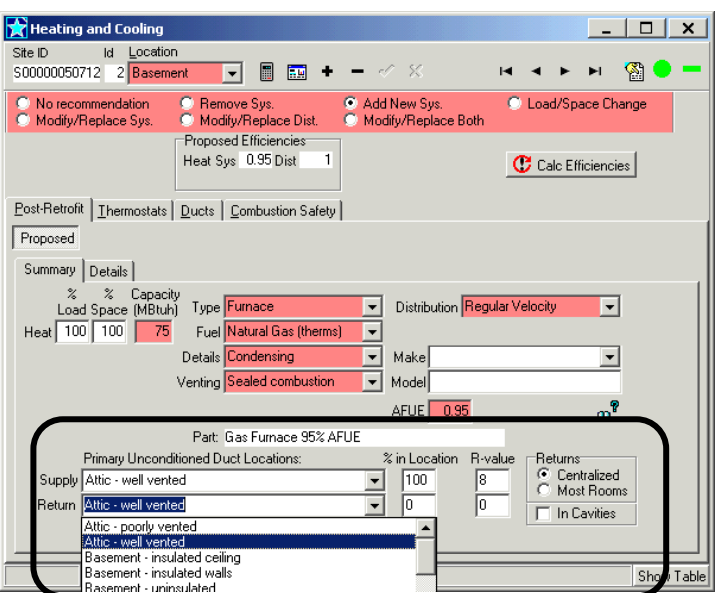

4. After changing the duct locations, click on Cal Efficiencies for the changes to be applied

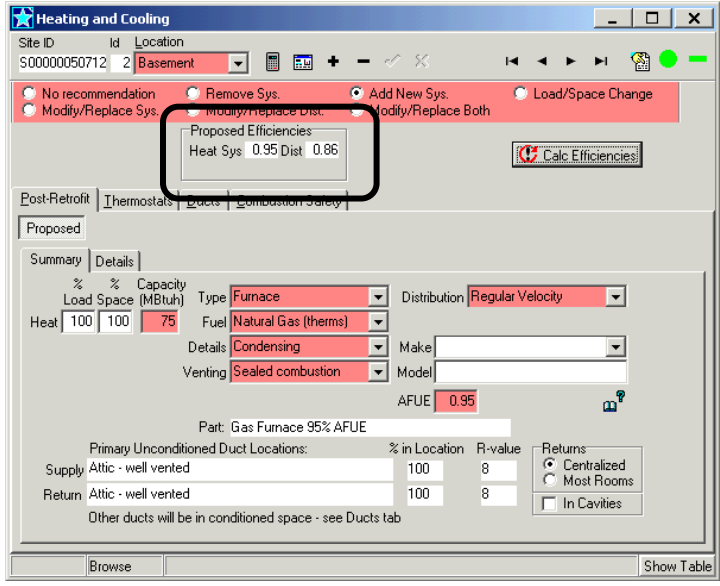

# <span id="page-32-0"></span>**Air Conditioning:**

To enter an air conditioning system, follow the steps (1 thru 6) as prescribed under Furnace and Boilers but enter the system components as below for a cooling system.

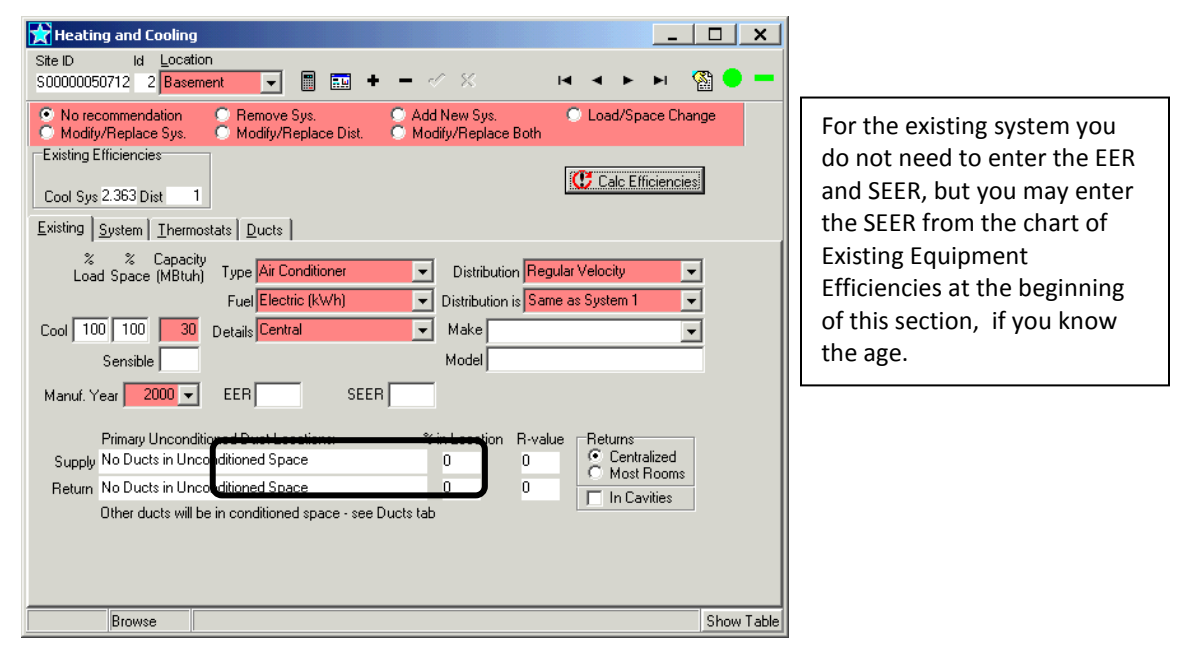

# <span id="page-32-1"></span>**Air Sourced Heat Pump:**

To enter an air source heat pump system, follow the steps (1 thru 6) as prescribed under Furnace and Boilers but enter the system components as below for a heating/cooling system.

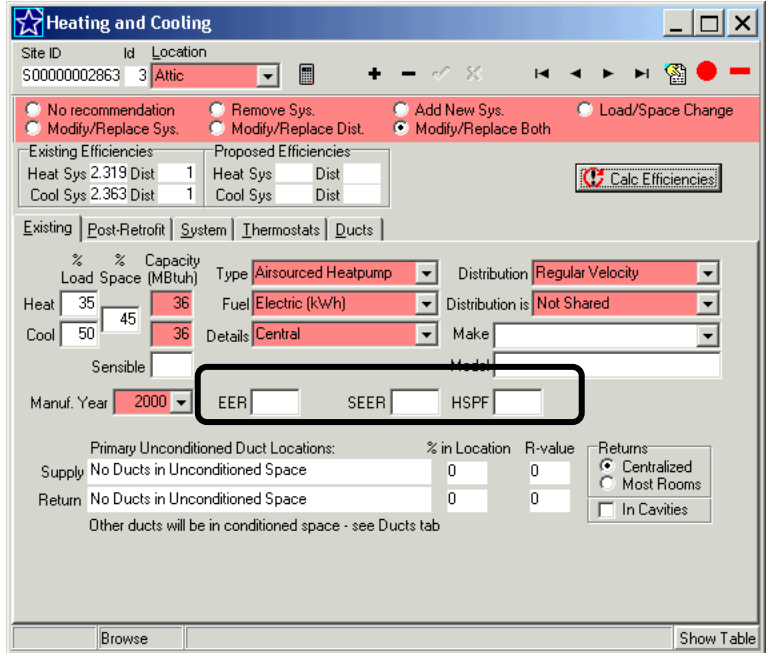

For the Existing system you do not need to enter the EER, SEER, or HSPF, you may enter the HSPF and SEER from the chart of Existing Equipment Efficiencies at the beginning of this section, if you know the age.

# <span id="page-33-0"></span>**Geothermal Heat Pump:**

To enter a ground source heat pump system, follow the steps (1 thru 6) as prescribed under Furnace and Boilers but enter the system components as below for a heating/cooling system.

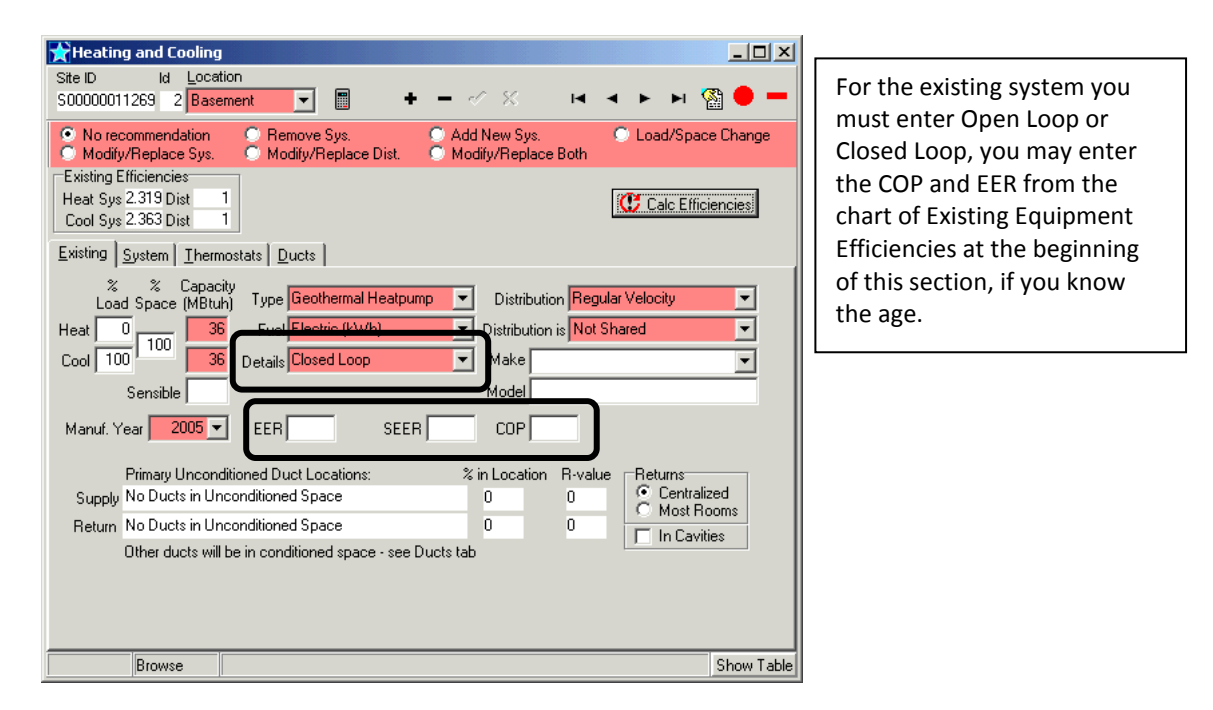

### <span id="page-33-1"></span>**Mini-split systems:**

To enter a mini-split system, follow the steps (1 thru 6) as prescribed under Furnace and Boilers but enter the system components as below for a heating/cooling system.

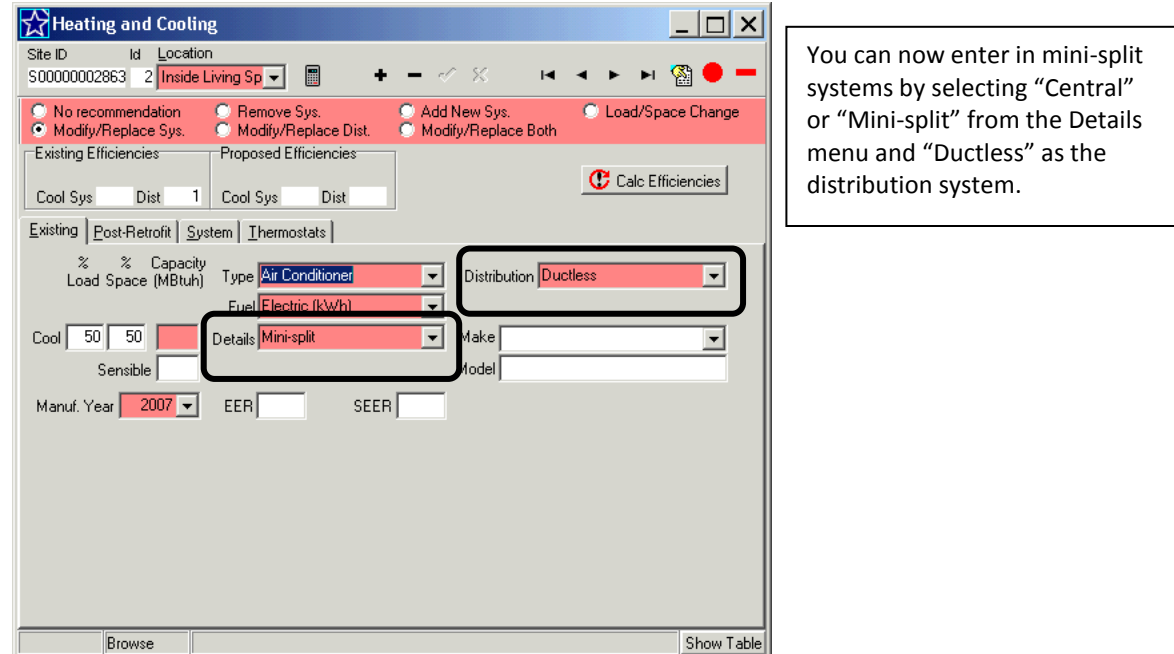

#### <span id="page-34-0"></span>**Hybrids:**

Hybrids typically consist of a heat pump as the primary heating source with a fossil fuel system as the secondary. Follow the steps (1 thru 6) as prescribed for Furnaces and Boilers but enter the system components as below. Use the weighted capacity for the % Load as described on page [#28](#page-27-1)

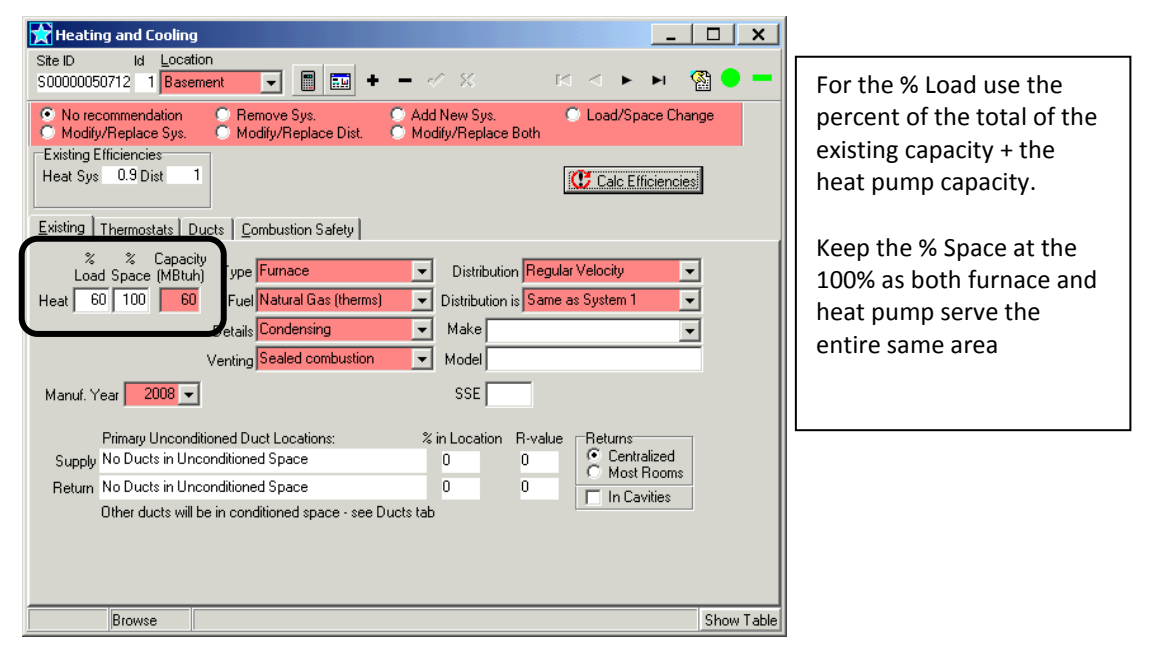

Example: Existing furnace 60 mbtu + 40 mbtu heat pump =  $100$  mbtu (60/ $100 = 60\%$ )

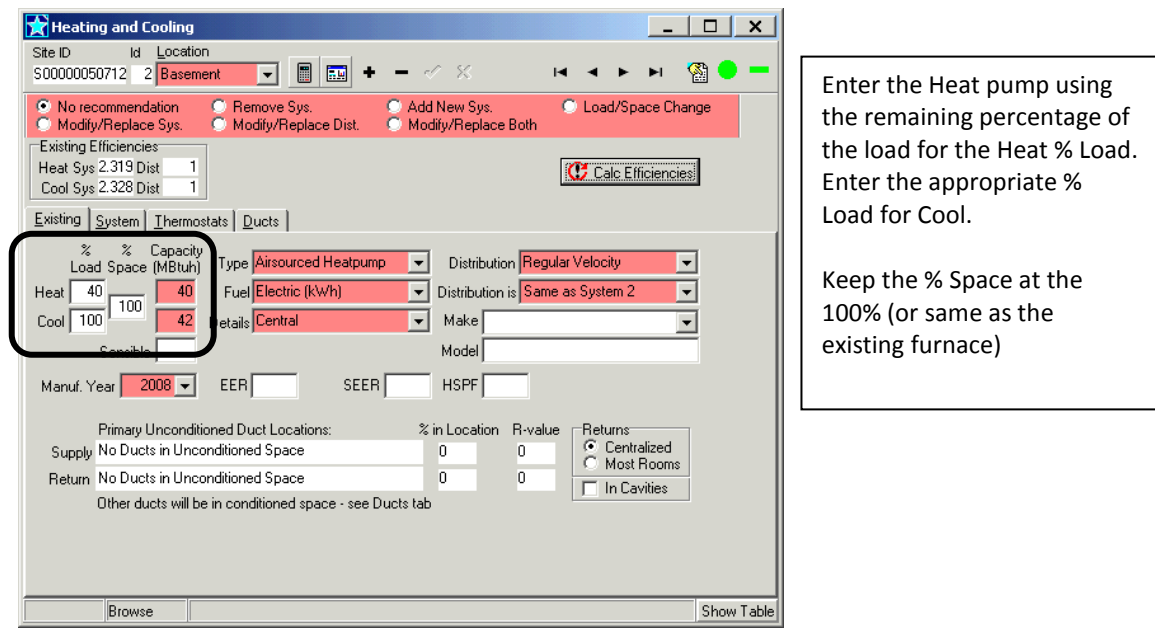

# <span id="page-35-1"></span><span id="page-35-0"></span>**Calculating Existing Usage Analysis and Reports:**

From the Jump menu select Analysis and Reports located at the bottom, after opening, click on the Calculate Icon

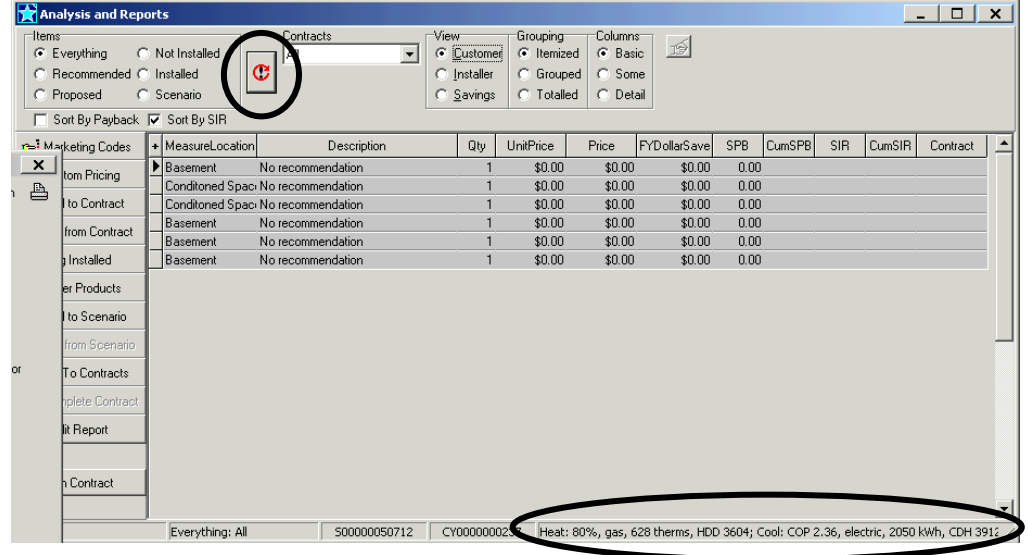

Reported at the bottom of the screen are Heating system Efficiency, Fuel, annual consumption, and Heating Degree Days (HDD). If you entered an air conditioning system, then reported is cooling efficiency (Coefficient Of Performance), Fuel, annual consumption, and Cooling Degree Hours (CDH).

Note*: The system efficiencies reported here are a function of the equipment efficiencies multiplied by the distribution efficiencies as calculated on the Heating/ Cooling screens.*

### <span id="page-35-2"></span>**Navigation:**

The Analysis and Reports screen includes important project information located in various views. Default View:

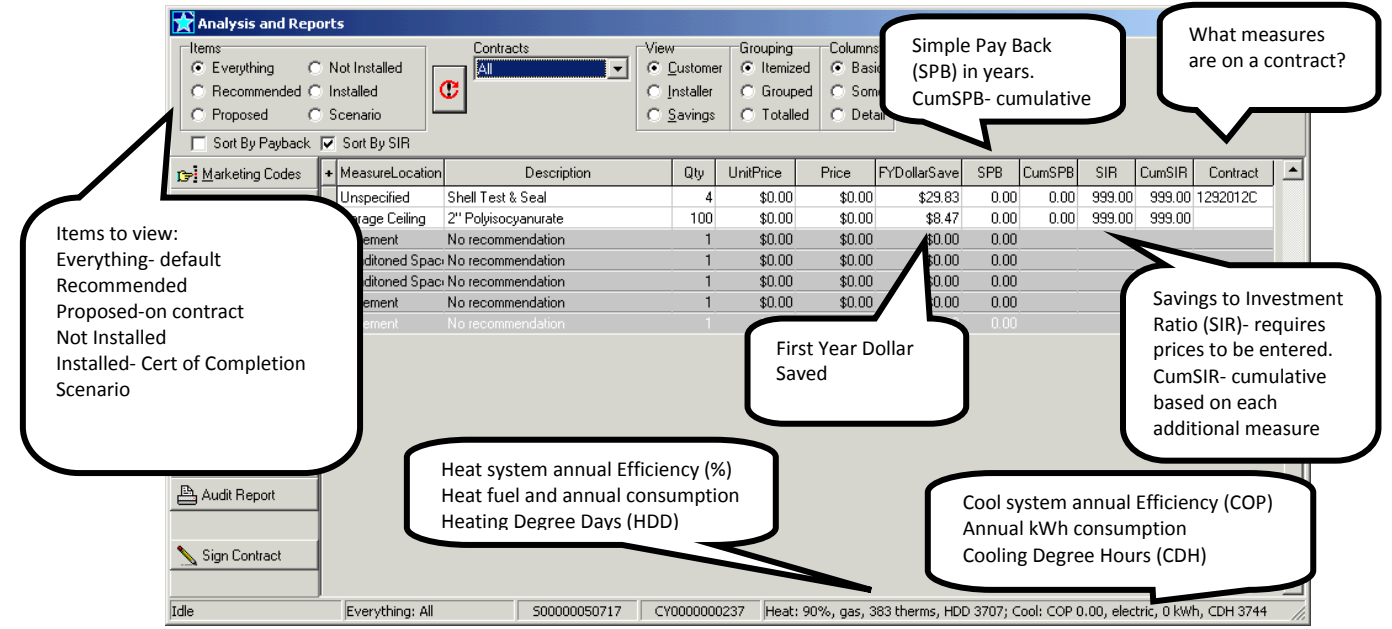
Changing the View to "Savings":

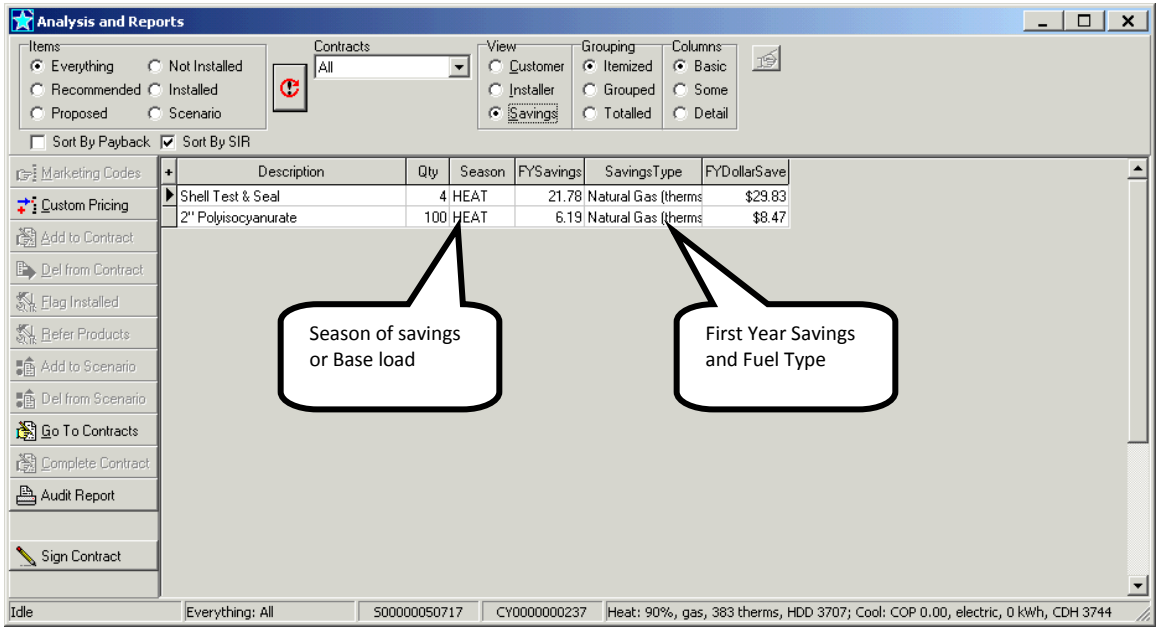

# **Checking Heating/ Cooling Energy Usage**

The annual consumptions for heating and cooling are based on the Winter and Summer swings from the Add/Analyze Usage screens if fuel billing data was entered, or based on the energy modeling from the data entered in the building model and HVAC screens if fuel billing data was not entered.

To check that RHA is using billing data, open the Add/Analyze Usage and click on the graph icon, then click under View the Numbers, compare the Winter swing and Summer swing to the consumptions at the bottom of the Analysis and Reports screen. If the numbers do not match (+/- small number) then RHA is not recognizing your billing data, check that you have entered all data according to the guidelines.

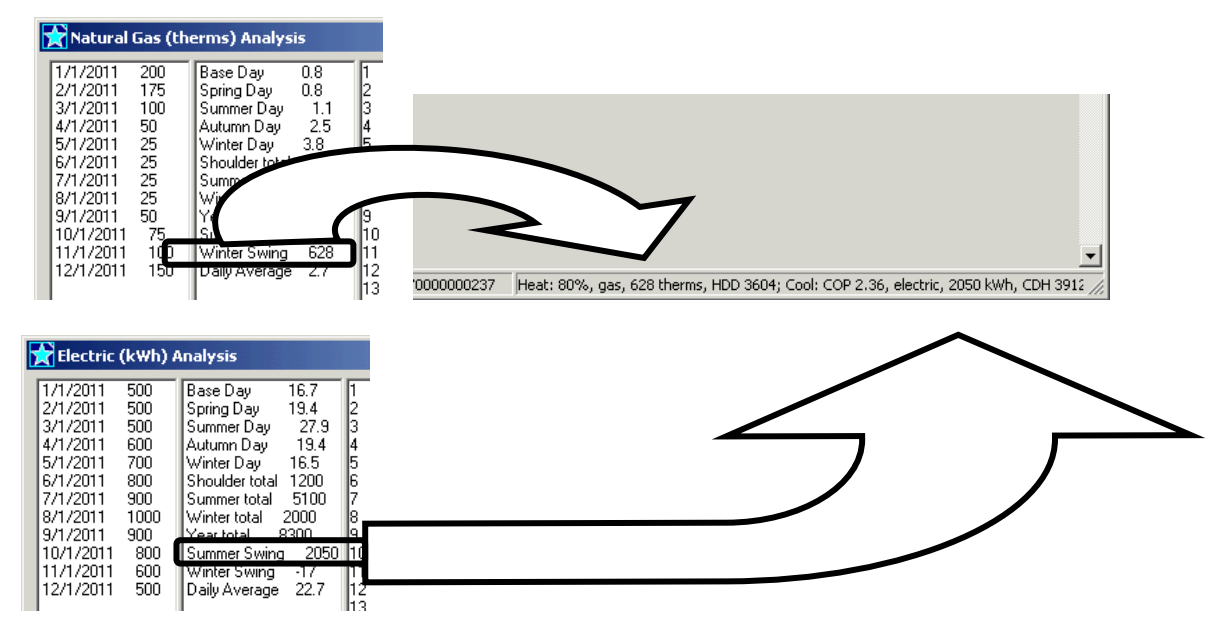

## **Proposing Upgrades - Heating/ Cooling:**

**Note***: The New Jersey Home Performance with Energy Star Program requires contractors to be in possession of the BPI Heating Certification to install heating systems and the BPI Air conditioning/Heat pump Certification for any refrigerant based systems. Contractors with the requisite BPI certifications may subcontract (in writing) work to a non-BPI certified contractor but are responsible for the oversight of the installation to BPI and Program Standards, any work subcontracted must appear on the prime contractor's contract.*

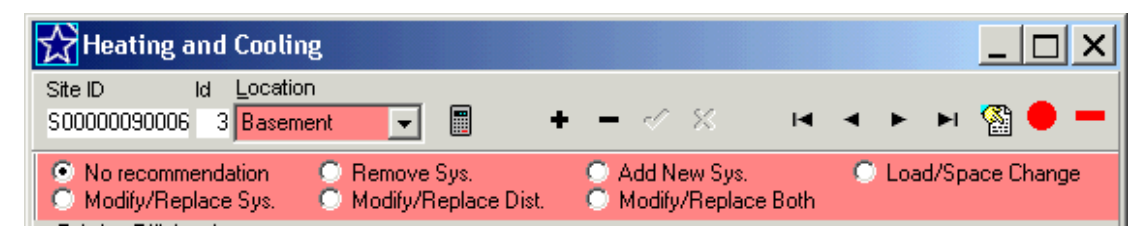

When changing the type of heating system, such as a furnace to a heatpump, boiler to a furnace, electric resistance to a heatpump, Cool Sys to a heatpump, etc, you must model the systems using the "Remove System" and "Add New System" in order to calculate the energy savings correctly. This is not necessary to use when only switching fuels, such as oil boiler to a gas boiler.

- No recommendation- no proposed changes to equipment or distribution system
- Remove Sys.- Used when changing type of heat, type of distribution, or to reduce the number of systems in a home. Used in conjunction with Add New Sys to change the Type of system or distribution type, not necessary to use if just changing heating fuel type.
- Add New Sys.- Used with remove to change type of heat or type of distribution, or to add a system to the number of systems in a home, such as adding a heatpump to an existing furnace for a Hybrid system

#### **Note:** *When using "Remove Sys" and "Add New Sys" you must also enter a "Sub Total : HVAC" under Custom parts, fees and discounts- See* **Sub Total: HVAC:**

- Load/Space Change- Used with Add New Sys. To change the % load associated with an existing system to associate the remaining % load to a new added system.
- Modify/Replace Sys.- Used to replace the equipment with no changes to distribution
- Modify/Replace Dist- Used for distribution system repairs or modifications without changing equipment.
- Modify/Replace Both- Used to change equipment and make repairs to the distribution system.

# **Proposing Upgrades - Furnaces & Boilers**

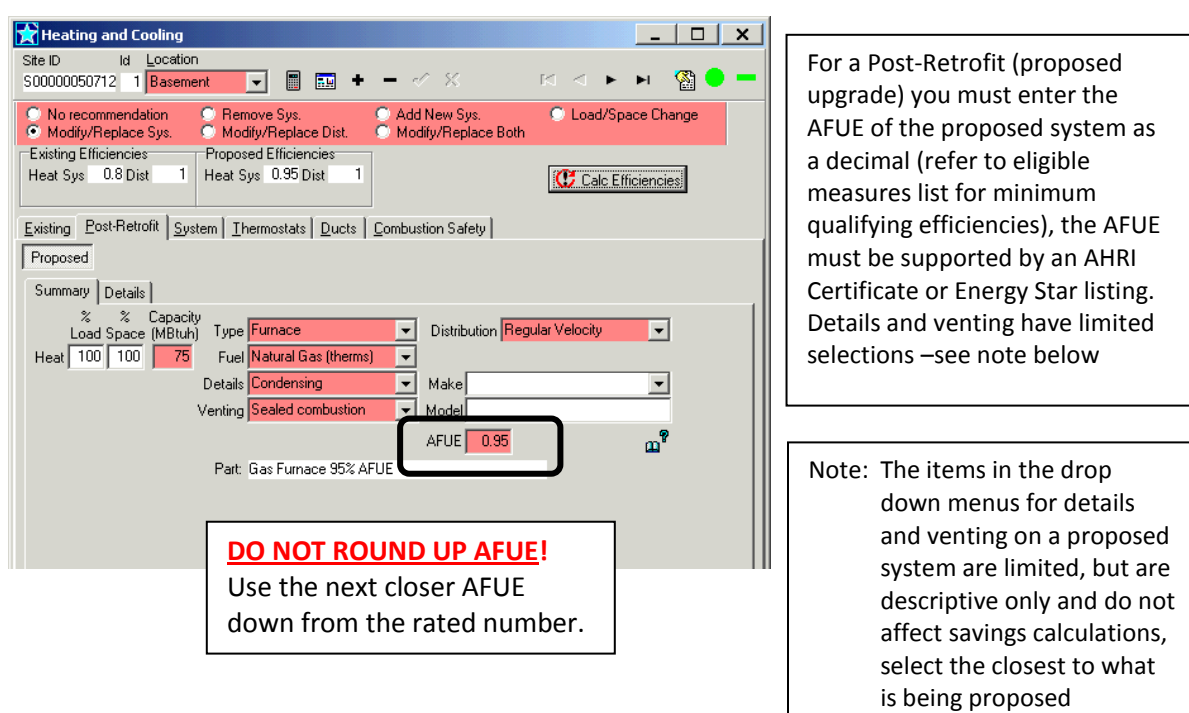

# **Proposing Upgrades - Air Source Heat Pump:**

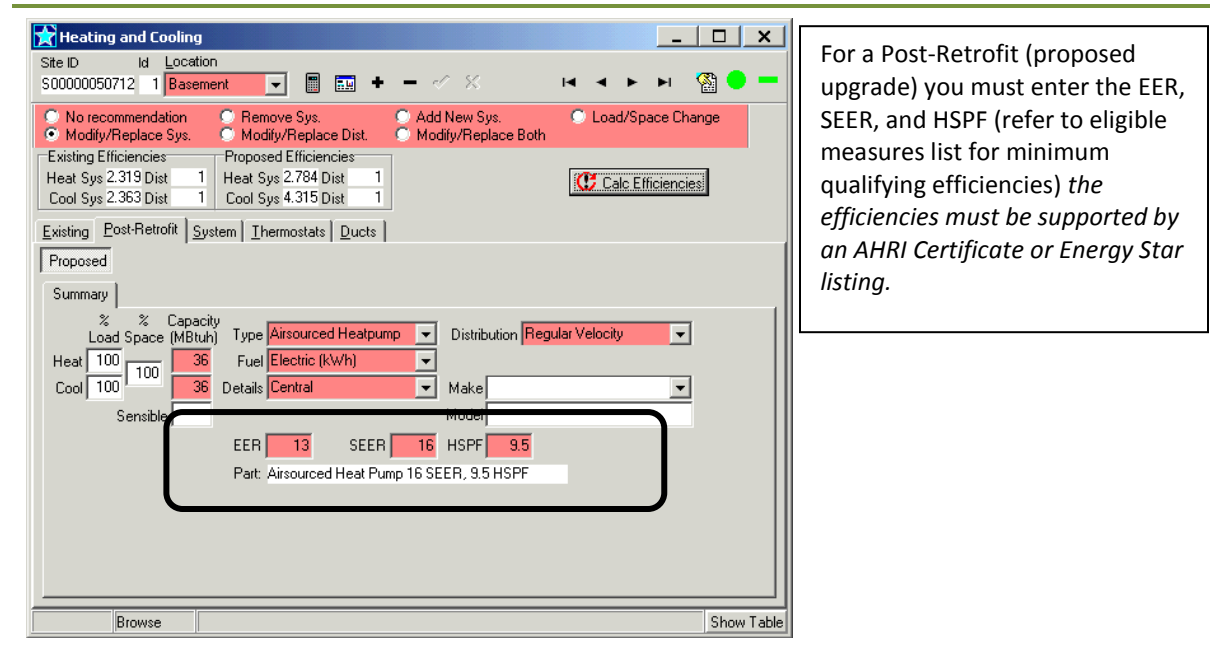

# **Proposing Upgrades - Geothermal Heat Pump:**

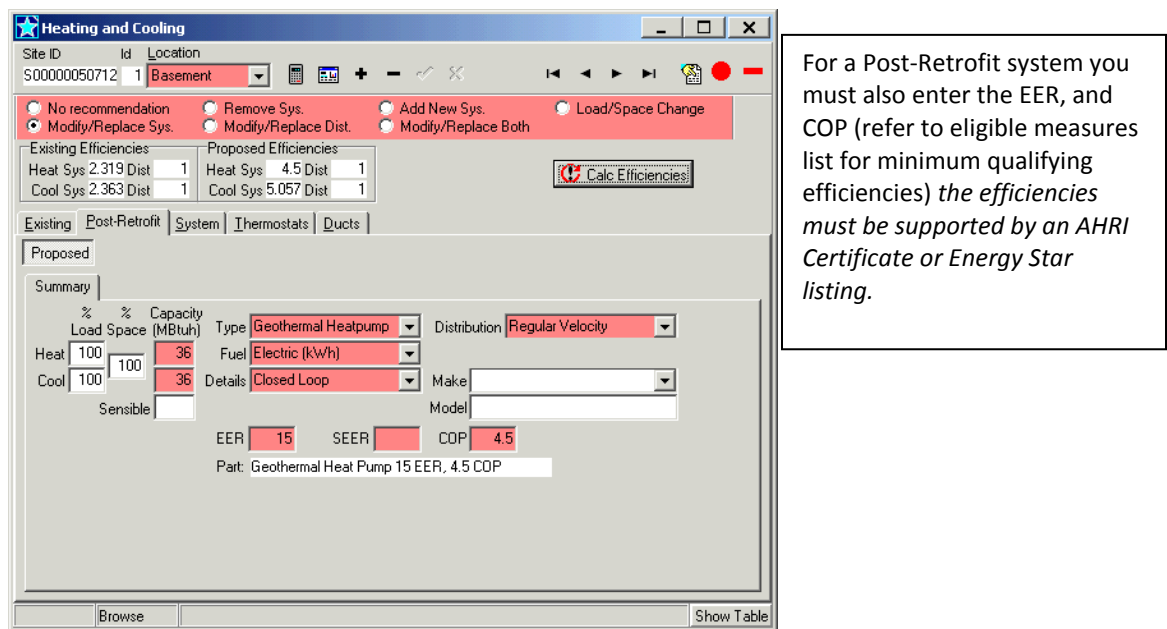

# **Proposing Upgrades - Air Conditioning:**

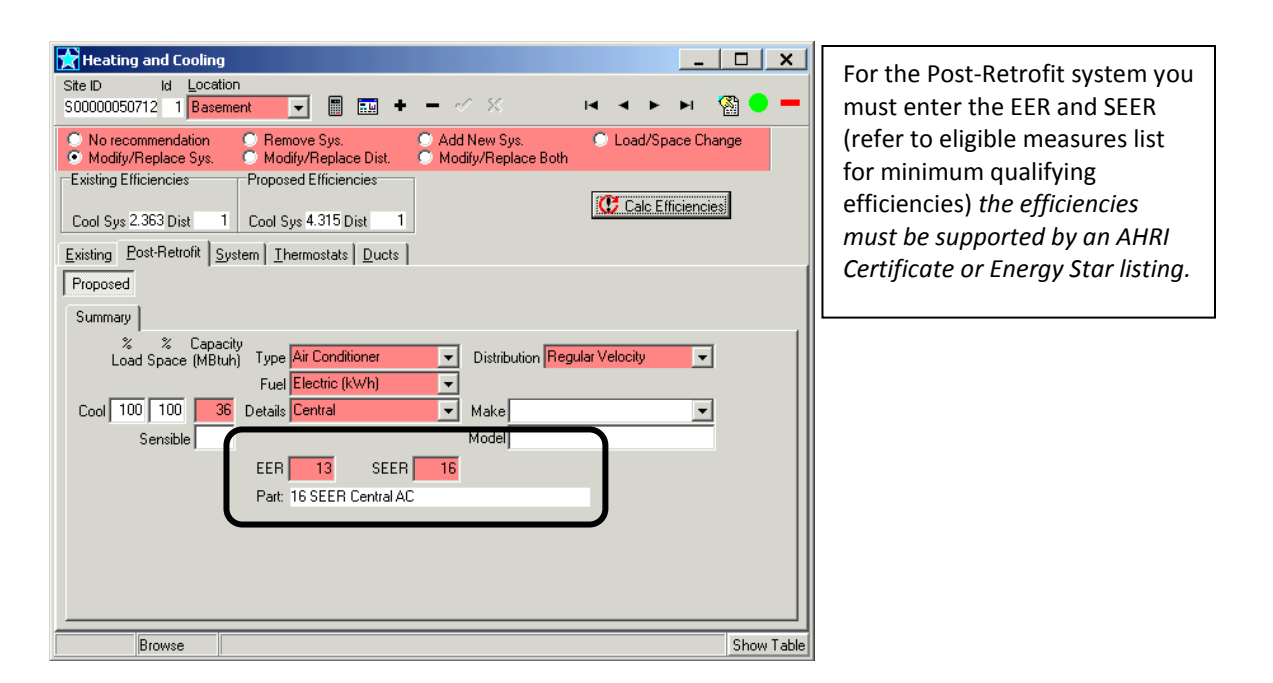

# **Proposing Upgrades - Mini-split systems:**

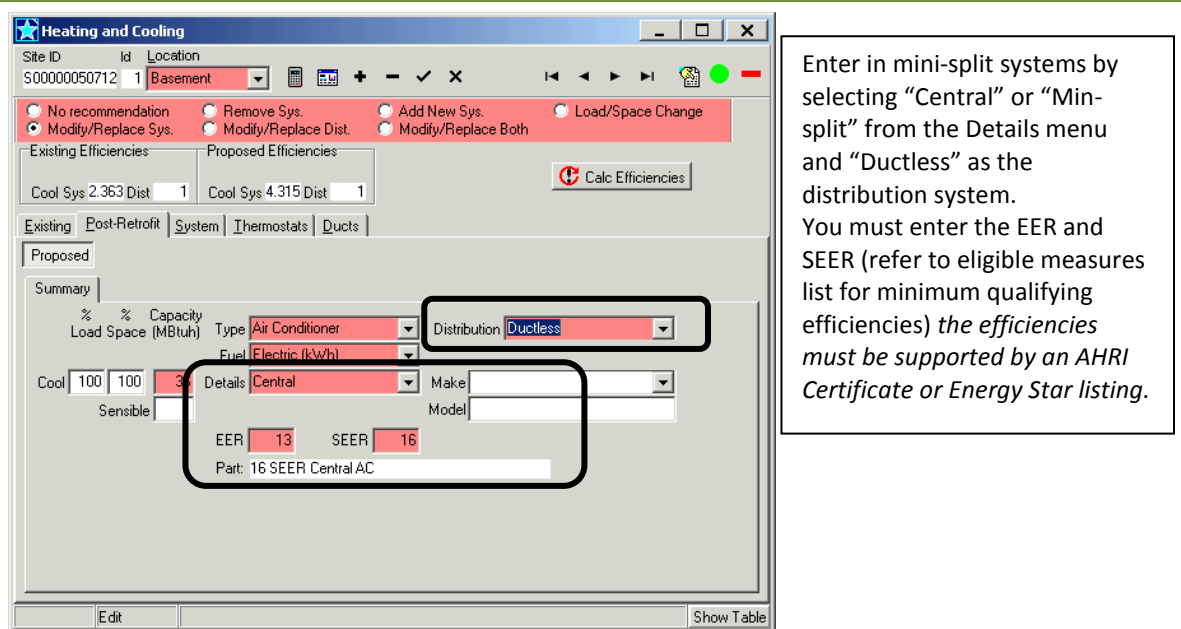

# **Hybrids:**

Hybrids typically consist of a heat pump as the primary heating source with a fossil fuel system as the secondary. Use the weighted capacity for the % Load method as described in on page [#28](#page-27-0)

# **Add a Heat Pump to an Existing Furnace**

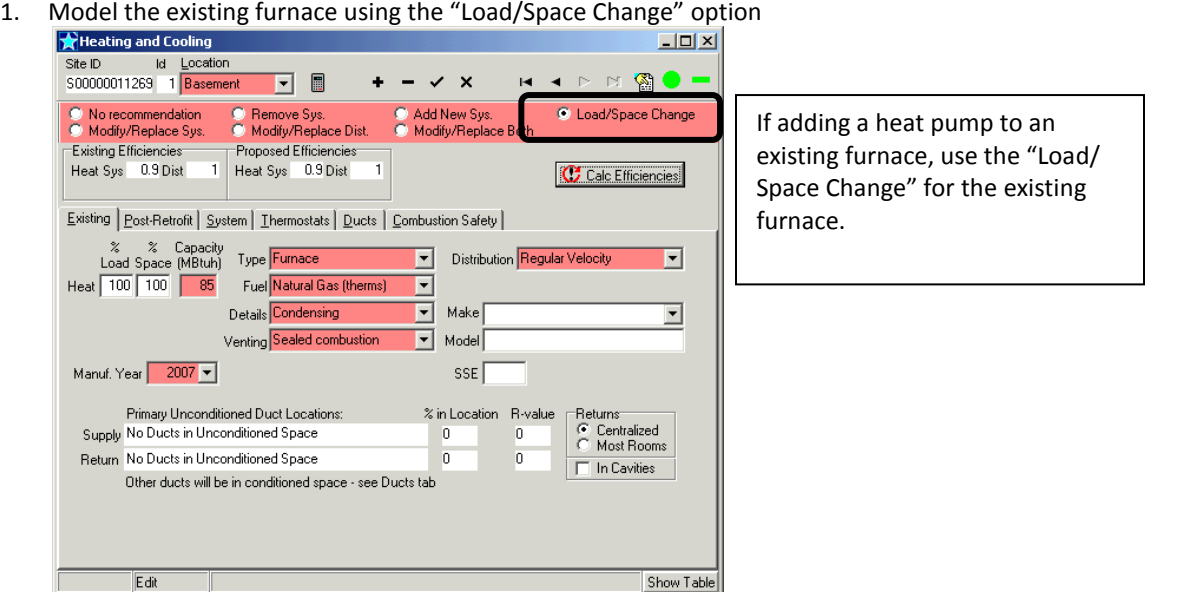

2. Model the proposed % Load based on the weighted capacity method as described on page [#28](#page-27-0)

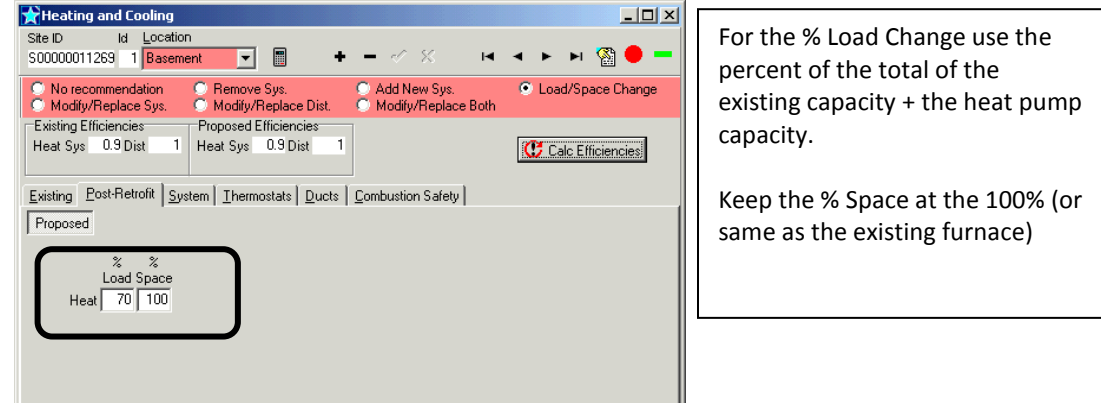

Example: Existing furnace 85 mbtu + 36 mbtu heat pump =  $121$  mbtu (85/ $121 = 70\%$ )

3. Model the Proposed new heat pump using the "Add New Sys" option. Enter the remaining portion of the heating load as the % Load for Heat, enter the appropriate % Load for the cooling. Check that the primary unconditioned duct location is correct, if not see Editing Duct Locations.<br>  $\mathbf{R}$ Heating and Cooling

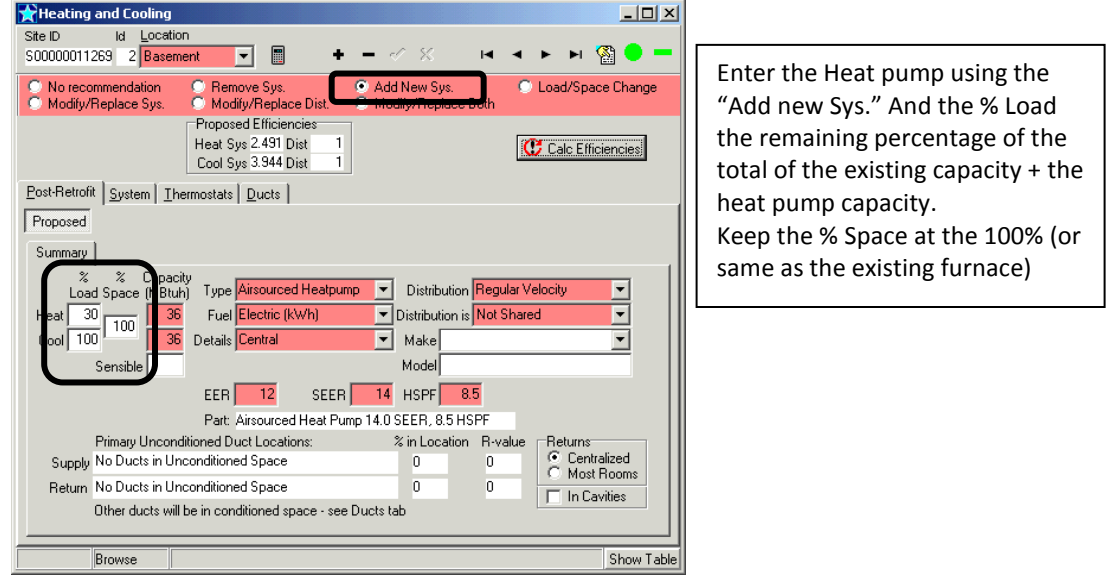

# **Model a Hybrid with New Furnace and New Heat Pump**

1. Model the existing furnace using the "Modify/Replace Sys" option

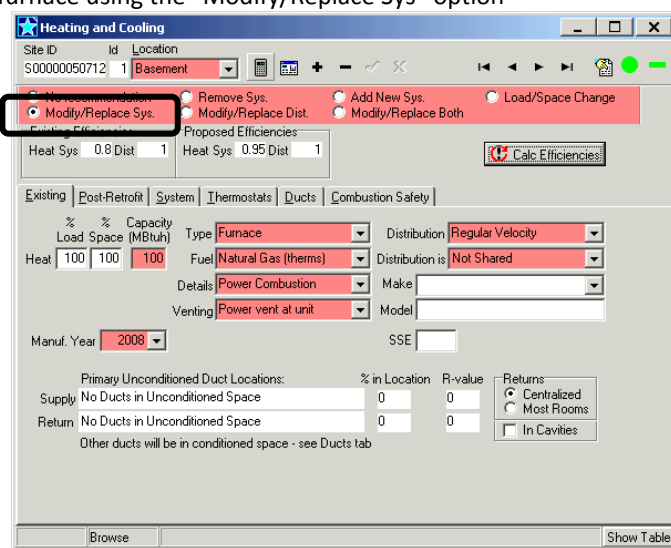

2. Model the proposed new furnace on the Post-Retrofit tab, enter the % Load based on the weighted capacity method as described on page [#28](#page-27-0) using the capacity of the NEW furnace

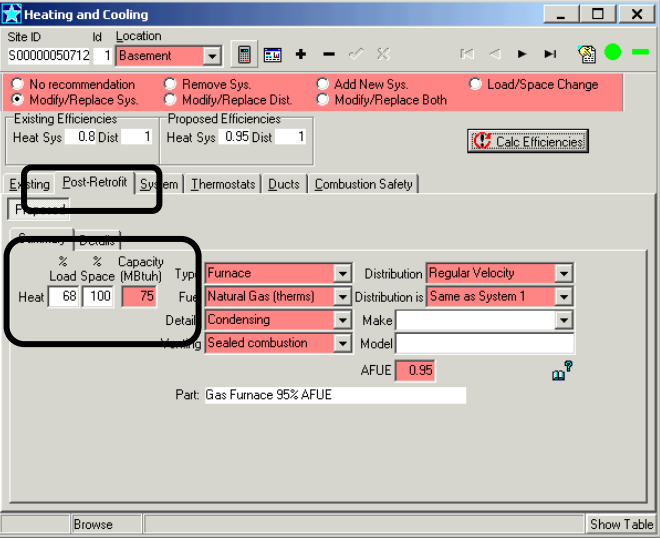

3. Model the existing air conditioner using the "Remove Sys" option

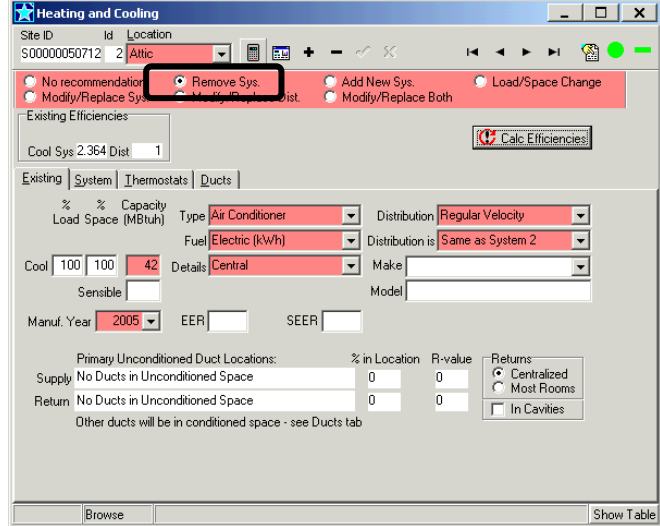

4. Model the Proposed new heat pump using the "Add New Sys" option. Enter the remaining portion of the heating load as the % Load for Heat, enter the appropriate % Load for the cooling. Check that the primary unconditioned duct location is correct, if not see Editing Duct Locations.

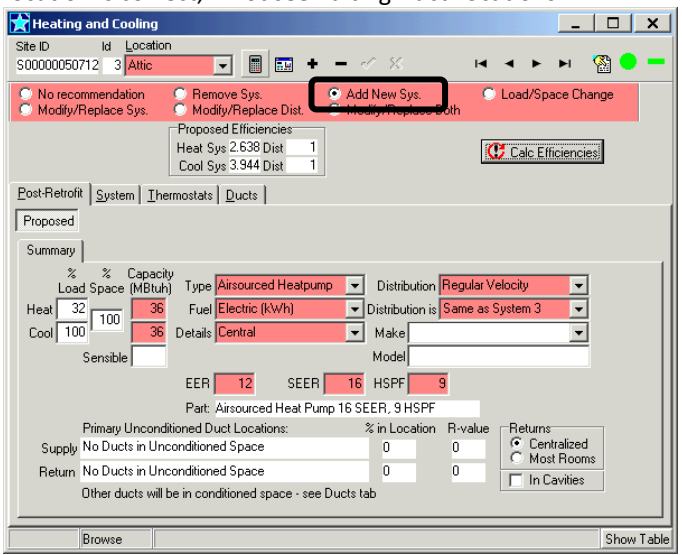

- 5. Select Custom parts, fees and discounts on the Jump menu
- 6. Select Sub Total: HVAC from the Type drop down menu
- 7. Enter the total price associated with removing the a/c and adding the new systems.

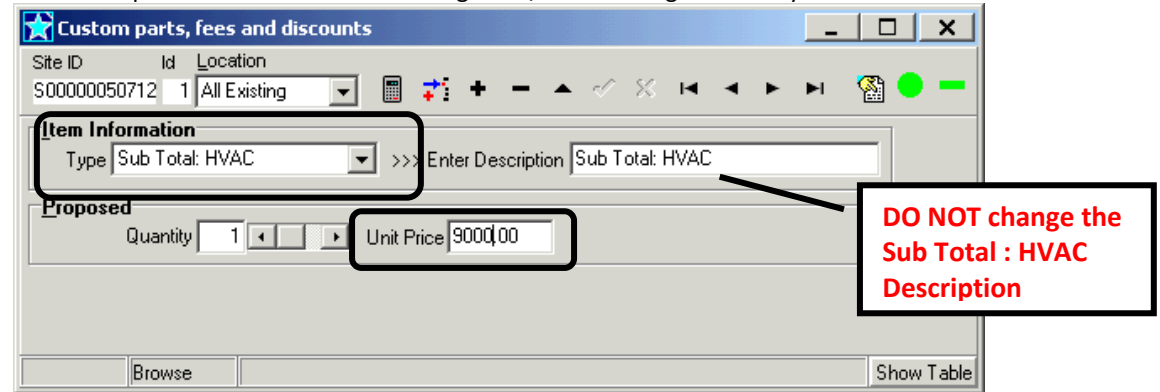

8. Do not enter prices for the Remove system or the proposed new furnace or heat pump on the Analysis and Report s screen. The remove and new systems should be displayed along with the Sub Total: HVAC along with the price and they should be listed together

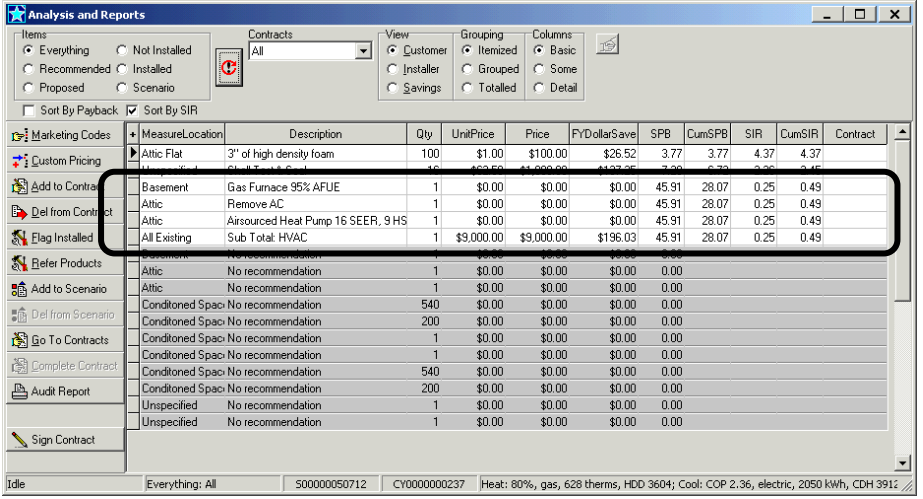

When changing the heating or cooling Type or Distribution (e.g. boiler to furnace, furnace or A/C to heat pump, etc) the change of system type must be modeled using the Remove Sys to remove the existing unit and Add New Sys to add the new unit to the home. Whenever Remove Sys and Add New Sys is proposed a "SubTotal:HVAC" measure must also be proposed to calculate the measure savings correctly. RHA applies measures in the order of costs effectiveness, removing a system would always be most cost effective, then next would be any other measures, with Add New System being applied last as the least cost effective , any measure applied between Remove and Add would show no energy savings as there is no system. This is corrected by applying the SubTotal:HVAC, which pulls the Remove and Add system together and applies them at the same time.

1. Enter the existing unit using the Remove Sys.

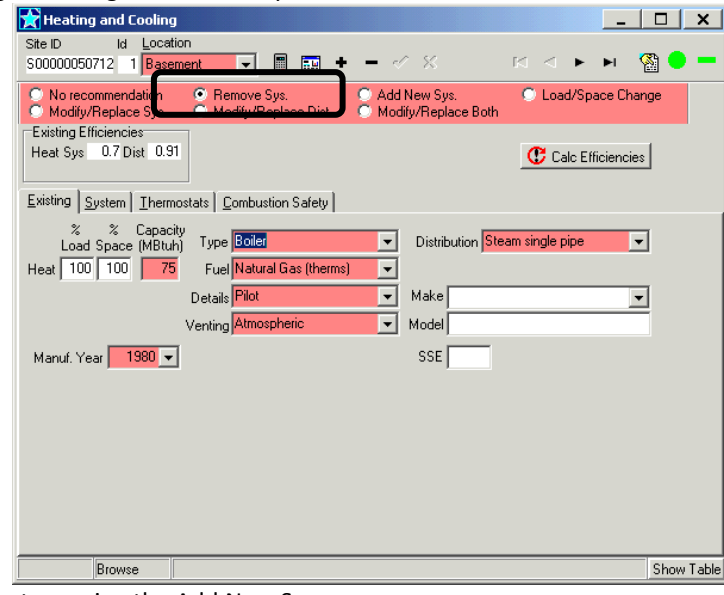

2. Model the new system using the Add New Sys.

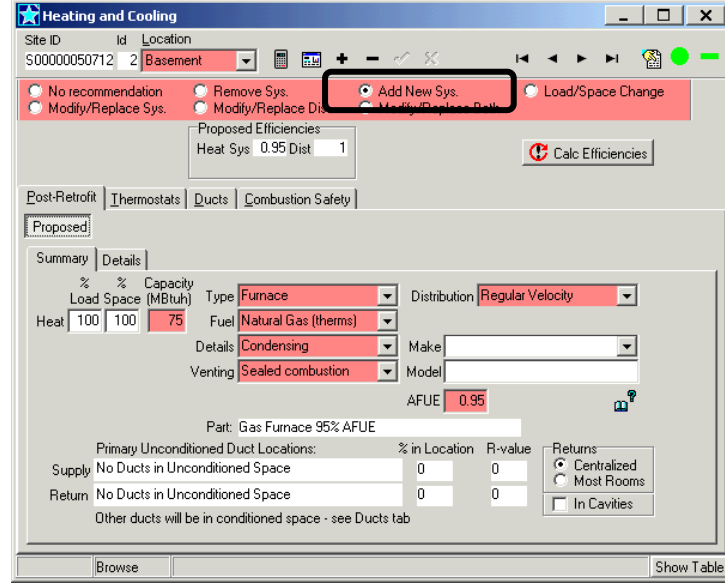

- 3. If the new system to be added is a ducted distribution type, the duct location always defaults to "No ducts in Unconditioned Space" (i.e. all ducts in conditioned space). This is also the case if the existing type was also ducted, as Remove Sys includes removing the distribution system. Check that the duct location is correct, if not see Editing Duct Locations on page [#31](#page-29-0)
- 4. Select Custom parts, fees and discounts on the Jump menu
- 5. Select Sub Total: HVAC from the Type drop down menu

6. Enter the total price associated with removing and adding the new system.

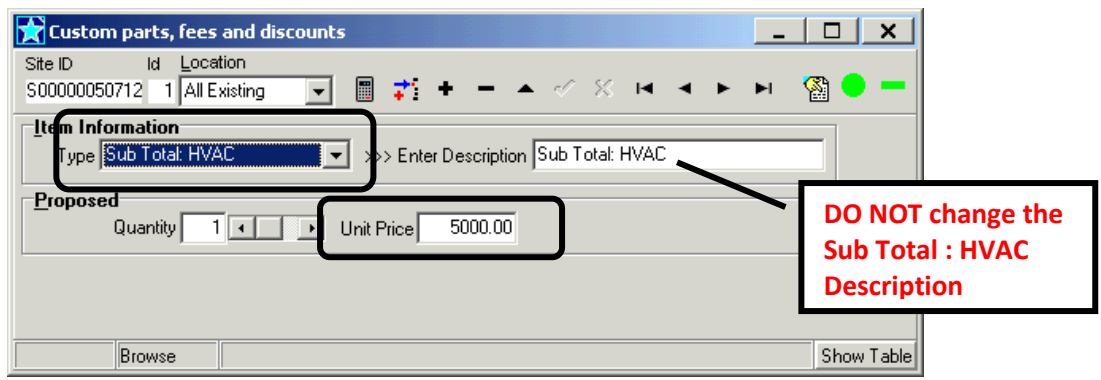

7. Do not enter prices for the Removed system or the proposed new furnace on the Analysis and Reports screen) The remove and new system should be displayed along with the Sub Total: HVAC with the price and they should be listed together

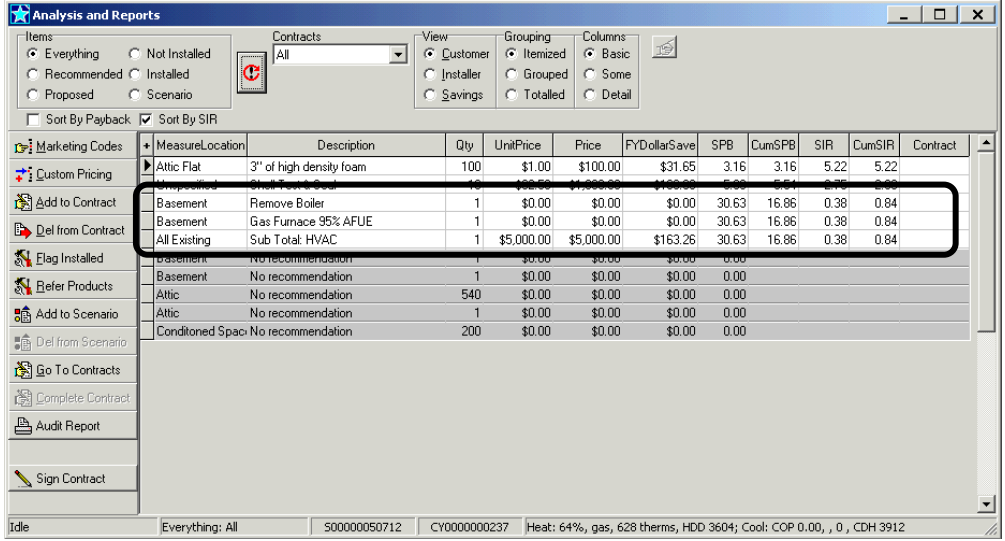

# **Testing Required**

BPI Standards required testing using duct pressurization equipment (e.g. Duct Blaster) to quantify pre & post duct system leakage to outside and to measure system airflow utilizing an approved method (e.g. TrueFlow). Testing must be completed under the following scenarios:

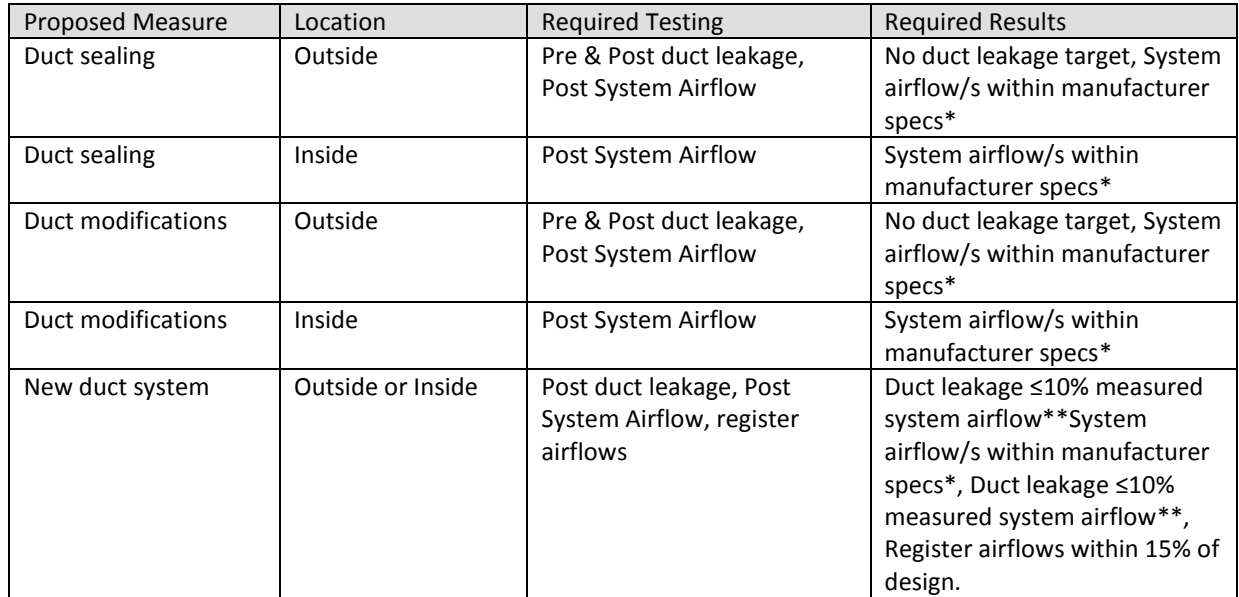

*Note: Outside is any space that is located outside the thermal boundary, is passively vented to outside, an/or is not directly or indirectly heated or cooled.*

*\* If manufacturer specifications are not available for minimum airflow, must meet BPI minimum airflow of 325/ton A/C, 375/ton heatpump, or within nameplate temperature rise for heating if no cooling .* 

*\*\* Les than 10% of measured cooling system airflow if cooling is present, or 10% of heating airflow if no cooling*.

#### **Ducts- RHA Navigation**

Under the Ducts tab you will see each section of duct on a separate screen, use the arrows at the top of the screen to navigate to other sections, such as supply, returns, and parts of these different locations. The ID number, Location, and Supply or Return indicates which section of duct you are viewing. The Percent and Area (sq ft) indicates the portion of the supply or return system this screen refers to:

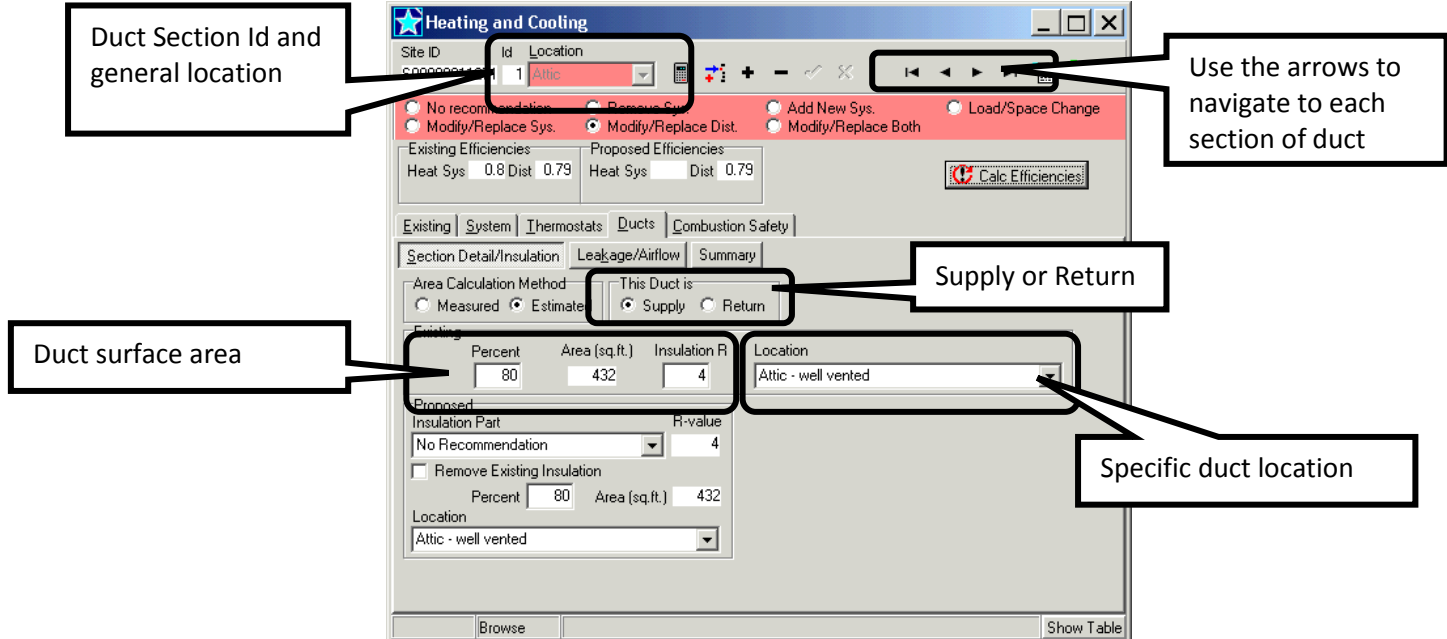

Example: ID #1is 80% of the supply duct system at 432 sq ft of surface area insulated to R-4 located in the attic.

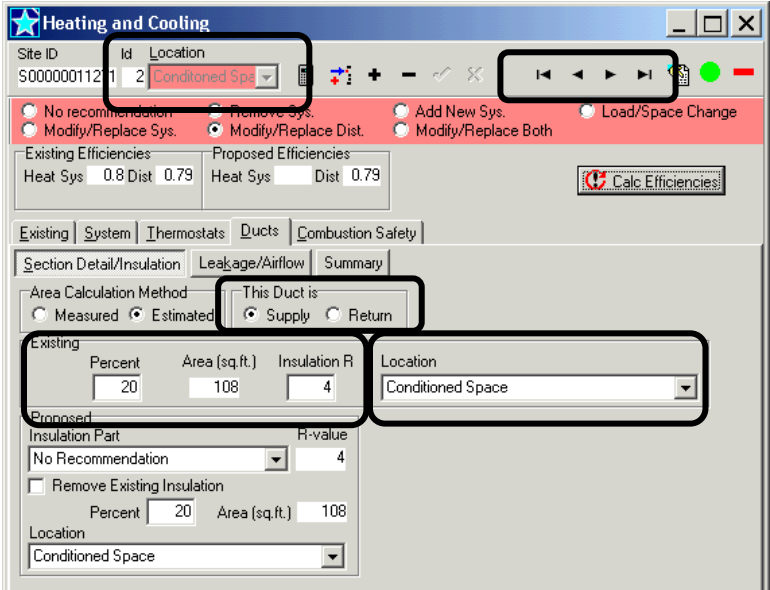

Example: ID #2 is the remaining 20% of the supply duct located in the conditioned space.

### **Modify/Replace Distribution:**

To propose duct upgrades, sealing and/or insulation, you must select one of the following:

- Modify/Replace Dist- Used for distribution system repairs or modifications without changing equipment.
- Modify/Replace Both- Used to change equipment and make repairs to the distribution system.

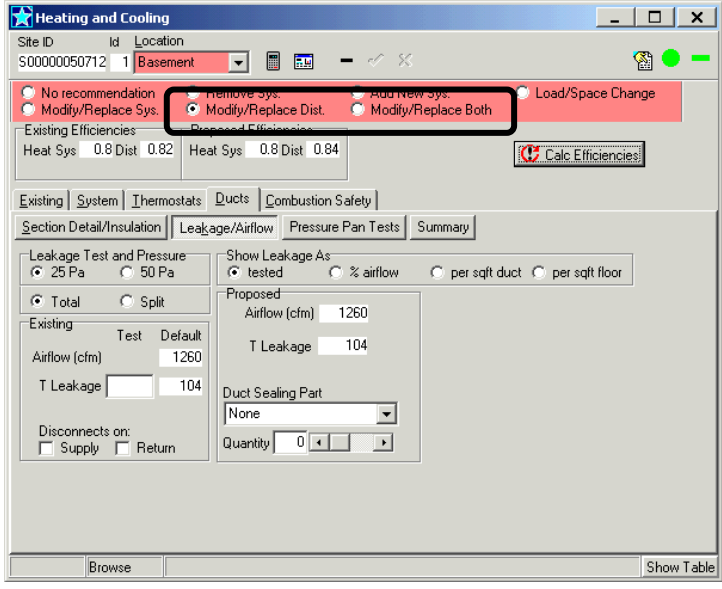

#### **Duct Sealing:**

If you propose to perform duct sealing, click on the Ducts tab, then "Leakage/ Airflow". The defaults of Leakage Test and Pressure of 25 Pa and Total, and Show Leakage As- tested are the duct blaster test values that must be used.

 The default leakage value is 25% of the system airflow adjusted based on the amount of ducts located outside.

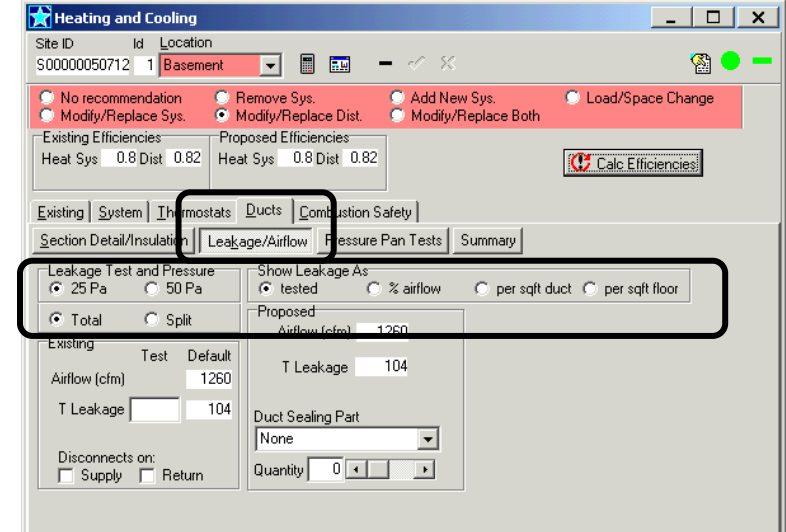

- **Total or Split:** (defaults to Total), this is total system leakage to outside. Split would apply ONLY if you separated the supply from the return system and measured each separately.
- **Test or Default**: If you performed the duct leakage test, enter the result otherwise; software will use the Default values.
- **T Leakage**: this is the Total duct system leakage to outside
- **Disconnects on**: Click the box for either Supply or Return if you visibly confirmed a disconnected duct OUTSIDE the thermal boundary (not in basements) otherwise leave blank.

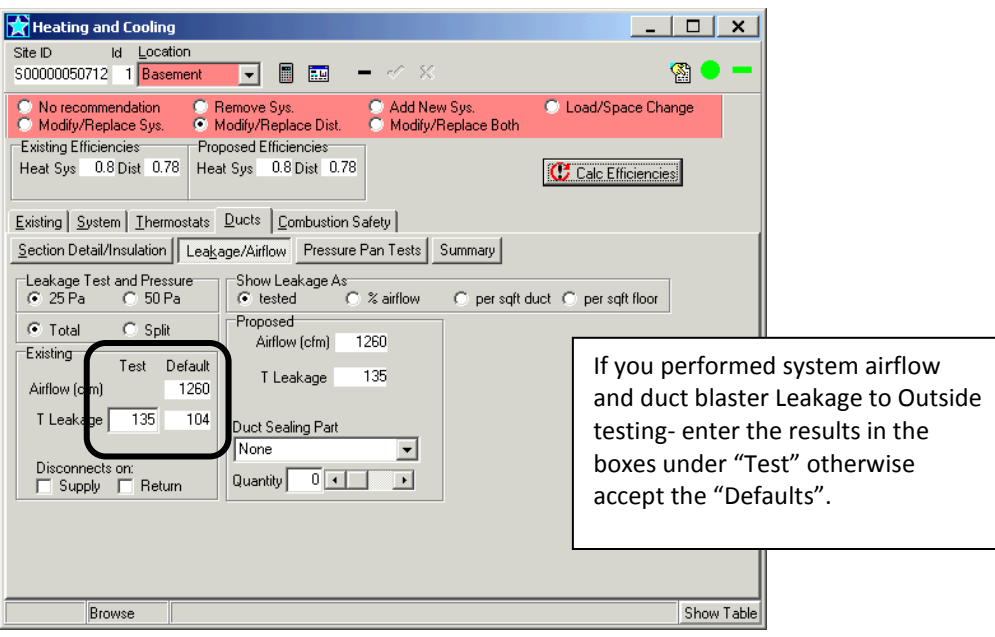

- **Proposed**: Select a "Duct Sealing Part" of one of the following:
	- $\circ$  # hours -25% reduction = reduces T Leakage by 25%
	- o # hours-50% reduction = reduces T Leakage by 50%

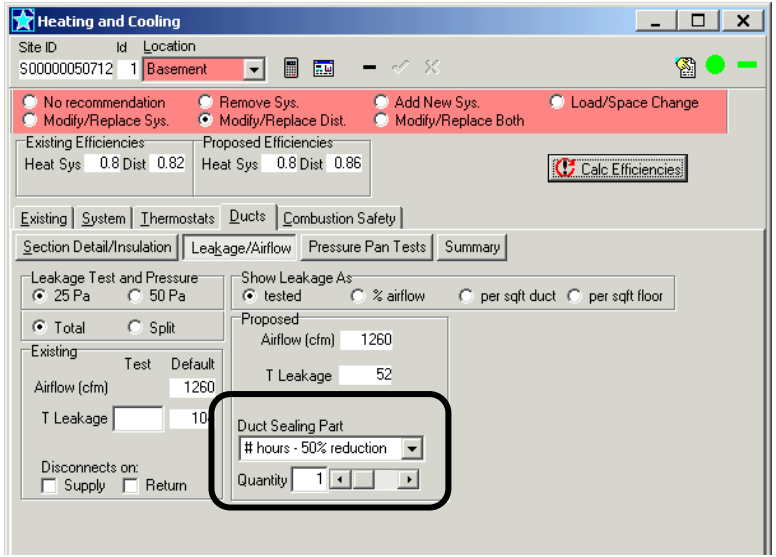

#### **Duct Insulation:**

Ducts must be sealed with mastic (or equivalent duct sealing compound) before duct insulation may be installed.

a. If you choose to insulate the ducts, click on the "Section Detail/ Insulation". Use the arrows to navigate the section of duct you want to propose insulation. Review the "Area (sq ft) as compared to the amount of duct insulation you are proposing, if within +/-10% skip to Step c.

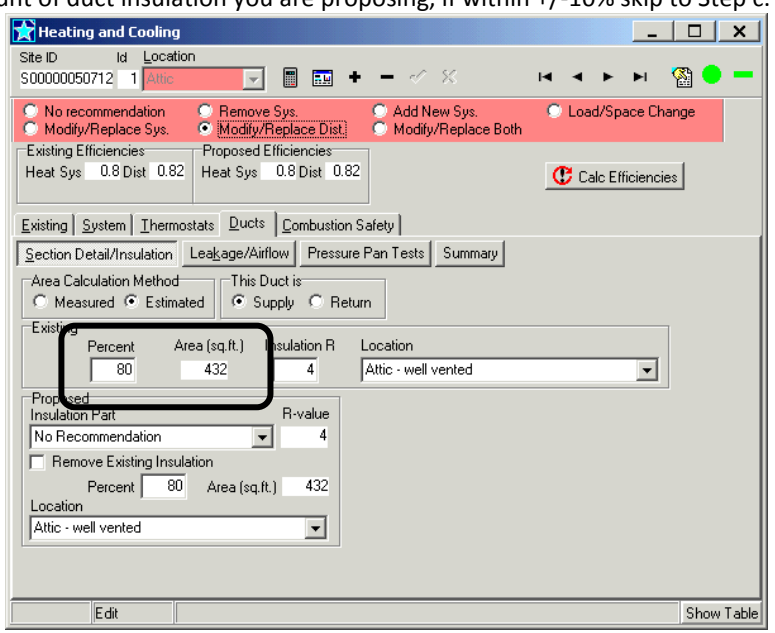

- b. Calculate the percentage of duct area you are proposing to insulate. In this example:
	- If proposing to insulate 350 sq ft of this duct
	- 80% of the supply in attic at 432 sq ft of surface area. To calculate the total sq ft of supply ductdivide the 432 sq ft by the 80% or [432/ 0.80 = 540 sq ft]
	- Divide the proposed area to be insulated by the total sq ft 350/540 = 0.65 or 65%
- c. Adjust the Existing and Proposed Percentages to the proposed percentage and click Calc Efficiencies, this will adjust the area [sq ft]. if the new sq ft is not within +/- 10 of the duct insulation you are proposing, check your calculations:

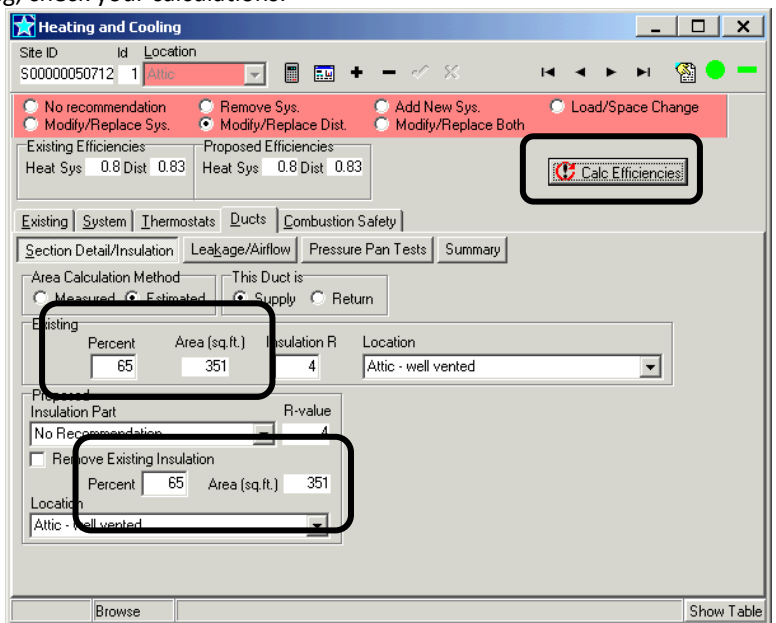

d. Select the Insulation Part from the drop down menu with an R-value that matches what you are proposing, then click Calc Efficiencies.

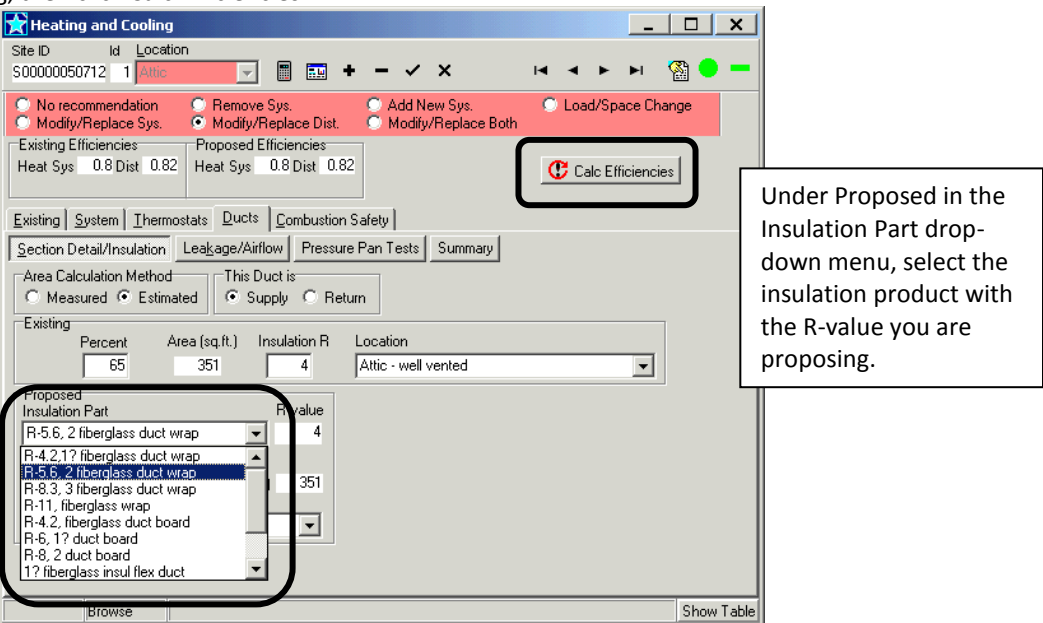

e. Click on the + icon to add another duct section. Enter the amount that was deducted from the Percent in Step c as the Percent for this section, enter the existing R-value, and enter the Location in the **Existing and Proposed**, then click Calc Efficiencies.

<span id="page-51-0"></span>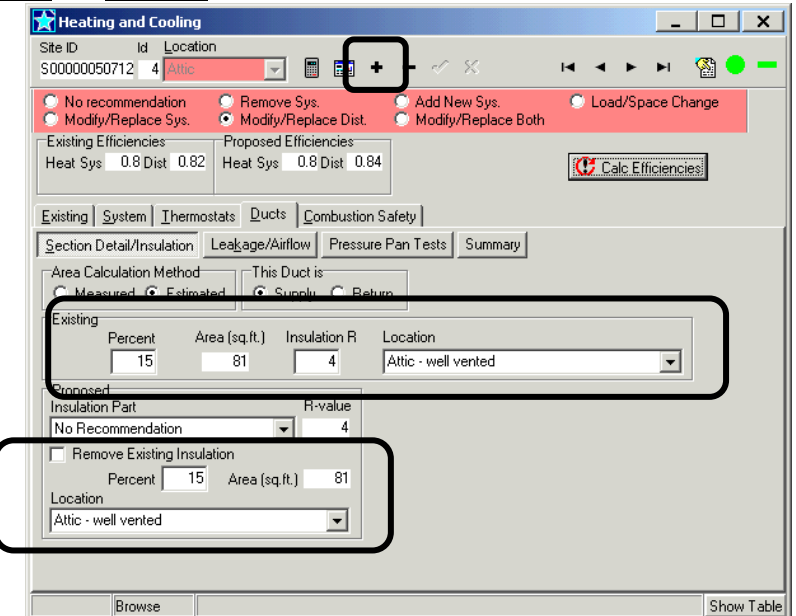

# **Duct Location- Proposing to change:**

When ducts are located in unconditioned crawlspaces and attics they can be proposed to be relocated to inside the thermal boundary, if the duct zone (area that contains ducts) is proposed to meet all requirements of a Conditioned Space as defined below the ducts may be proposed to be relocated to "conditioned space". If the duct zone will meet all of the requirements below with the exception of "intentionally conditioned", the ducts will be considered to be in a indirectly conditioned space and improvements for distribution efficiency can be modeled as prescribed below under "Indirectly Conditioned Space". Refer to section on Conditioned Attics on page [#60](#page-59-0) or Conditioned Crawlspaces page [#63.](#page-62-0)

**Duct Leakage Testing:** When ducts are relocated to inside the thermal boundary, post duct leakage testing is not required except when a new duct system is installed. When duct leakage testing is performed with duct inside the thermal boundary, the duct zone should be open to inside the house (e.g. open attic access, open access between crawlspace and house)

#### **Conditioned Space**:

To propose relocating ducts to conditioned space the following requirements for the duct zone must be met:

- Comply with all applicable New Jersey Codes
- The duct zone must be air sealed, under blower door testing, the duct zone zonal pressure test WRT house result must be no more than 10% of house pressure With Respect To (WRT) outside (e.g. house WRT outside -50pa, zone WRT house must be -50pa x 0.10 = duct zone 5pa WRT house
- All exterior surfaces of the duct zone must be insulated to IECC 2009 levels as required by NJ Code.
- Dirt floors in crawlspaces must be covered with a vapor barrier (min 6-mil poly), seems overlapped 12-inches and extends up walls and piers 6-inches.
- Duct zone is intentionally conditioned (i.e. has supply register/s and return air pathway)
- 1. On the Ducts Tab under Section Detail/Insulation, change the Proposed duct location to "Conditioned Space".
- 2. Change the location of all ducts located in the duct zone to be addressed, such as supply and return.
- 3. Click Calc Efficiencies, the Proposed Dist should reflect the change, if all ducts are proposed to be in conditioned space, the Proposed Dist should change to 1.
- 4. Enter the proposed insulation for the duct zone, refer to section on Conditioned Attics on page [#60](#page-59-0) or Conditioned Crawlspaces on page [#63](#page-62-0)

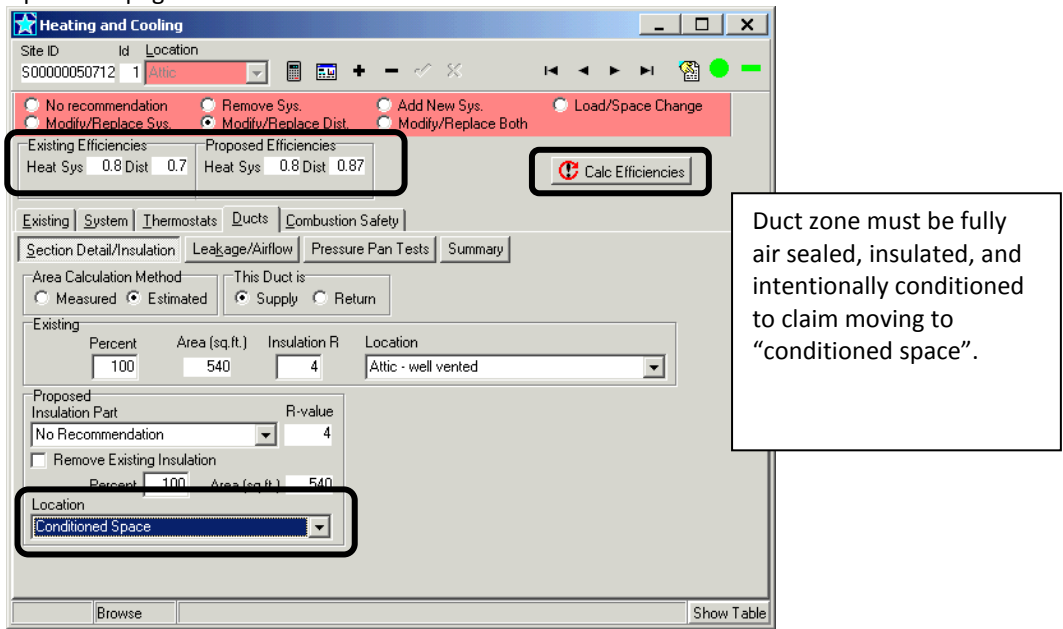

#### **Indirectly Conditioned Space**:

To take credit for improved duct distribution efficiency, the following requirements for the duct zone must be met:

- Meet all of the requirements of "Conditioned Space" above with the exception of "Intentionally Conditioned".
- 1. On the Ducts Tab under Section Detail/Insulation DO NOT change the Proposed duct locations.

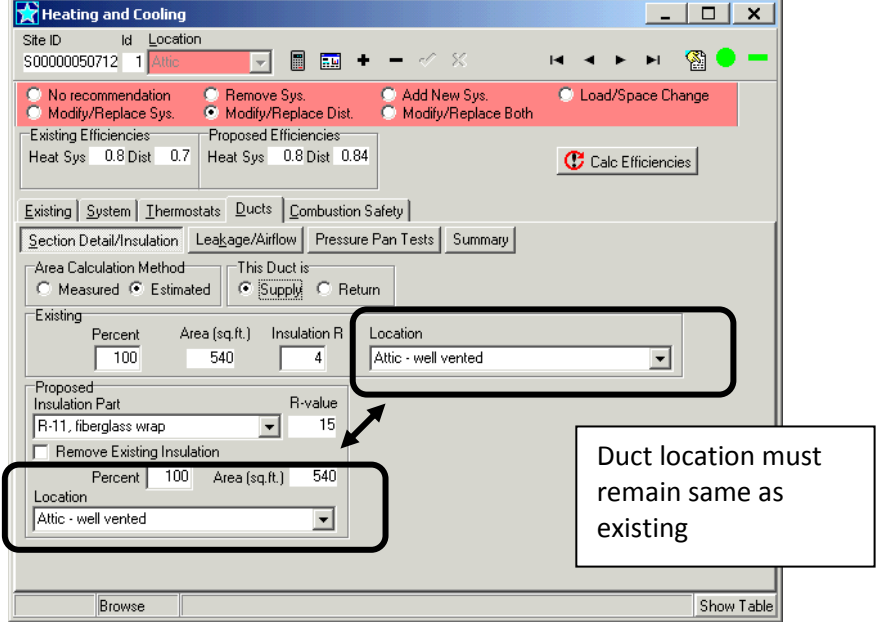

2. Propose adding R-11 fiberglass wrap to the section of duct located in the duct zone being addressed, repeat for all duct section (e.g. supply and return)

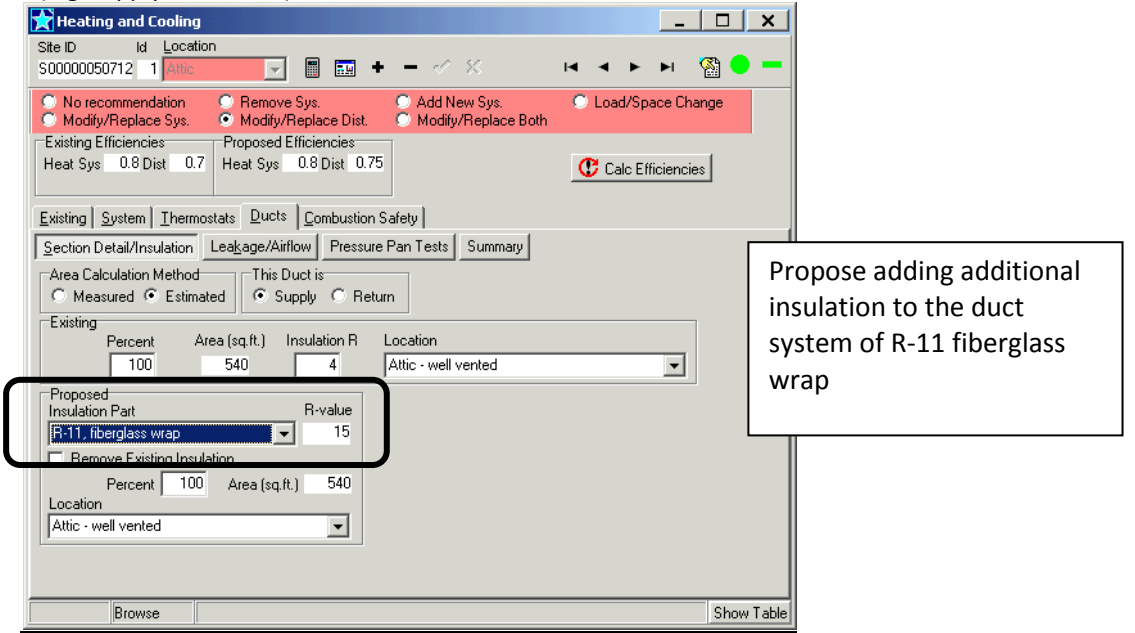

3. Propose duct sealing at 50-% reduction

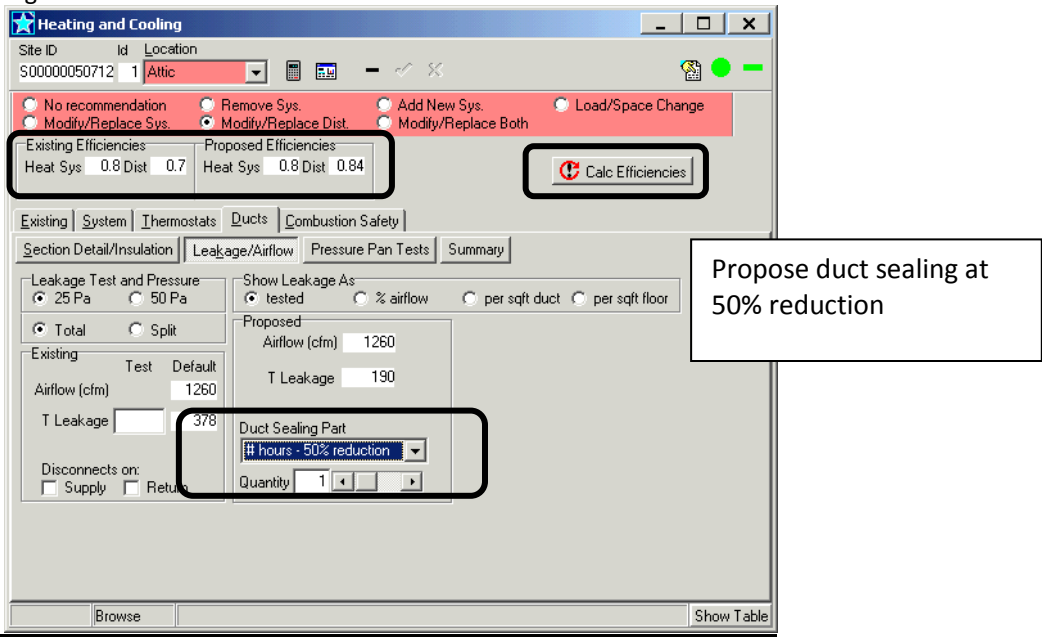

- 4. Click Calc Efficiencies, the Proposed Dist should reflect the change.
- 5. Enter the proposed insulation for the duct zone, refer to section on Conditioned Attics on page [#60](#page-59-0) or Conditioned Crawlspaces on page [#63](#page-62-0)

**System and Thermostats Tabs**: These measures are not eligible and should not be used.

**Combustion Safety Tab**: It is currently not required to enter the results of the combustion safety testing in RHA.

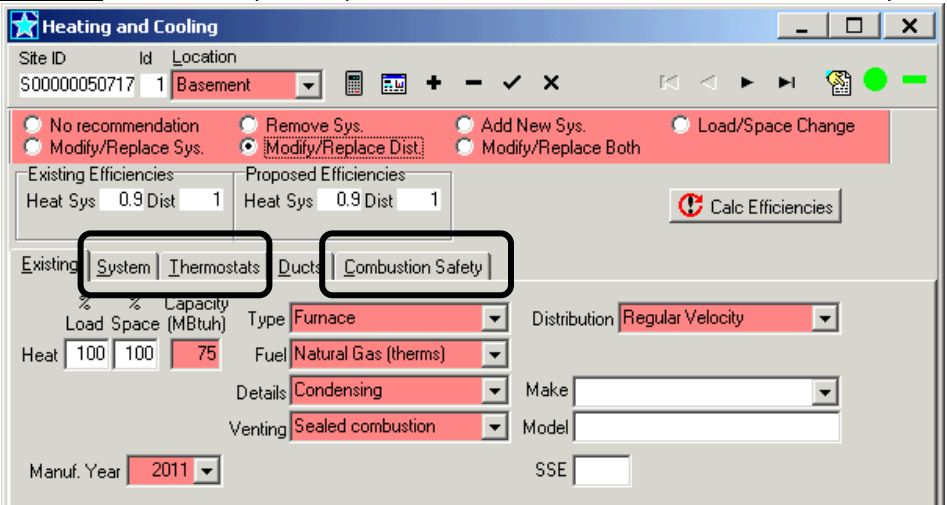

# **Air sealing:**

Note: *The New Jersey Home Performance with Energy Star Program requires contractors to be in possession of the BPI Envelope Professional Certification to install air sealing measures. Contractors with the requisite BPI certifications may sub-contract (in writing) work to a non-BPI certified contractor but are responsible for the oversight of the installation to BPI and Program Standards, any work subcontracted must appear on the prime contractor's contract.*

BPI requires Pre & Post blower door testing when proposing air sealing. Air sealing may not be proposed if blower door testing pre and/or post cannot be performed, such as when friable asbestos materials are present.

#### **AIR SEALING:**

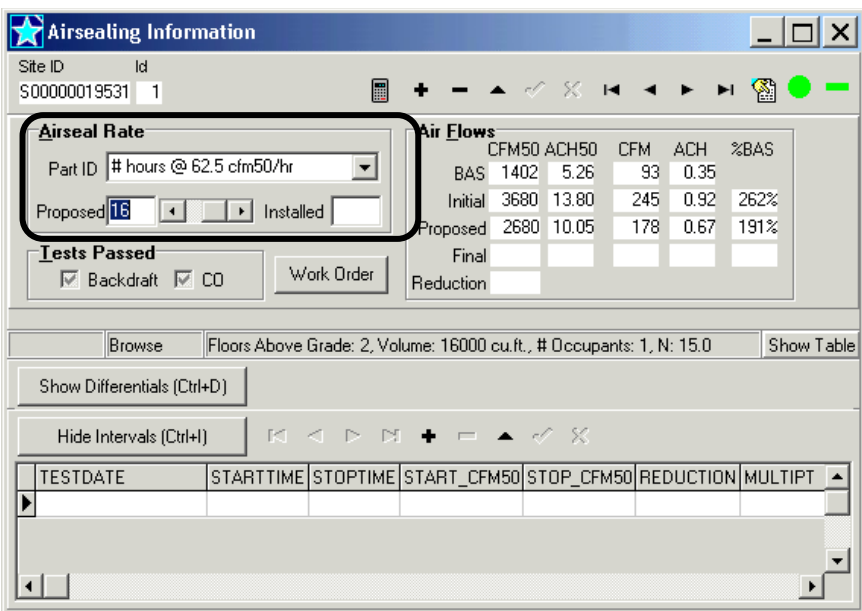

If you plan to do air sealing you must enter the following Part ID:

**"#hours @ 62.5 cfm50/hr"** = each 1.0 hour [Unit] entered will result in proposed reduction of 62.5 cfm as measured by the blower door. The maximum number of hours/ units that may be used to calculate proposed savings is limited to 16 for 1000 CFM50 reduction.

**The maximum proposed air leakage reduction that may be credited toward TES is up to a maximum of 1000 cfm50 per building of 1 to 4 units<sup>2</sup> as follows:**

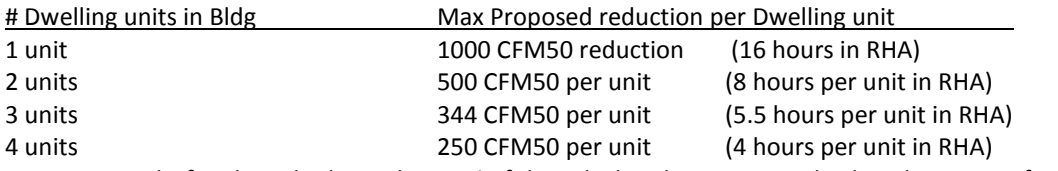

*5 units+ is multi-family and is limited to 25% of the calculated BAS in RHA check with your TFR for multi-family guidance.*

 $\overline{\phantom{a}}$ 

Note*: The number of hours entered into RHA are used to calculate proposed savings from air leakage reductions only, and should not be misconstrued as the number of hours needed to be installed in the home to satisfy BPI Standards, some homes require less hours others significantly more. The attic plane should be thoroughly air sealed to prevent moisture migrating into attic spaces, poorly or partially air sealed attic can result in attic moisture issues.*

NJ HPwES RHA User Guide 6 and the state of the 56/90 volume state of the state of the volume volume volume volume volume volume volume volume volume volume volume volume volume volume volume volume volume volume volume vol 2 Excluding townhouses as defined by New Jersey International Residential Code (IRC)- *A single family dwelling unit constructed in a group of three or more attached units in which each unit extends from foundation to roof and with open space on at least two sides.*

*The amount, hours, or effort of air sealing actually proposed, contracted, and ultimately installed in the home is dictated by the BPI Envelope Standard that requires the attic plane to be thoroughly air sealed to provide an effective air barrier and if the dwelling includes an attached garage, air sealing must be performed between the garage and the living space. Attic access must also be addressed as part of the through air sealing.*

#### **Blower Door Testing:**

For measuring total house air leakage, all areas of the house that are inside the thermal boundary and any areas that are directly or indirectly heated, such as basements, must be open to the inside of the home (e.g. open the door between the basement and the house), this includes attics and crawlspaces that are inside the thermal boundary, if possible.

Note*: Do not include the volume of conditioned attics or conditioned crawlspaces in the total volume used for the BPI BAS calculations.*

Click the  $+$  sign to add a blower door test, select the date of the test and enter the Start CFM50, then click the  $\checkmark$  to save.

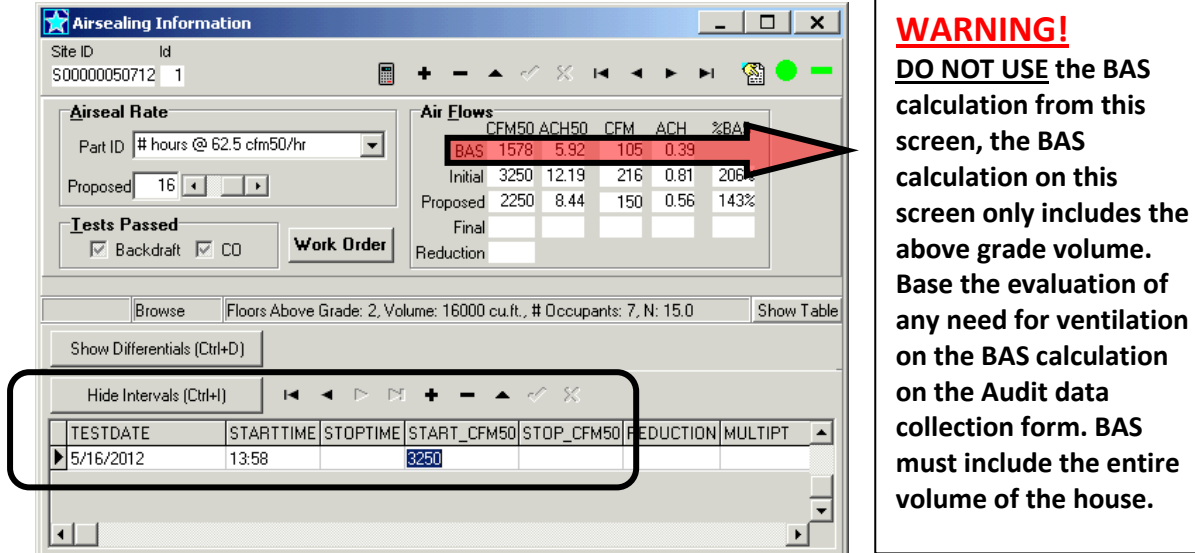

At this time the NJ HPwES program does not require you to enter the POST blower door test.

# **Mechanical Ventilation- Under Development- DO NOT USE!**

#### **Insulation:**

Note*: The New Jersey Home Performance with Energy Star Program requires contractors to be in possession of the BPI Envelope Professional Certification to install insulation measures. Contractors with the requisite BPI certifications may sub-contract (in writing) work to a non-BPI certified contractor but are responsible for the oversight of the installation to BPI and Program Standards, any work subcontracted must appear on the prime contractor's contract.*

# **General Guidelines:**

#### **Section Details:**

**Joist Dimensions:** Joist dimensions are nominal size and should be adjusted to match the predominate type found in the section of the home. **Enclosed:** Enclosed refers to the building cavity where the insulation exists or is being proposed and not the surrounding area or space. Blown-in insulation may only be proposed for enclosed wall or floor

cavities, enclosed attic cavities must be dense-packed, and batt insulation materials cannot be proposed for enclosed cavities.

**Storage [sq.ft.]:** Has no impact on anything – not necessary to fill in.

**Rec. Lights**: Has no impact on anything – not necessary to fill.

#### **Existing insulation:**

The existing insulation modeled in RHA MUST match as indicated on the audit form and should reflect what actually exists in the home.

**Type:** Use the closet match to what is actually in the home.

**Inches:** Use the following guidelines to determine the Inches of insulation to enter:

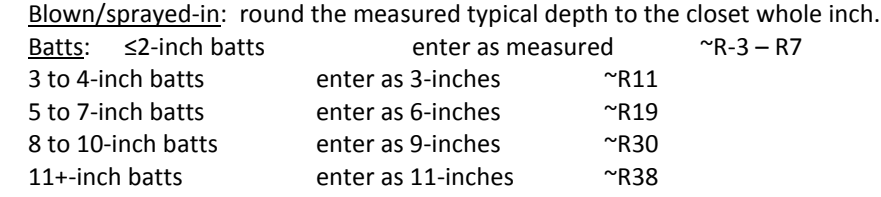

**Gaps:** *The voids between batt insulation and framing should be accounted for, below are the BPI definitions of Gaps and the RHA Voids equivalents :*

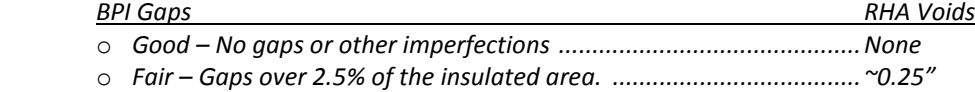

*(This equals3/8 inch space along a 14.5-inch batt.)* o *Poor – Gaps over 5% of the insulated area. .......................................~0.50"+*

**NOTE: Rarely, is an entire attic insulation area found to meet the "Poor" definition. Insulation is usually found to fit between the framing with only minor voids, which meets the "Good" or in some cases the "Fair" definition.** 

**IF there is a large void area (area with R-0 insulation), break out the estimated sq ft of that area and enter as separate entries with "no existing insulation", then propose an upgrade.**

**Effective R:** The effective R-value is an estimated evaluation of the ability of the existing insulation including framing, sheathing, drywall, and air films at reducing heat loss, taking into account the grading of Voids. DO NOT Degrade insulation effectiveness using the chart in the BPI Standards and also apply Voids, this will result in understating the effectiveness of the existing insulation and overstate savings.

#### **Proposed Insulation:**

The proposed insulation must match what is stated on your contract and this is what MUST be installed, if you propose 10-inches, the 10-inches must be *SETTLED DEPTH* as 10-inches will be inspected for in the home.

Insulation must be installed as per BPI Standards, relevant NJ Code, and manufacturer's specifications.

- **Resulting R:** The Resulting R-value is **not** the R-value of the proposed insulation; the resulting r-value includes any applicable existing insulation with voids improved to "good", framing, sheathing, drywall and air films and is based on there being no gaps, voids, or compressions after upgraded.
- **Type: Other [see notes]**: Use the Other to model any insulation that is not closely matched by items listed in the Type menu or to model combinations of insulation installed on one surface, such as high density foam covered with low density foam.

*<sup>(</sup>This equals¾-inch space along a 14.5-inch batt.)*

Example: Spray foam on roof deck framed with 2x 6 3-inches of high density foam at R-7/in 4-inches of low density foam at R-3.5/in

**Note**: For any insulation that is between framing use 80% of the R-value.

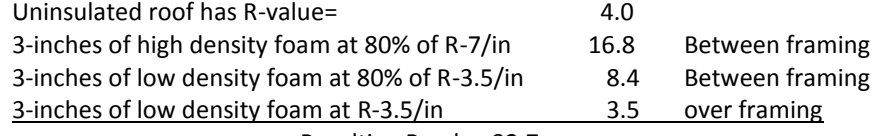

Resulting R-value 32.7

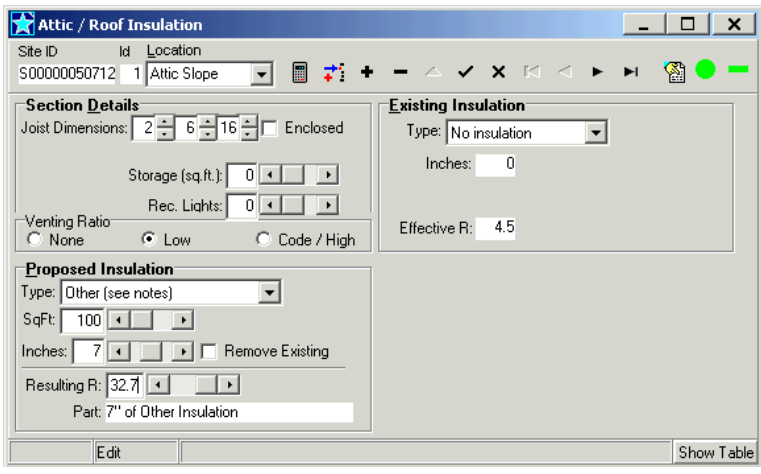

**Insulation- Attic / Roof**

# **Insulation- Attic Flat and Slopes:**

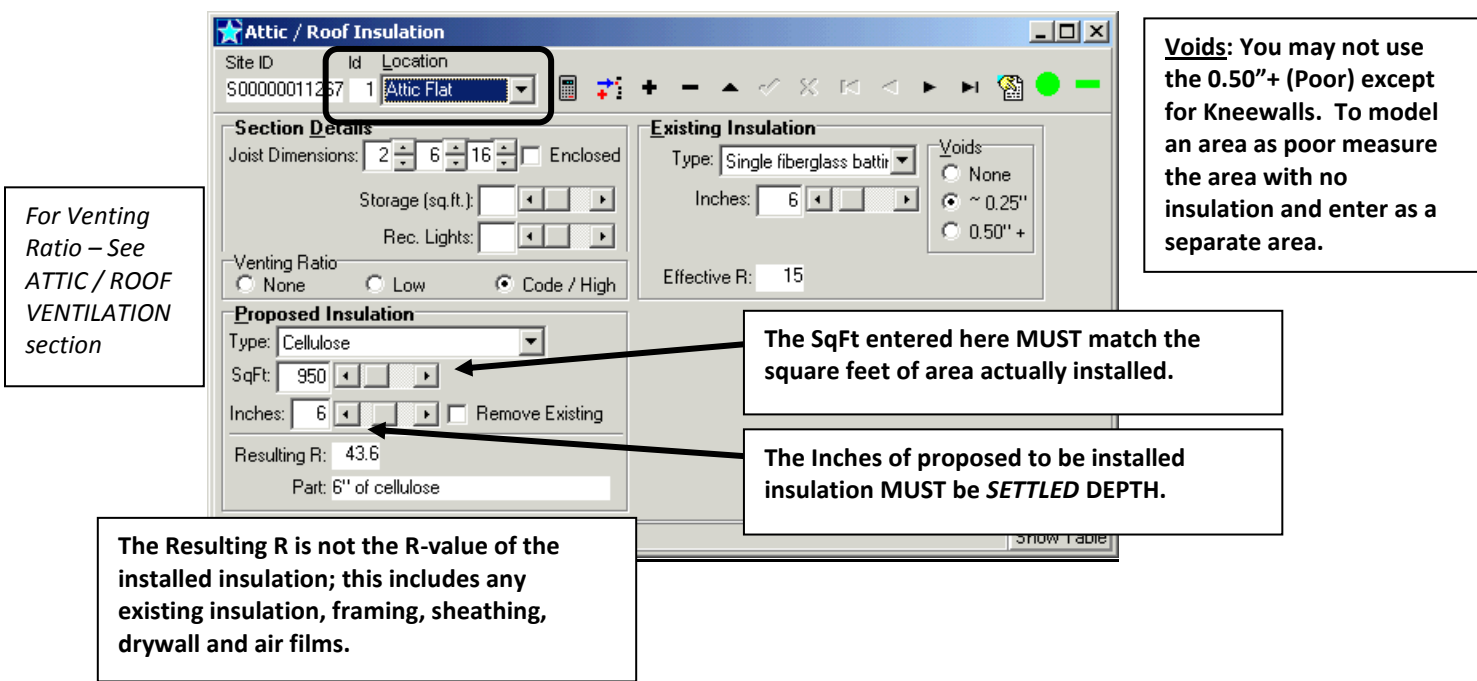

### **Kneewalls:**

Kneewalls that are already insulated but exposed on the attic side may be modeled as "poor" (aka voids: 0.5"+).

Enclosing Existing Kneewall Insulation: To model enclosing with an air barrier material in RHA; enter the existing insulation as poor, choose 3-inch batt as the proposed part, click on the "remove existing" box. By modeling this way the Resulting R-value is now the full value of the existing insulation.

If proposing to insulate and uninsulated kneewall, BPI requires the installed insulation to be enclosed on six sides (with an exception for foam products).

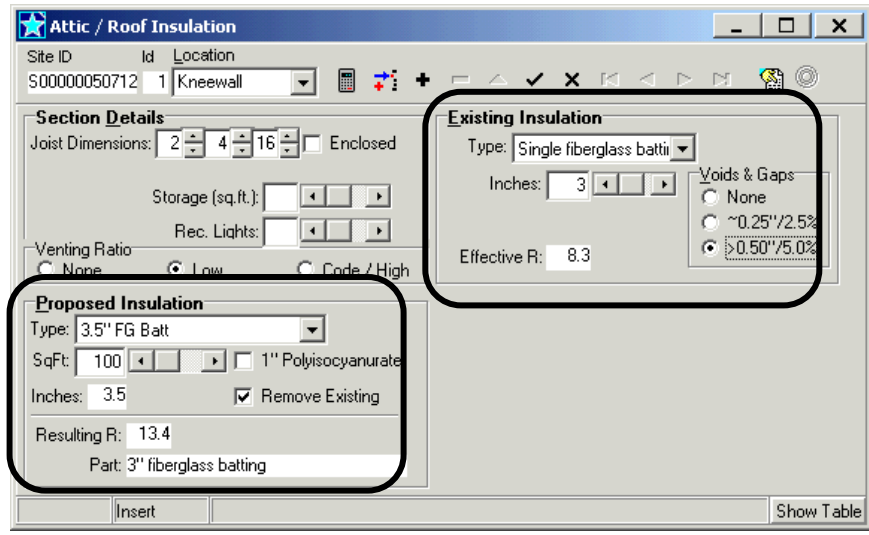

# <span id="page-59-0"></span>**Conditioned Attics (Bring attic inside thermal boundary):**

There are specific requirements under NJ Code you must comply with, refer to IRC and IECC, the below guideline is for "energy modeling purposes".

Attics may be proposed to be relocated to inside the thermal boundary, for energy modeling purposes if the attic is proposed to meet all requirements of a Conditioned Attic as defined below, any ducts located in the attic may be proposed to be relocated to "conditioned space". If the attic meets all requirements except will not be intentionally conditioned, the attic will be considered to be an Indirectly Conditioned attic. To model improvements for distribution efficiency refers to Duct Location – Propose to Change on page [#53.](#page-51-0)

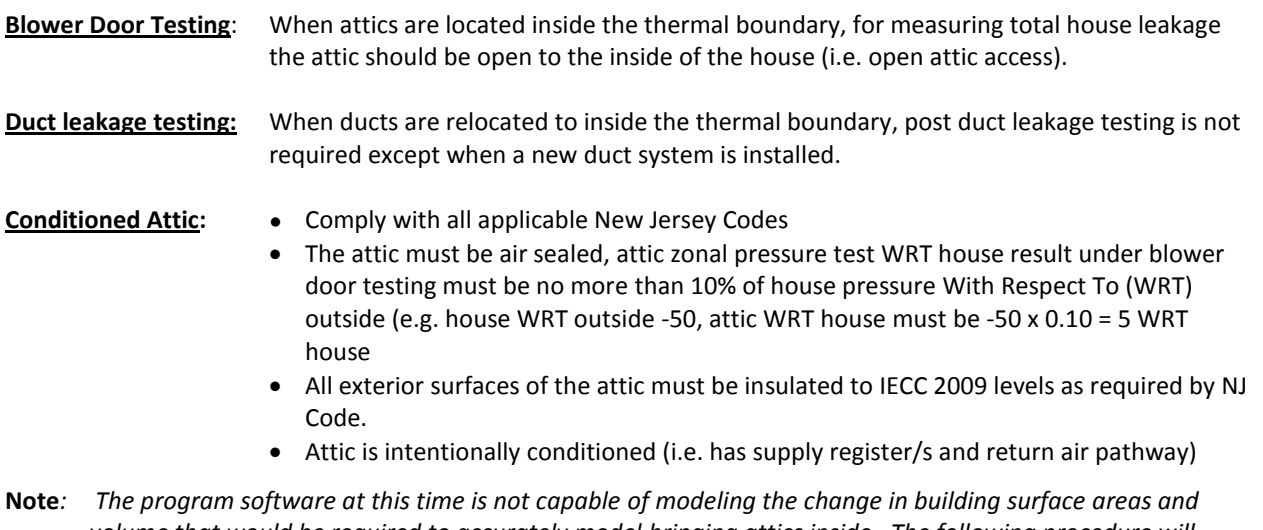

volume that would be required to accurately model bringing attics inside. The following procedure will *closely model the energy savings.*

1. Model the existing attic insulation (if any) on the attic floor:

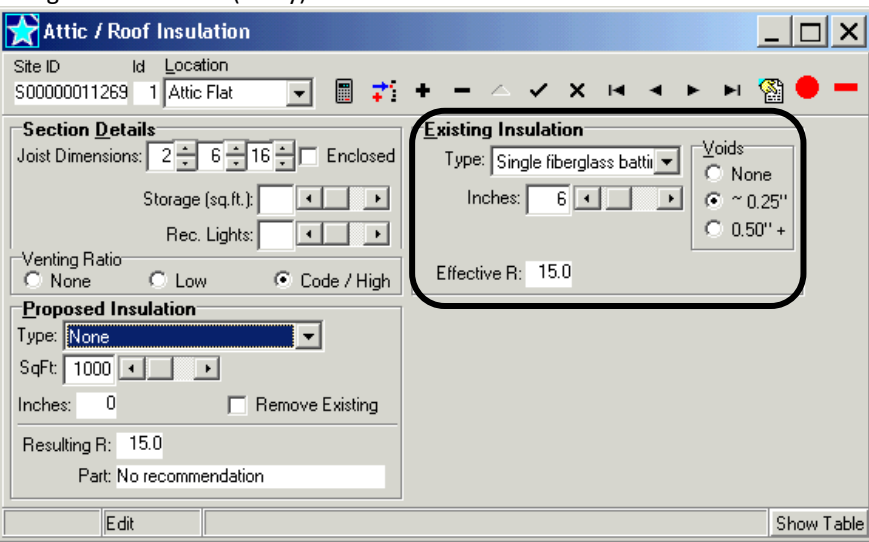

- 2. Click on "show tracking info" icon and enter a description of work in the notes section.
- 3. Propose insulation upgrade (Installed insulation product must meet minimum R-38 required by Code do not use the Resulting R-value to determine code compliance)
- 4. Check the box for "Remove Existing", this effectively models moving the thermal boundary from the Existing Insulation on the attic floor to the Proposed Insulation on the roof deck (note- checking remove existing does not require actually removing the existing insulation- check with code)

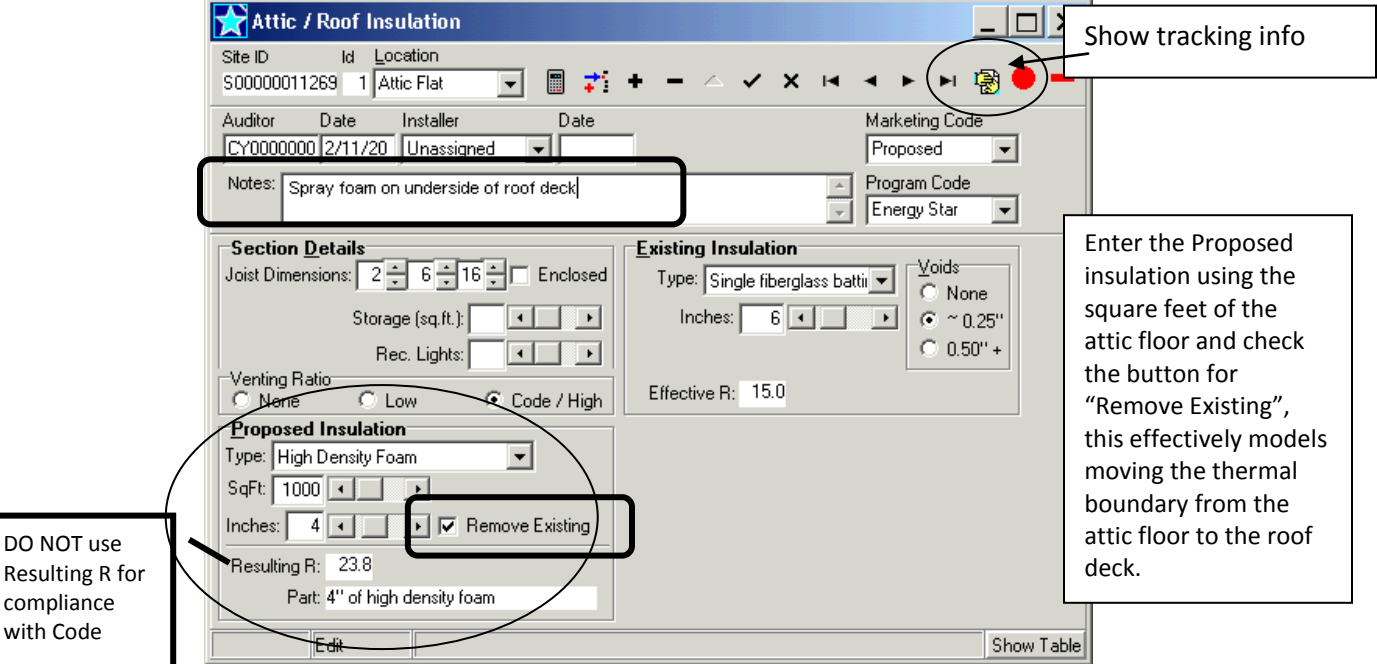

**Note**: Bringing the attic inside increases the surface area of the attic plane by 30 to 40%, plus the gable end walls are also now part of the thermal boundary. The gable end wall MUST not be modeled as an upgrade.

5. Create a Custom: Insulation Plus measure with a description of proposed work, this will print out on the Proposed Measures and Certificate of Completion to provide clarity of the work scope, specify whether attic will be "Conditioned" (requires supply air) or "Indirectly Conditioned".

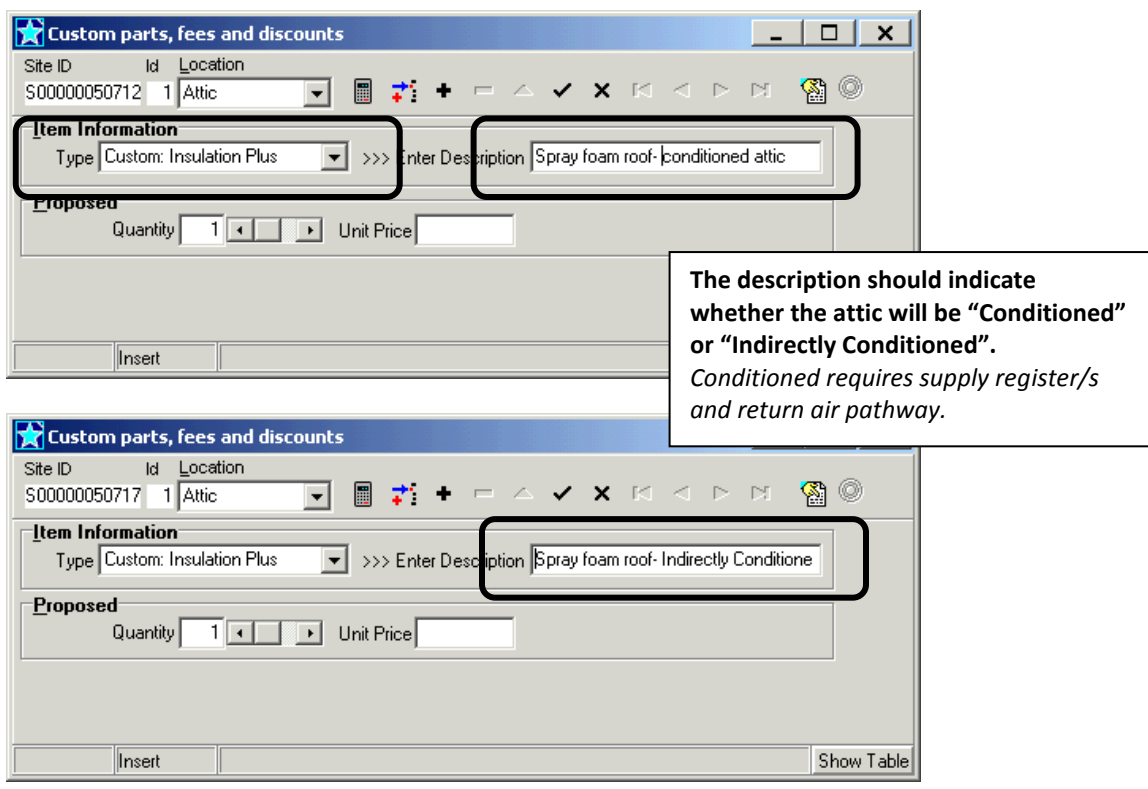

# **Insulation- Attic Access:**

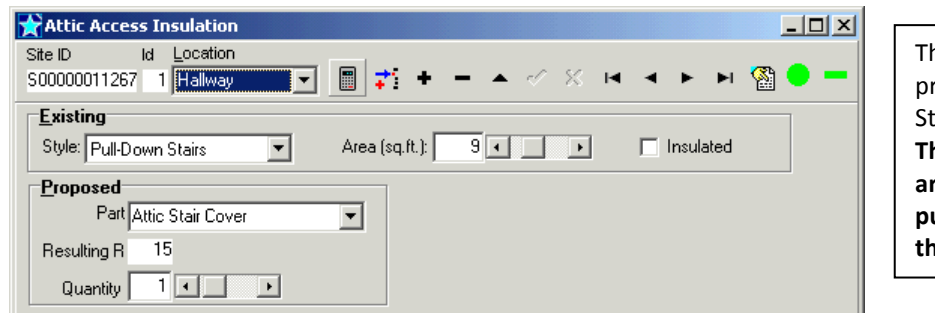

his entry may only be used for roducts that meet the BPI tandards for minimum R-14 **The sq ft of attic accesses hatches are rarely more than 4 sq ft and pull-down-stairs are not larger than 9 sq ft.**

The product "Attic Tent" has an R-value of 3.2; this does not meet the BPI Standard of R-14 to be considered as measure for insulating the attic access.

### **Insulation- Foundation / Floor**

If proposing floor insulation over basements or crawlspaces, any distribution and/or water pipes located in the basement or crawlspace must be fully insulated, ducts must be seled with mastic prior to insulating.

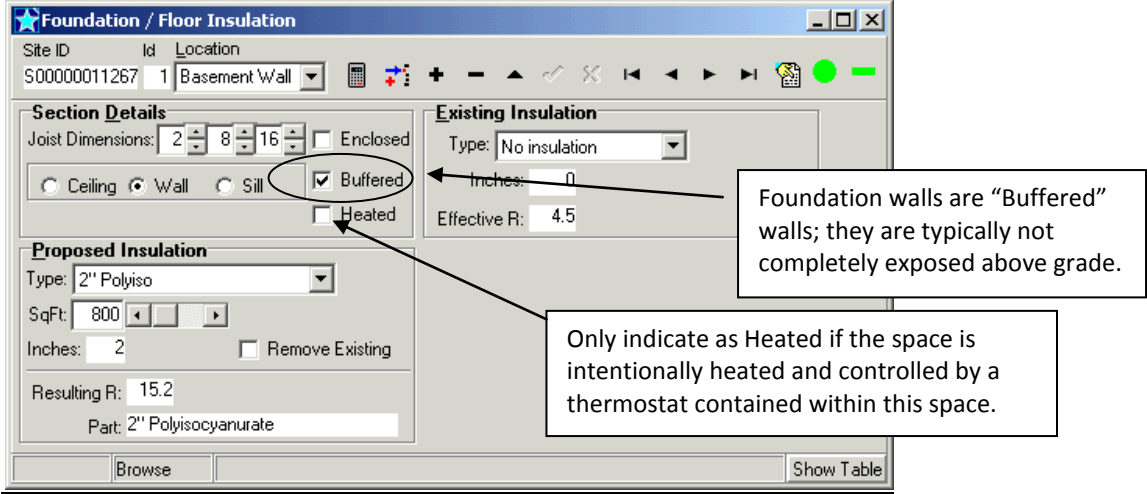

When proposing to insulate the floor of rooms over the garage, the ceiling of the garage is "Buffered", it is not exposed to outdoor conditions. Same for walls between the garage and the living space.

#### <span id="page-62-0"></span>**Conditioned Crawlspaces (Bring crawlspace inside thermal boundary):**

pathway)

There are specific requirements under NJ State Code you must comply with, refer to IRC and IECC, the below guideline is for "energy modeling purposes".

Crawlspaces may be proposed to be relocated to inside the thermal boundary, for energy modeling purposes if the crawlspace is proposed to meet all requirements of a Conditioned Crawlspace as defined below, any ducts located in the crawlspace may be proposed to be relocated to "Conditioned Space". If the crawlspace meets all of the requirements below with the exception of intentionally conditioned, the crawlspace will be considered to be an "Indirectly Conditioned space". To model improvements for distribution efficiency refer to Duct Location – Propose to Change on page [#53.](#page-51-0)

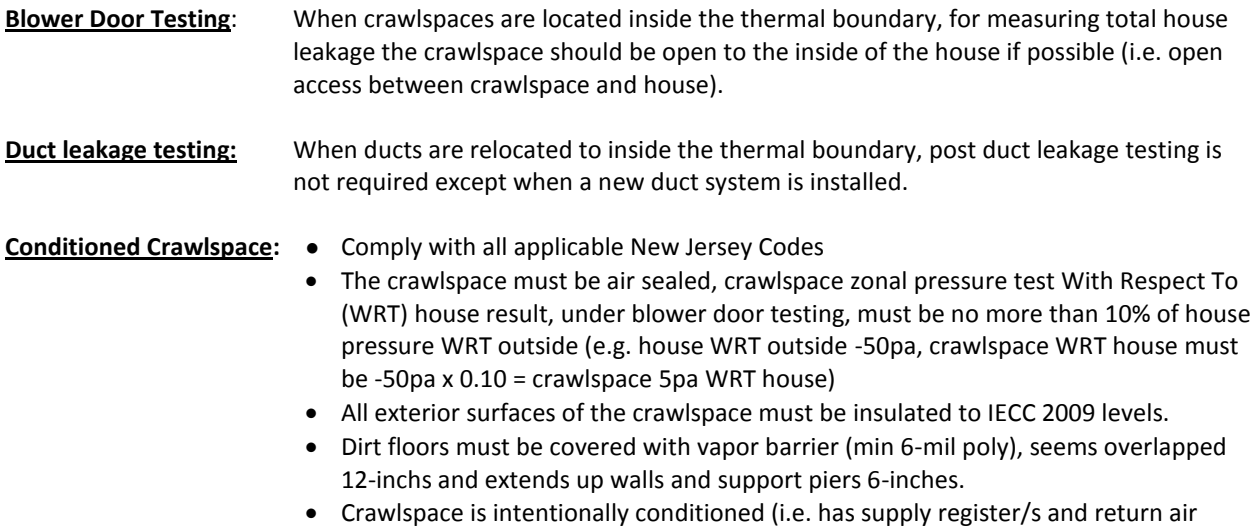

- 1. Model the existing crawlspace insulation (if any) on the crawlspace ceiling.
- 2. Propose crawl wall insulation upgrade (Installed insulation product must meet minimum R-10 required by Code – do not use the Resulting R-value to determine code compliance)
- 3. Check the box for "Remove Existing" if any existing, this effectively models moving the thermal boundary from the Existing Insulation on the crawlspace ceiling to the Proposed Insulation on the crawlspace walls (notechecking remove existing does not require actually removing the existing insulation- check with code)

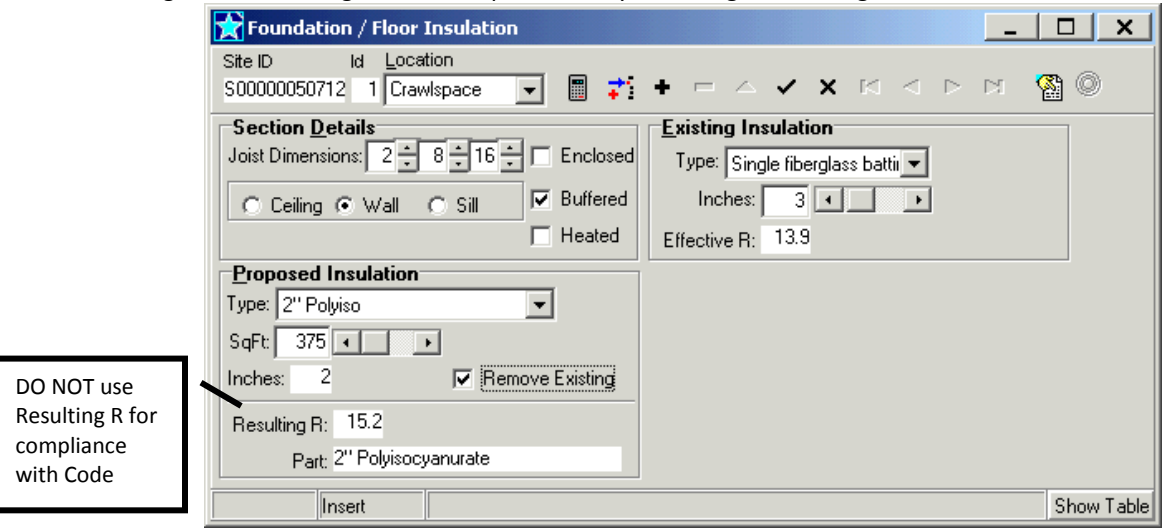

4. Create a Custom: Insulation Plus measure with a description of proposed work, this will print out on the Proposed Measures and Certificate of Completion to provide clarity of the work scope, specify whether crawlspace will be "Conditioned" (requires supply air) or "Indirectly Conditioned".

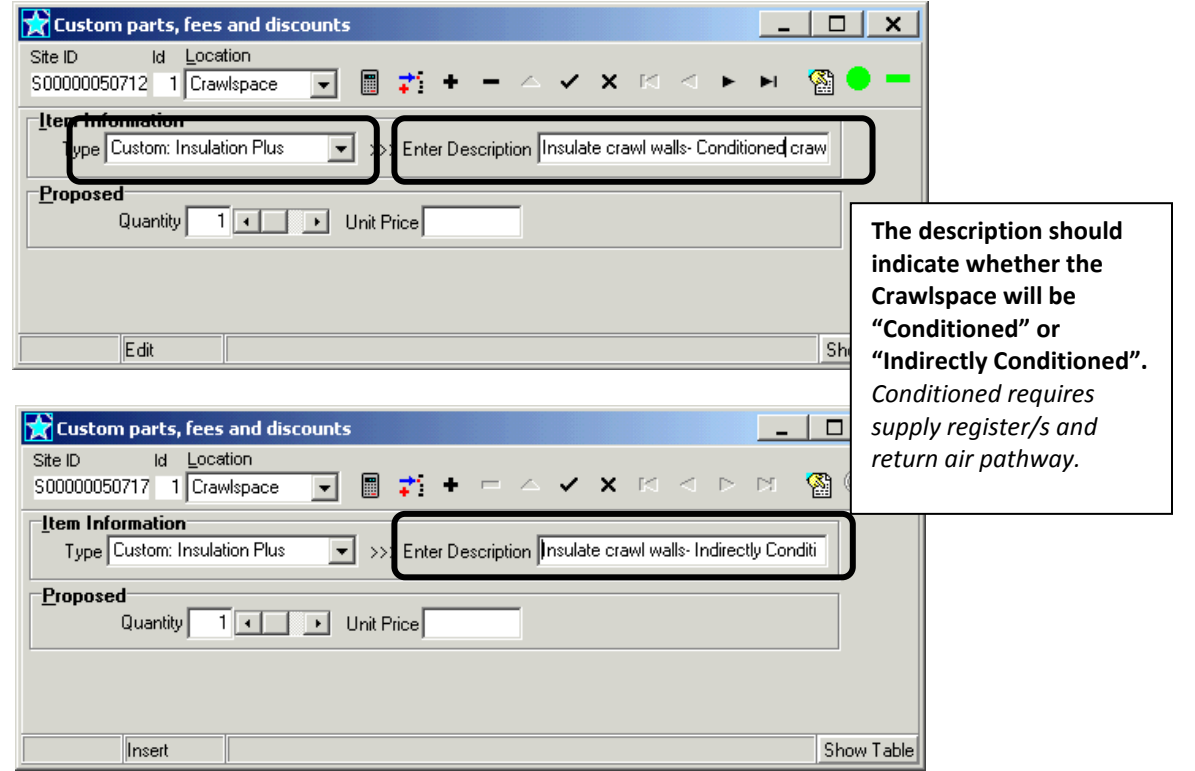

# **Insulation- Wall**

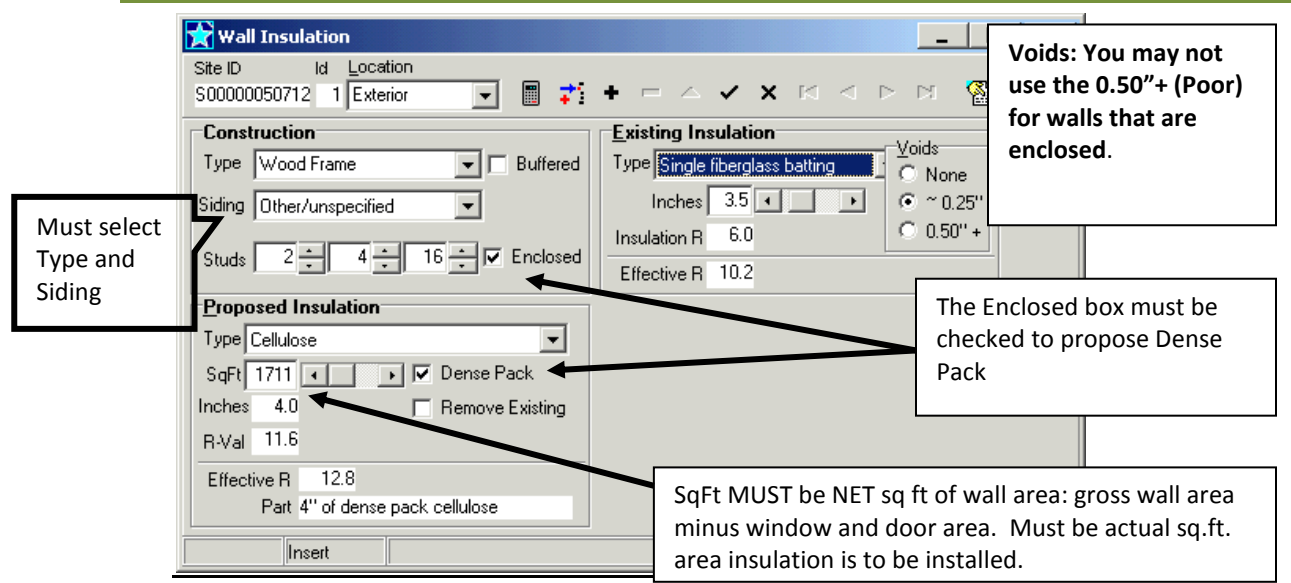

**Windows / Patio Doors: Ineligible measures- DO NOT USE**

# **Doors: Ineligible measures- DO NOT USE**

# **Attic / Roof Ventilation**

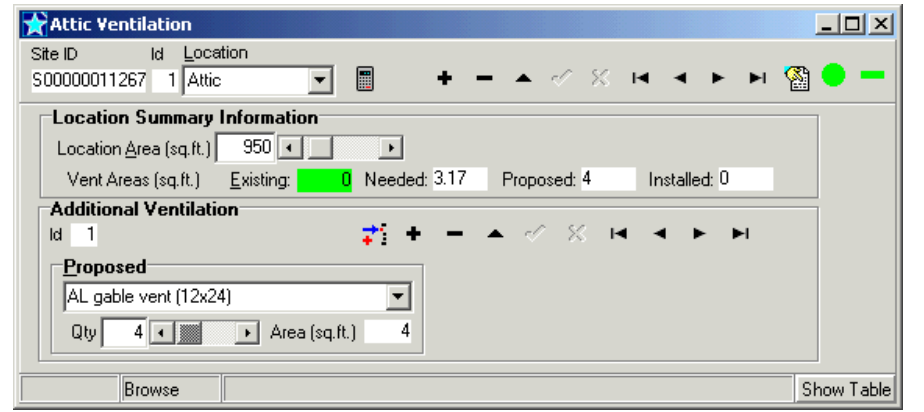

Based on Code, the attic-venting rate should be at least 1 square foot of Net Free Area (NFA) for each 300 square feet of attic floor area. Most vents have NFA approximately % of their gross vent area.

## **DHW- Domestic Hot Water System**

*Note: Although there is no specific BPI Certification required for the installation of DWH systems, NJ requires DWH systems to be installed by a licensed plumber.*

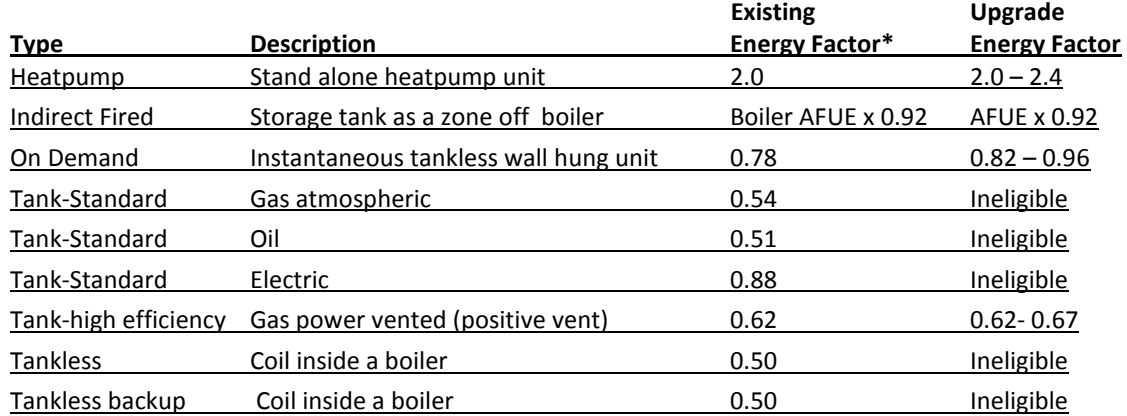

Use the appropriate Type of system and Energy Factor:

Note: Units with more than 75,000 Btu input are not rated with Energy Factor (EF) but are rated with Thermal Efficiency (TE), DO NOT enter TE numbers into RHA. To convert TE to EF see conversion chart under section on Thermal Efficiency.

#### **Heatpump:**

Eligible heat pump water heaters must be standalone units (i.e. desuperheaters on geothermal units are not eligible). Supporting documentation of the energy factor (EF) must be submitted.

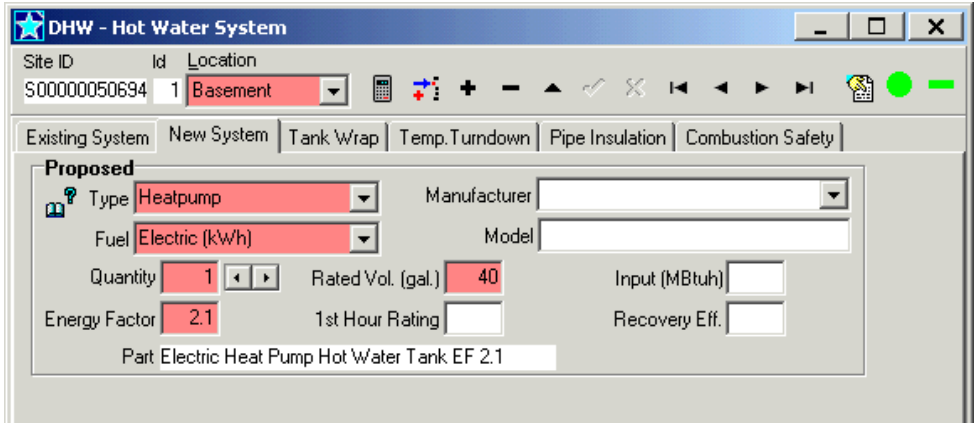

# **Indirect Fired:**

An indirect fired DHW is a storage tank with an internal coil that is piped as a separate zone off an efficient boiler, the boiler provides the heat indirectly to heat the water in the storage tank. Storage tank must be at least 30 gallons and insulated to min R-16. An indirect is estimated to have an equivalent EF of 92% of the AFUE of the boiler. No supporting documentation of efficiency is required.

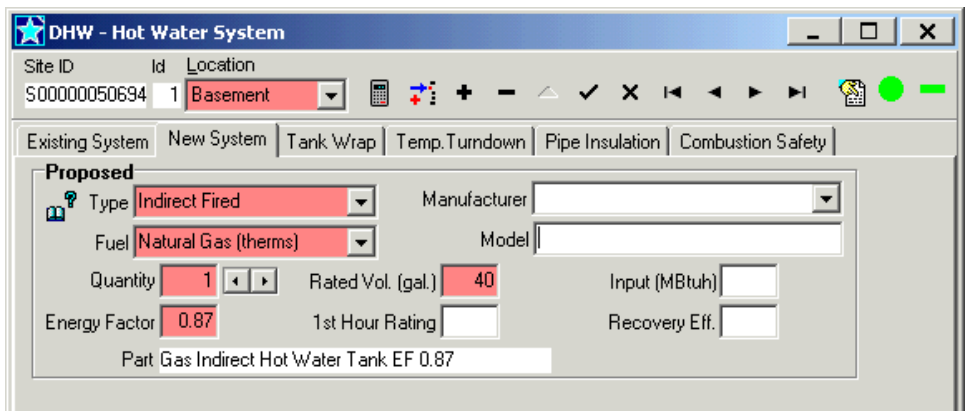

# **On-Demand:**

On demand systems must not include an external storage tank. Supporting documentation of the energy factor (EF) must be submitted.

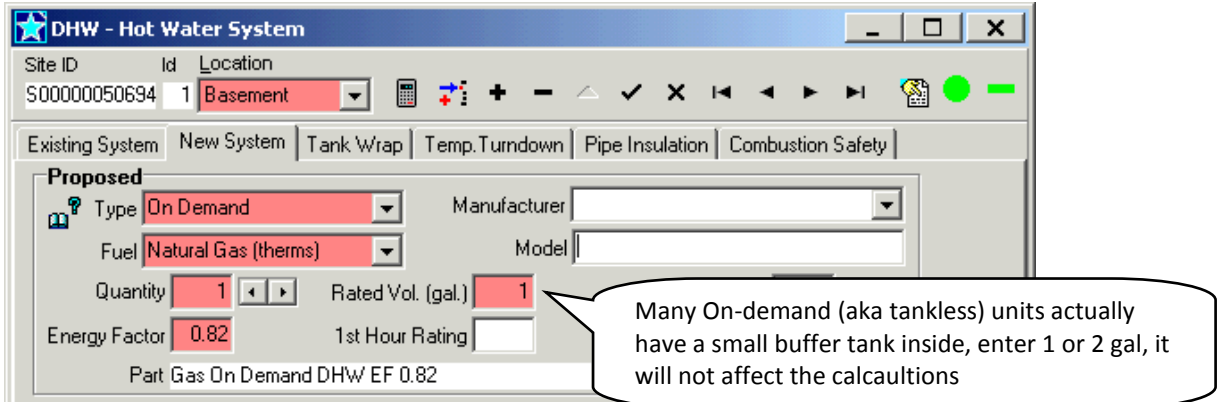

## **Tank-Standard:**

There are no eligible oil and electric tank units. Gas standard tanks with Type I venting are also not eligible.

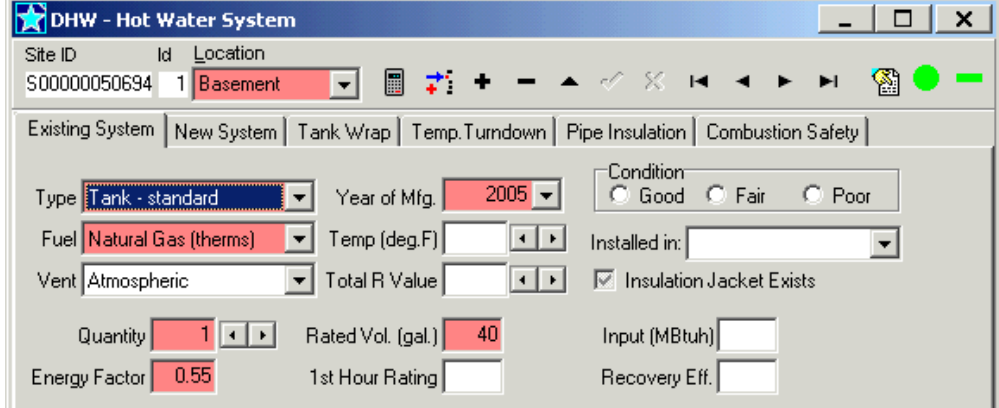

# **Tank-high efficiency:**

High efficiency gas (natural and propane) are considered to be power vented units, Type IV venting. The venting must be a positive pressure venting system.

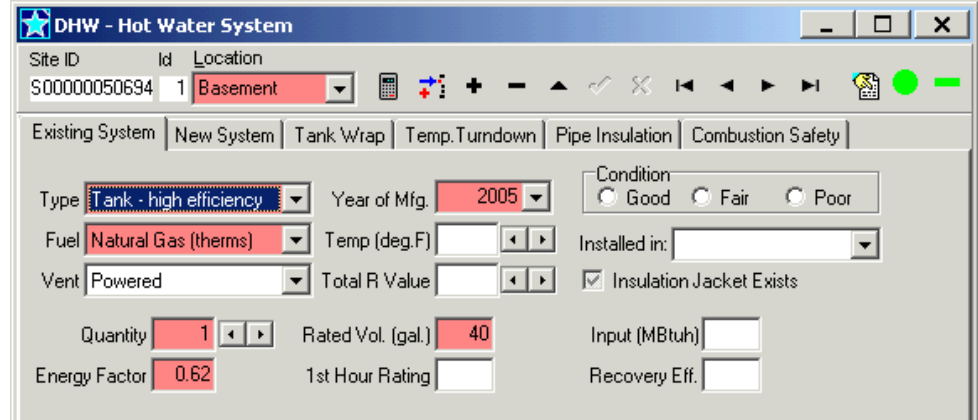

#### **Tankless and Tankless backup:**

These two refer to coils inside boilers that provide hot water directly to the home (i.e. there is no storage tank), these systems are not eligible as upgrades.

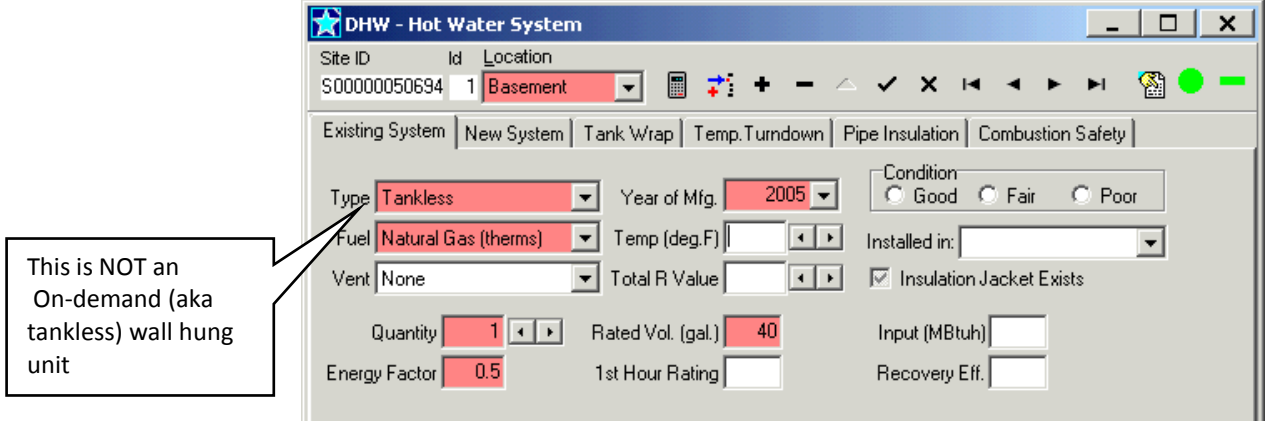

### **Combi-boiler units:**

Combi boilers include an on-demand domestic water heater component; these must be modeled as an Ondemand type. Supporting documentation of the energy factor (EF) must be submitted or use 0.82 as a default.

#### **Special DHW Products:**

A. O. Smith has a product named Vertex, these systems exceed the maximum 75,000 btu limit to be classified and rated as residential system, they are rated as Thermal Efficiency. Using the DOE calculation to convert the thermal efficiency to energy factors result in the below numbers. If proposing one of these systems, you must enter the Manufacturer and Model as below for software to accept these high Energy Factors.

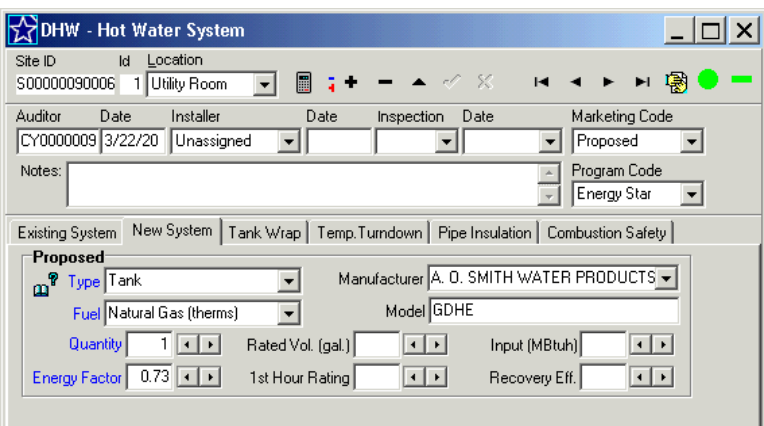

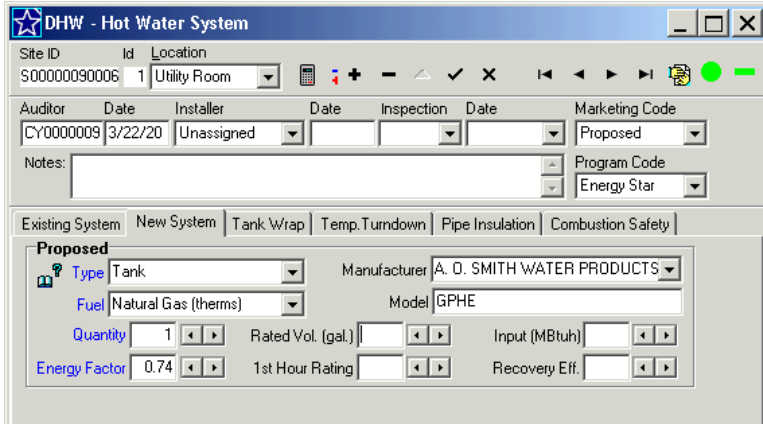

# **Thermal Efficiency (TE):**

Units over 75k Btu input are not rated with Energy Factor (EF) but are rated for Thermal Efficiency (TE). Use the chart below to convert the TE to EF based on the TE and Btu/hr data from the AHRI Certificate- enter the appropriate EF in RHA. Supporting documentation of the thermal efficiency (TE) must be submitted.

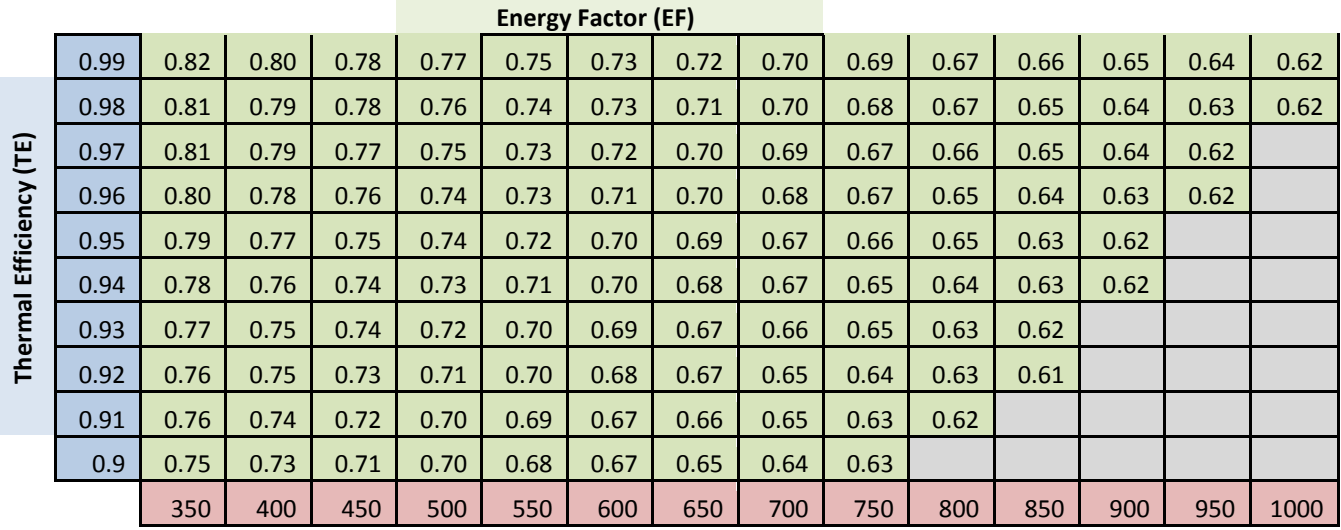

# **DHW- Faucet Aerator: Ineligible measures- DO NOT USE**

# **DHW- Showerhead: Ineligible measures- DO NOT USE**

## **DHW Appliances: Ineligible measures- DO NOT USE**

# **Lighting- Bulbs: Ineligible measures- DO NOT USE**

# **Lighting- Fixtures: Ineligible measures- DO NOT USE**

#### **Refrigeration: Ineligible measures- DO NOT USE**

#### **Misc. Parts, Fees, and Discounts: DO NOT USE**

Do not use Misc. Parts- Use Custom parts, fees and Discounts below

#### **Custom parts, fees and Discounts**

#### **Custom Parts:**

Use Custom to enter any eligible measure that does not save energy, such as health & safety measures. When entering any "custom:\_\_\_\_" measure, please change the description to describe the measure so that it will display on the Cost & Savings screen. Examples are "Vent exhaust fans", "6-mil crawlspace vapor barrier", "properly vent dryer".

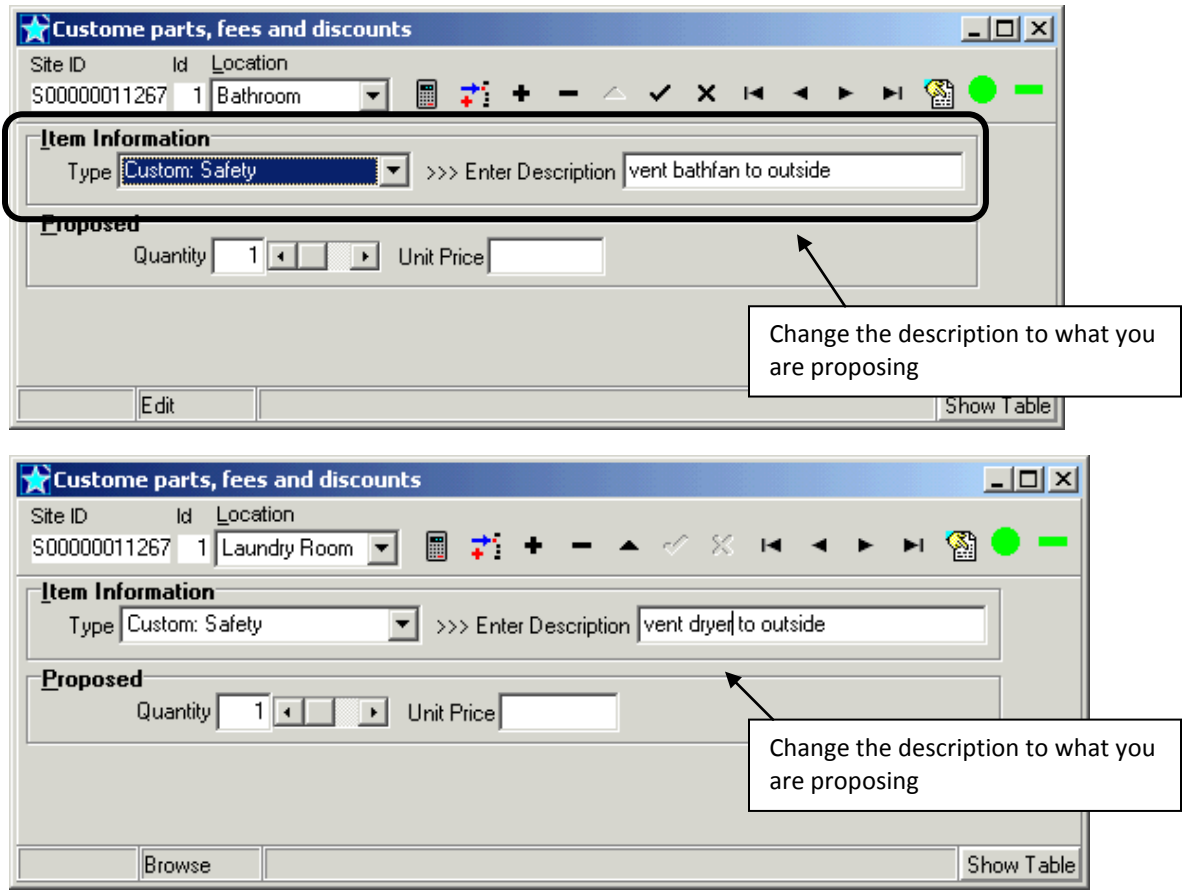

#### **Health & Safety Measures**

The first \$2,000 of costs associated with all eligible health & safety repairs on a project may be included within the work scope and applied toward incentives.

# **Discounts & Rebates:**

The Program pays incentives that are capped on a 50% basis of the total costs the homeowners pays out of pocket after all discounts and rebates. Enter any discounts or rebates as "Custom: HVAC" in the Custom measure on the jump menu. Change the description to reflect what this is, such as "manufacturer rebate" and enter the Unit Price as a negative dollar value.

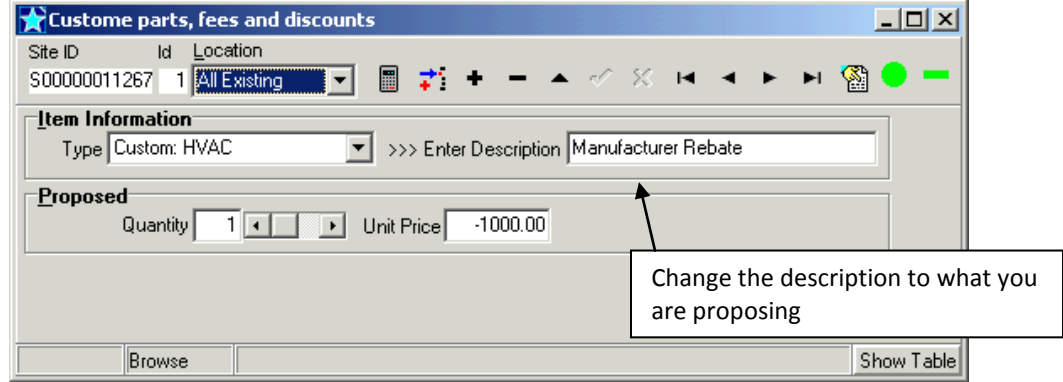

# **Sub Total: HVAC:**

When using "remove System and Add New System" you must enter the price as a "Sub Total: HVAC" under "custom" on the jump menu. Do not change the Description and do not enter line item prices on the analysis & Reports screen for the remove and add items.

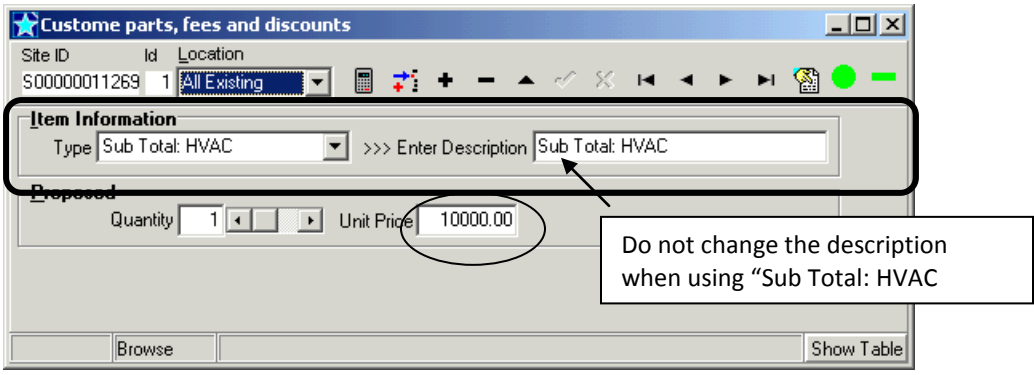

#### **Adding or Removing Measures on a Contract**

**Note:** It is very important to enter prices for all measures BEFORE adding to a contract and calculating savings. Due to interactivity of measures, the savings between with prices and without prices could vary.

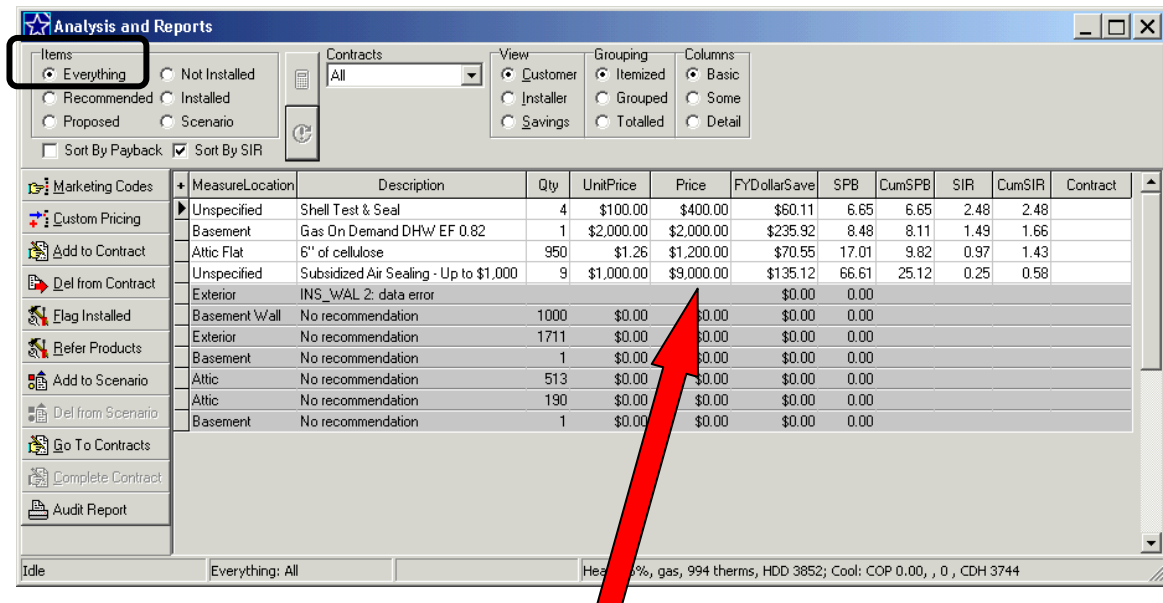

1. Prices- Enter the measure prices in the software:

Note: The measures and total of the prices listed here MUST match your contract.

Your prices MUST be entered for each measure listed on the Analysis & Reports screen, the total of these measures must match with the total price for the same measures as stated on your contract. **DO NOT enter any measures into the Program Software that are not eligible for incentives (check Eligible Measures list) and remove any measures that are not contracted to be completed**.

#### **AUTO PROCEED**

When you open the Analysis and Reports screen and click on the calculate button, the following screen will pop up.

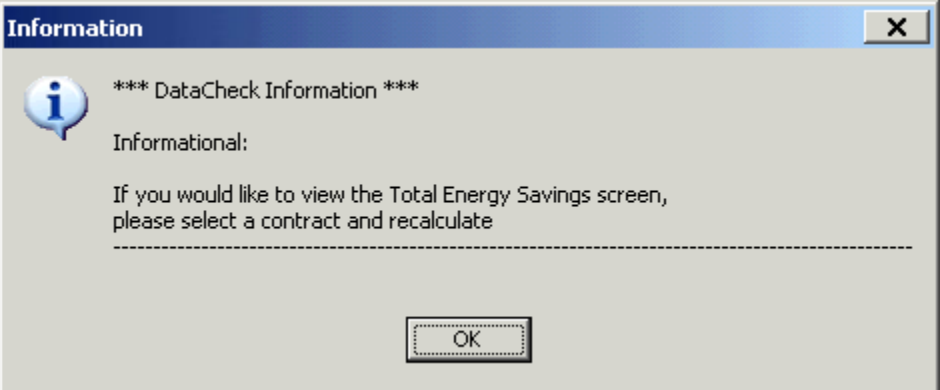

If you have not added any measures to a contract you will not be able to view the TES screen.

2. Select Measures to Add to a Contract: MUST enter prices first to add measures to a "contract", you will need to select each measure you want to add
3. Click on the button "Add to Contract"

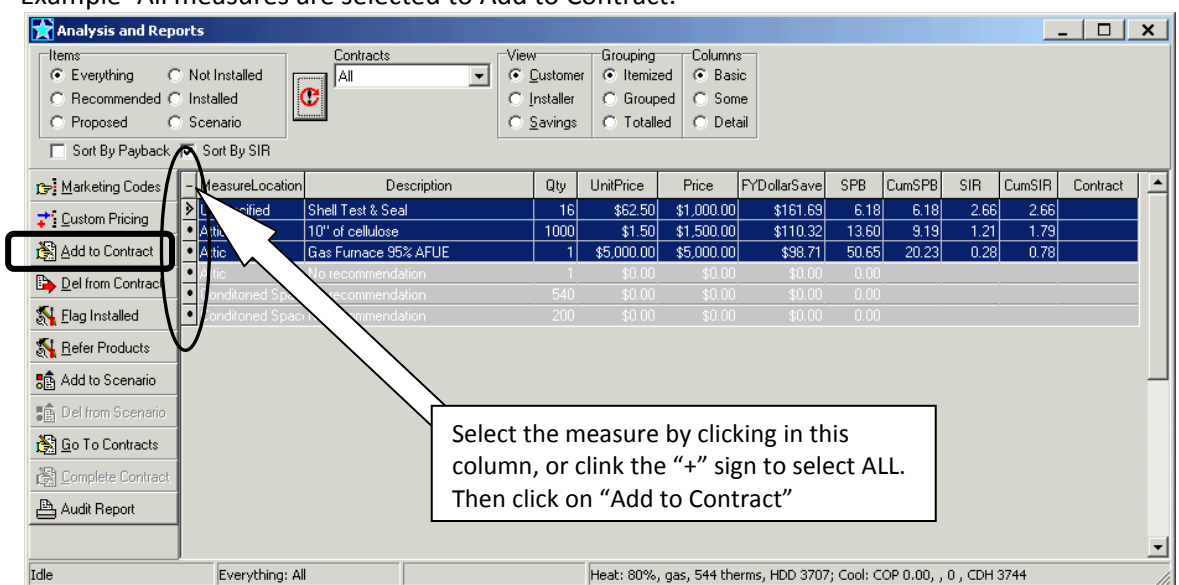

# Example- All measures are selected to Add to Contract:

Example- Only two measures are selected to Add to Contract:

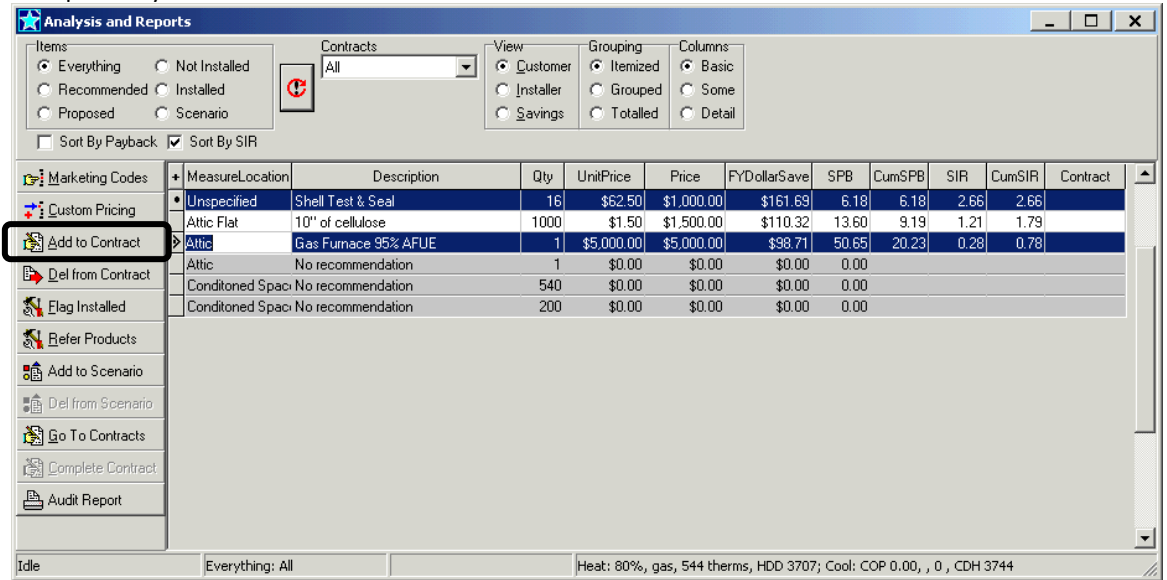

4. Confirm:

The "Confirm" screen will pop up, click on "All"

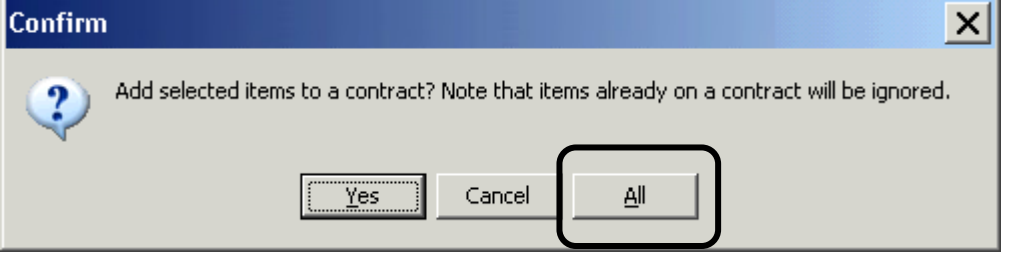

The Contract ID screen will open, you can name the contract by deleting the contract ID and typing in a name or to use the default click "OK"

5. Name the Contract

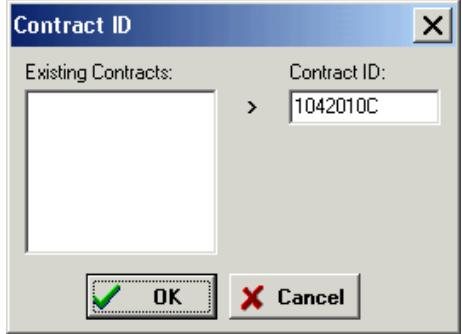

6. Sign the Contract: The Sign Contract? box will open; Click "OK" at this time:

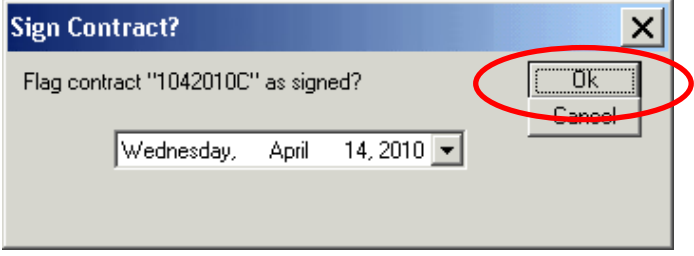

The measures you selected to be added to the contract will now show as being on a contract under the contract column. If any measure is not listed as being on the contract that should be, select that measure and then click on "add to contract", and re-click on re-calc to refresh this screen, it should now be on the contract.

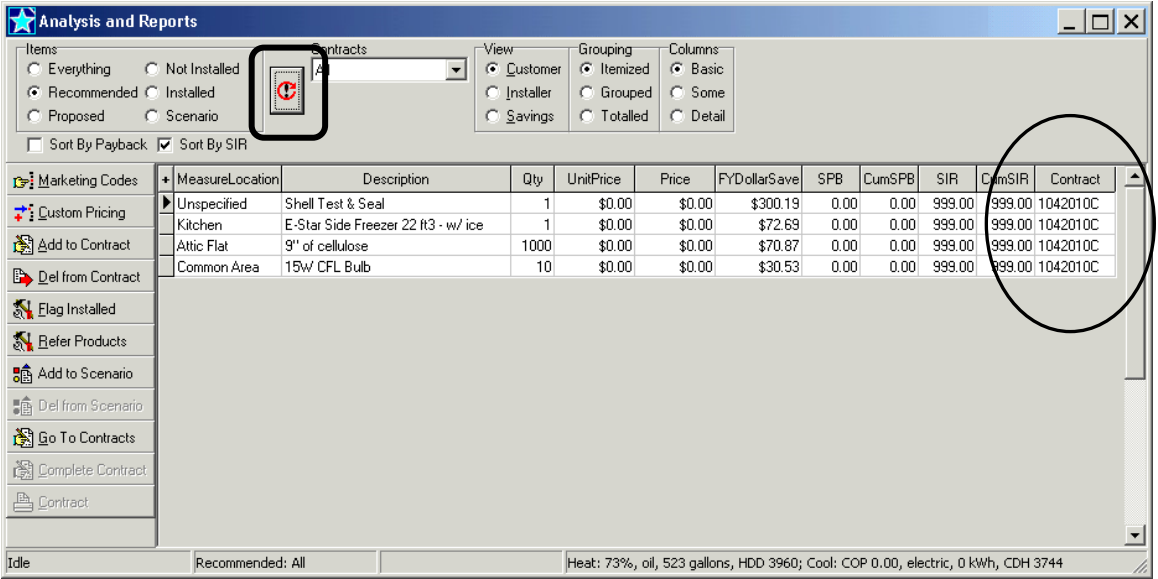

# **Adding Additional/Removing Measures or Changing Prices:**

To add additional or remove measures on the contract and in the TES calculated savings, select the measure/s and click "Add to Contract" to add or "Del from Contract" to remove:

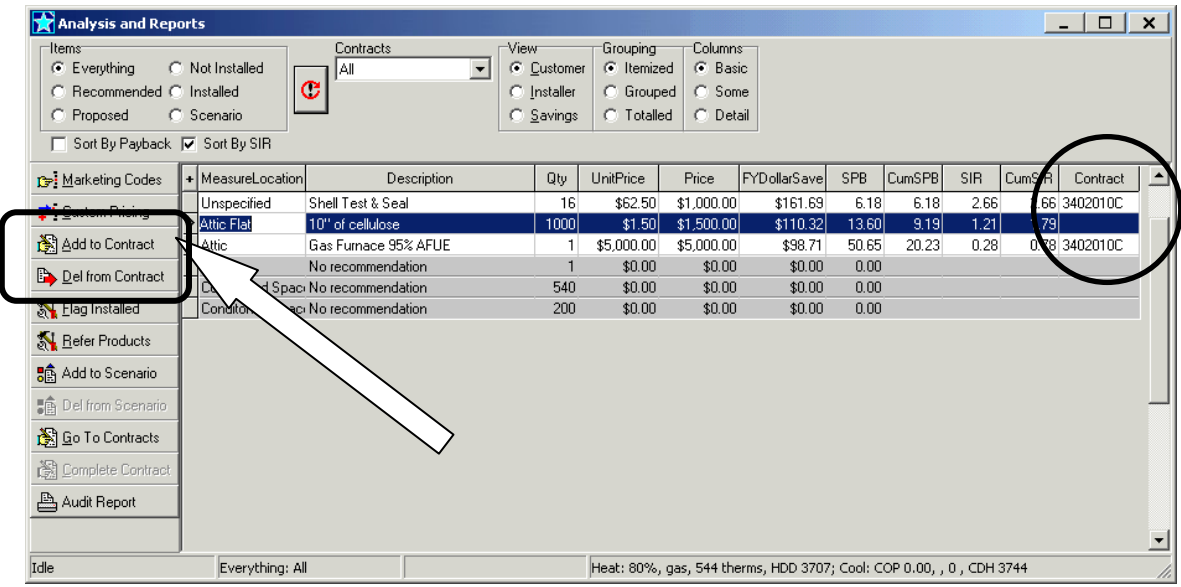

When Adding measures, the measure/s must be added to the same contract as the other measures. When the "Contract ID" box opens select the "Existing Contract" and click the >arrow to make it the "Contract ID", then click "OK"

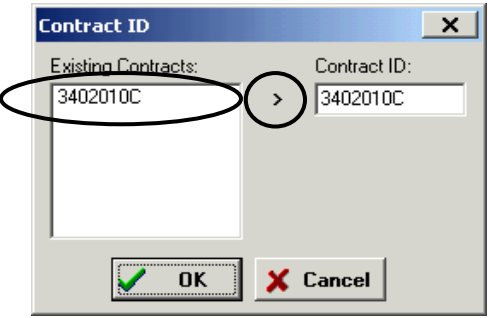

When Removing/Deleting Measure/s from Contract, select the measure/s and then click on "Del from Contract" to remove the measure from the contract:

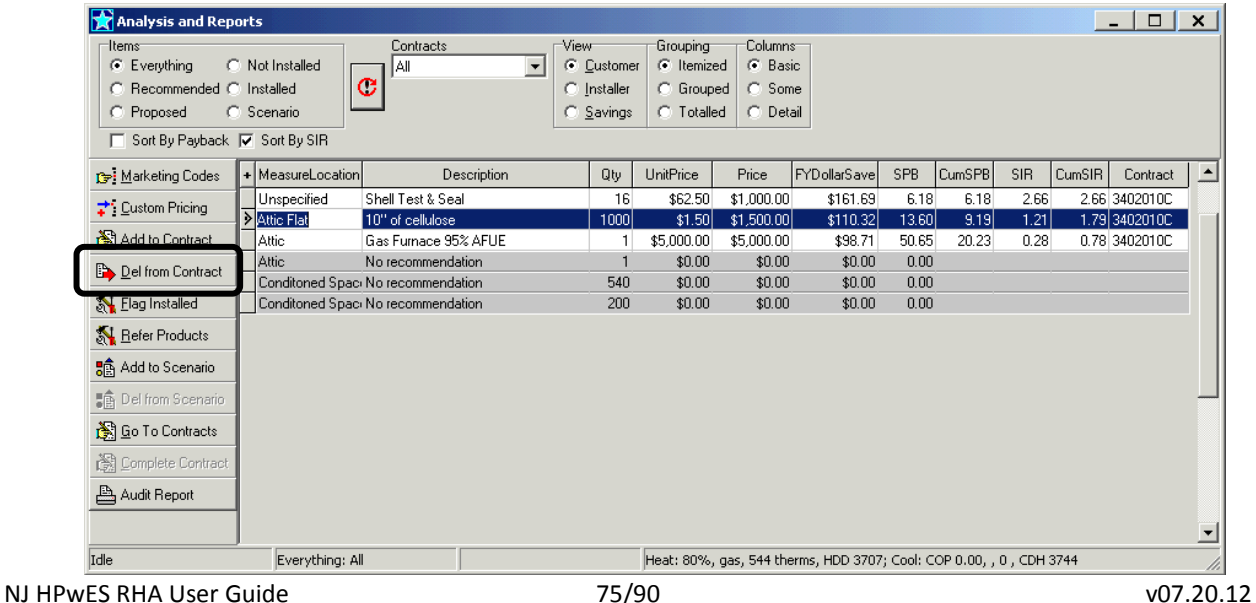

A confirmation screen will pop up, click "Yes" or "All" to delete the measure/s from the contract:

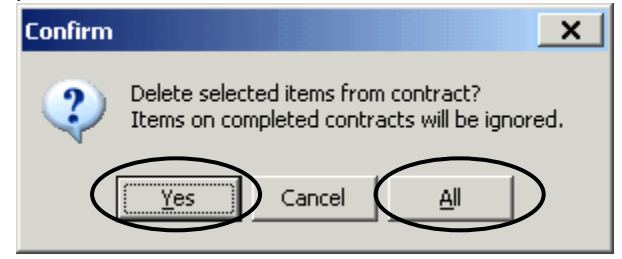

Another Confirmation box will open for each measure to Delete from the Contract, click "Yes" for each measure you confirm to remove from the contract:

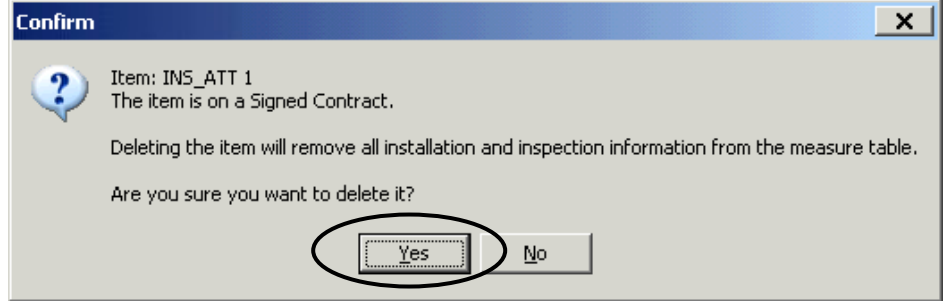

The measure/s should now show that it is not listed as being on a contract:

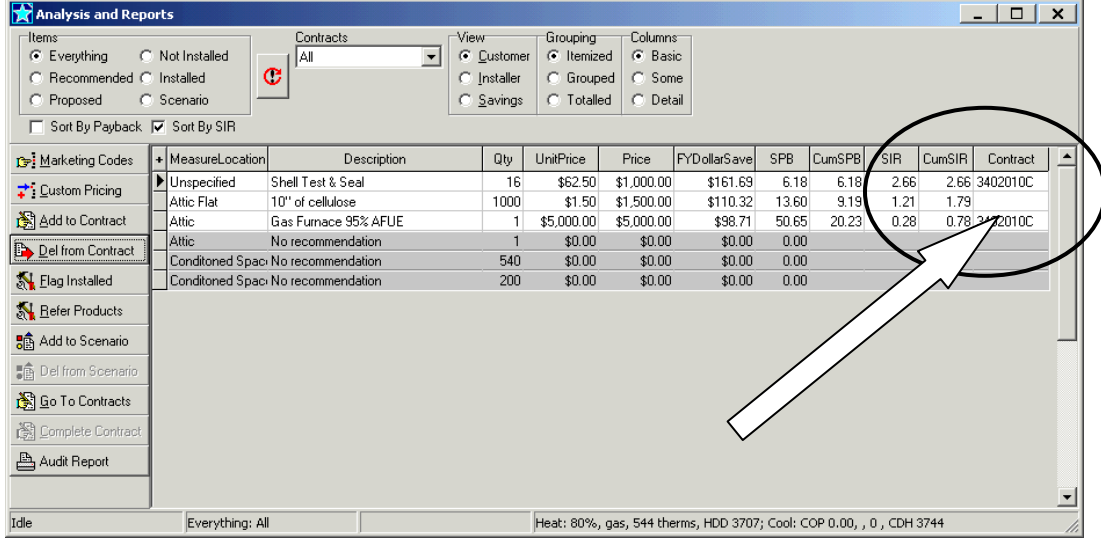

**Note: If the project incentives were previously claimed (i.e. completed the Claim 2012 HPwES Incentives form see section on Claiming Funds for a Project on page [#80\)](#page-78-0) you will need to refresh the Claim Incentives form by opening the form and then saving.**

# **Total Energy Savings Calculator**

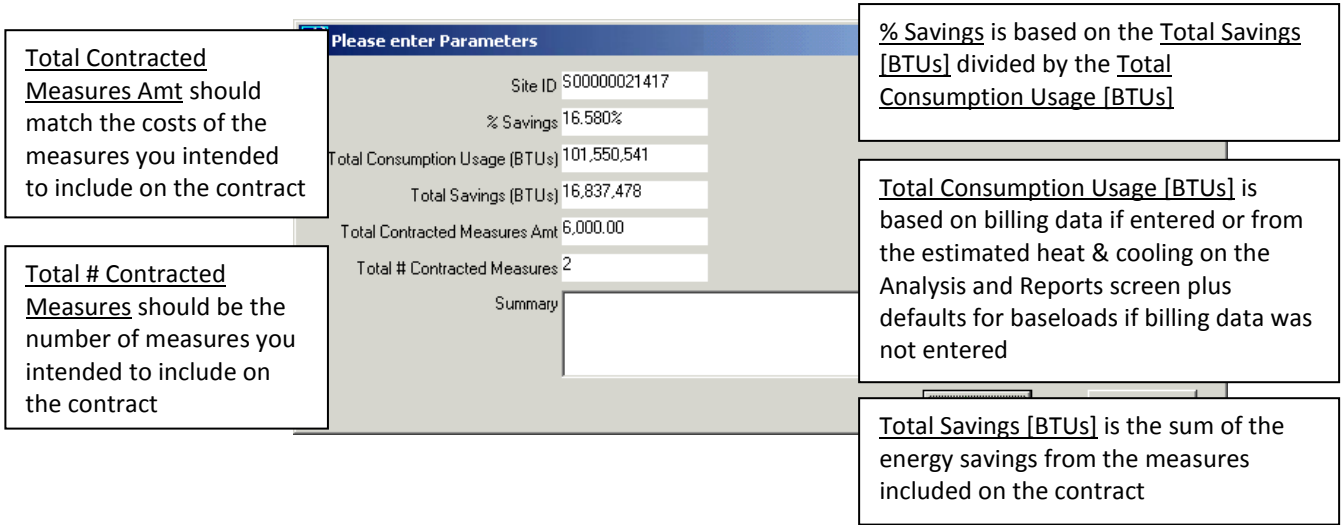

To view the TES Calculator Screen, change the view of the Analysis and Reports screen by clicking on the radio button "Proposed" under "Items" and select the "Contract" from the contracts drop down menu, select the contract ID you created then click Re-calc:

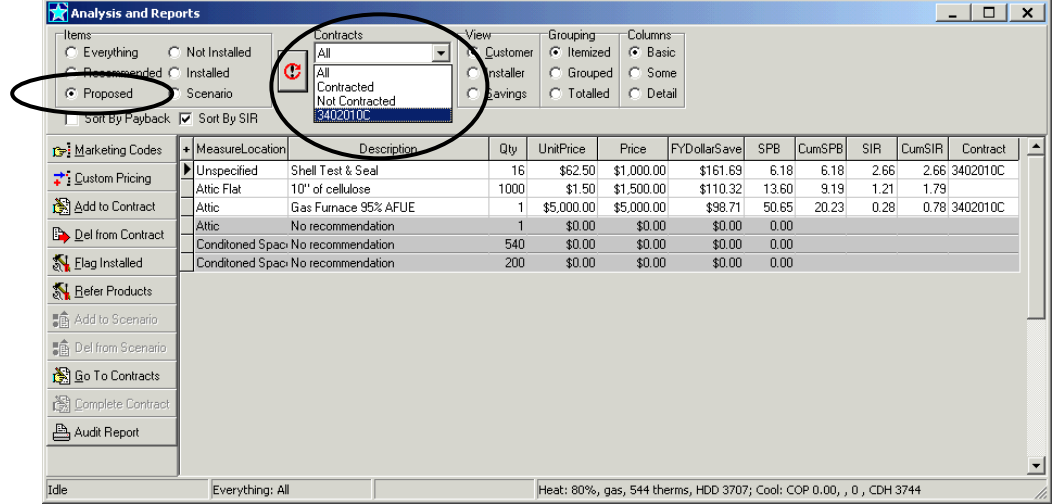

The TES Calculator Screen will open, and the Analysis & Reports Screen will only display the measures that are on the Contract:

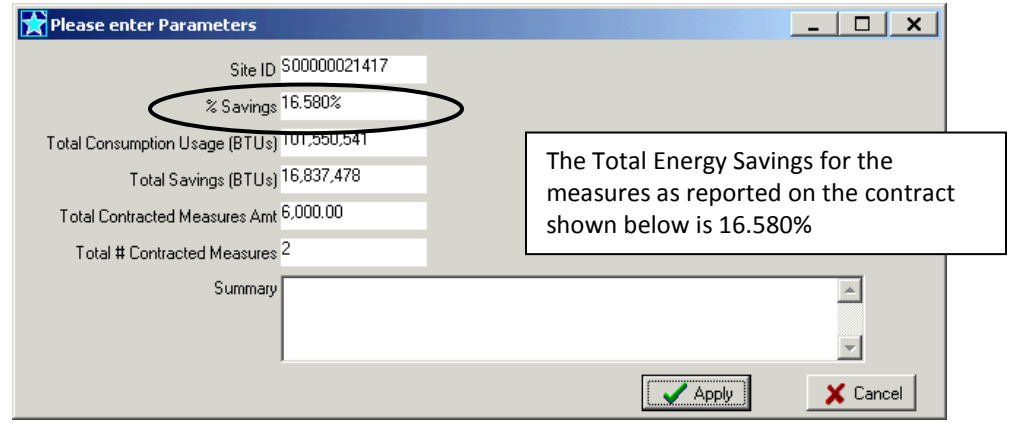

Click Apply or Cancel to close the TES Calculator Screen.

# **Proposed Measures Document**

To print the Proposed Measure report that includes the Total Energy Savings (TES), the measures must be added to a contract and the contract must be signed.

Select the contract from the Contracts drop down menu, click on the radio button for "Proposed" under the Items and, then click the re-calc:

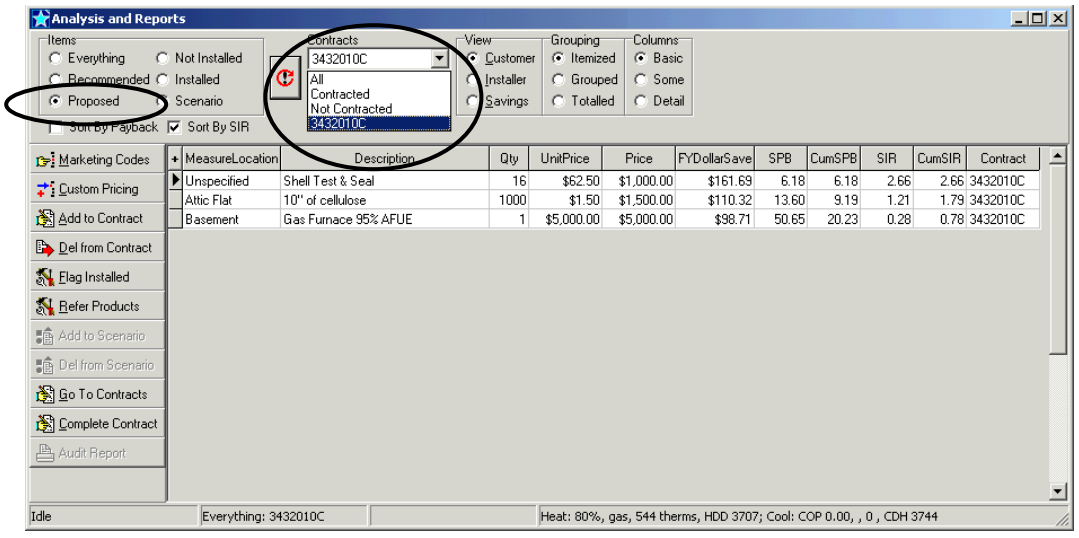

The Button for "Print Proposal" will now appear in the left column, click this to open the report and then print:

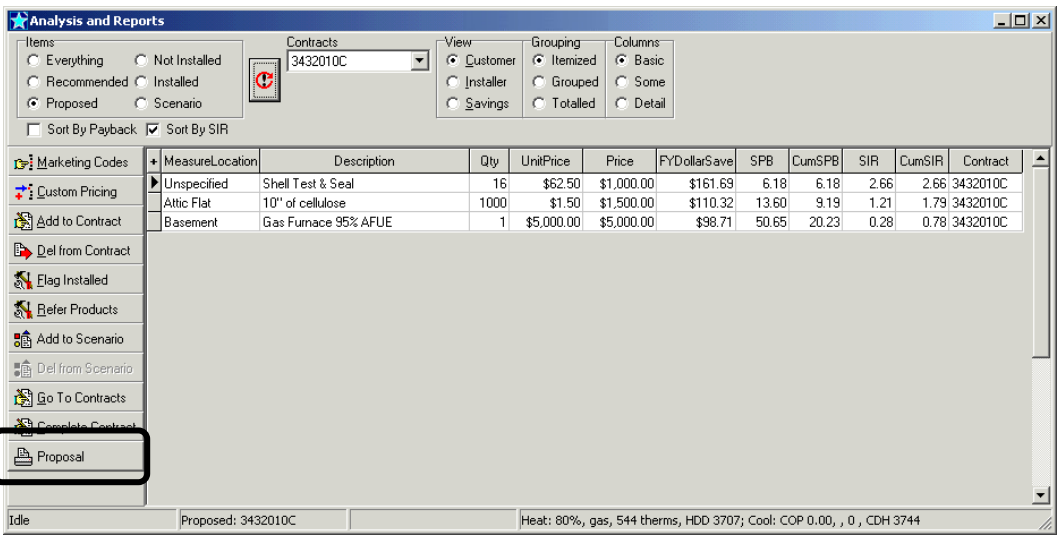

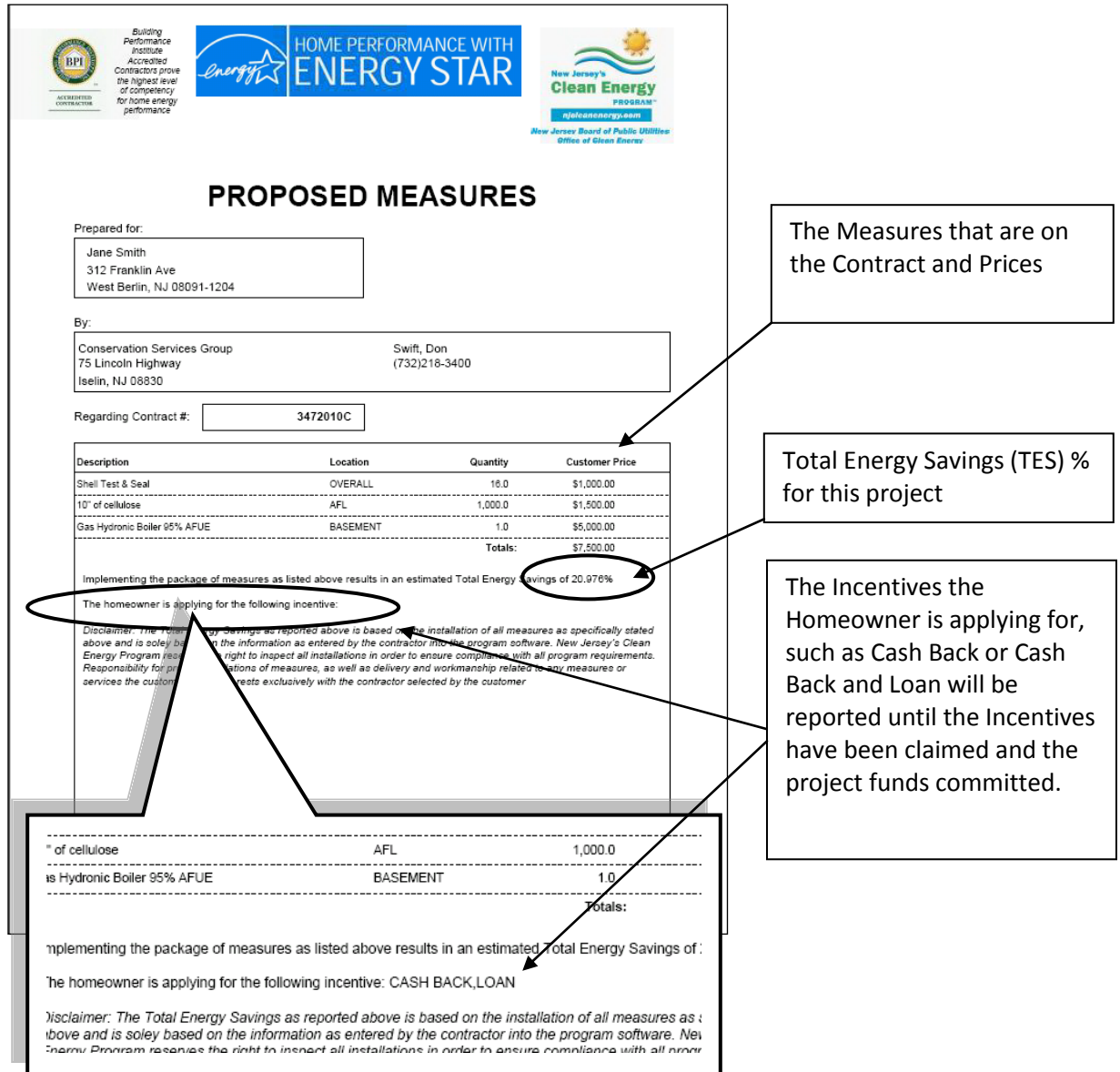

<span id="page-78-0"></span>**Please be advised that the project is NOT registered with the Program nor are the incentives committed for this project UNTIL the Claim HPwES Incentive electronic form in RHA is completed and saved.**

# **Claiming Funds for a Project**

Note: Project is NOT registered with the Program nor are the incentives committed for this project UNTIL the Claim HPwES Incentive electronic form in RHA is completed and saved.

To commit the funds and complete the Auto Proceed process to register the project with the Program, open the Projects viewer, click on "Action" menu, then select the "Claim 2012 HPwES Incentives"

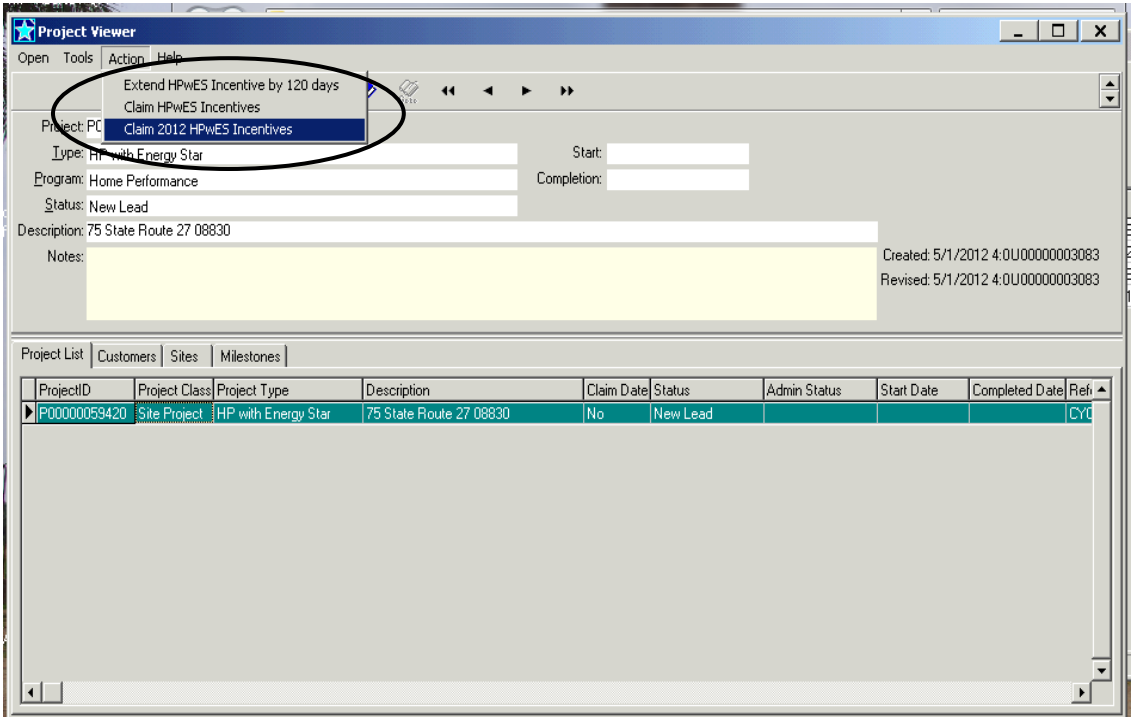

This will open the Claim HPwES Incentives form:

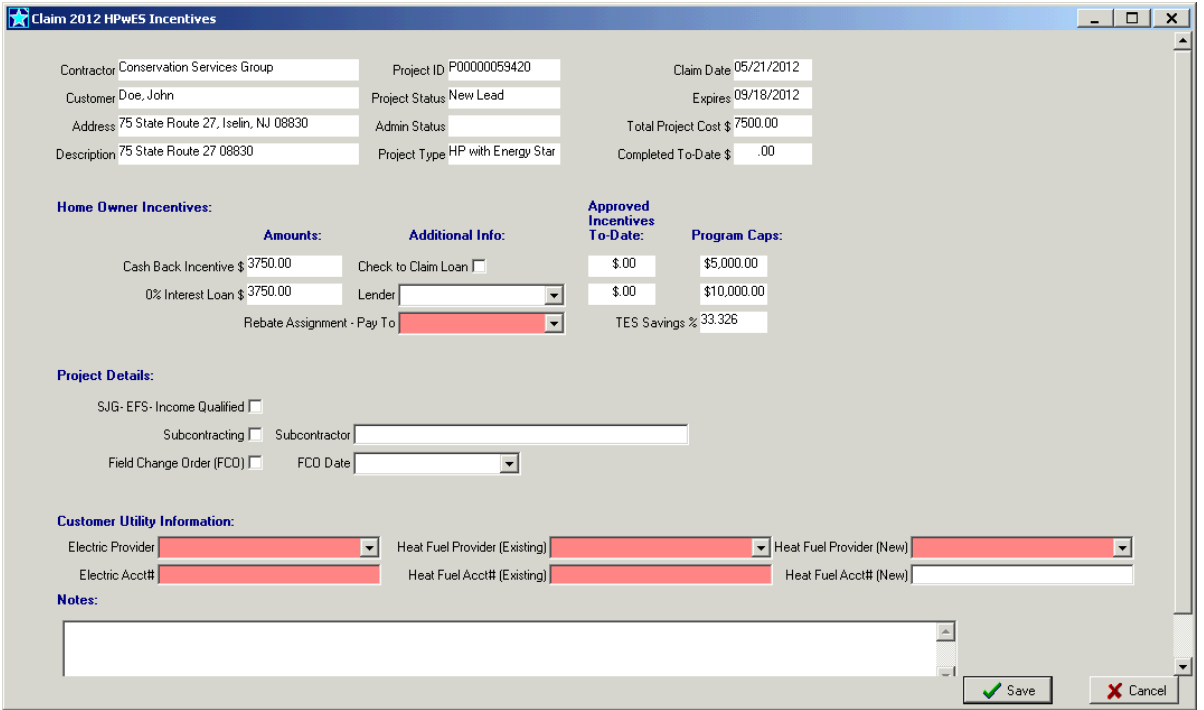

## **Claim 2012 HPwES Incentives**

Note: After completing this form, If any changes are made to the Contracted measures, such as changing measure values and/or prices, the Claim 2012 HPwES Incentives form **MUST** be refreshed (i.e. open the form, it will recalculate savings and incentives, then click SAVE)

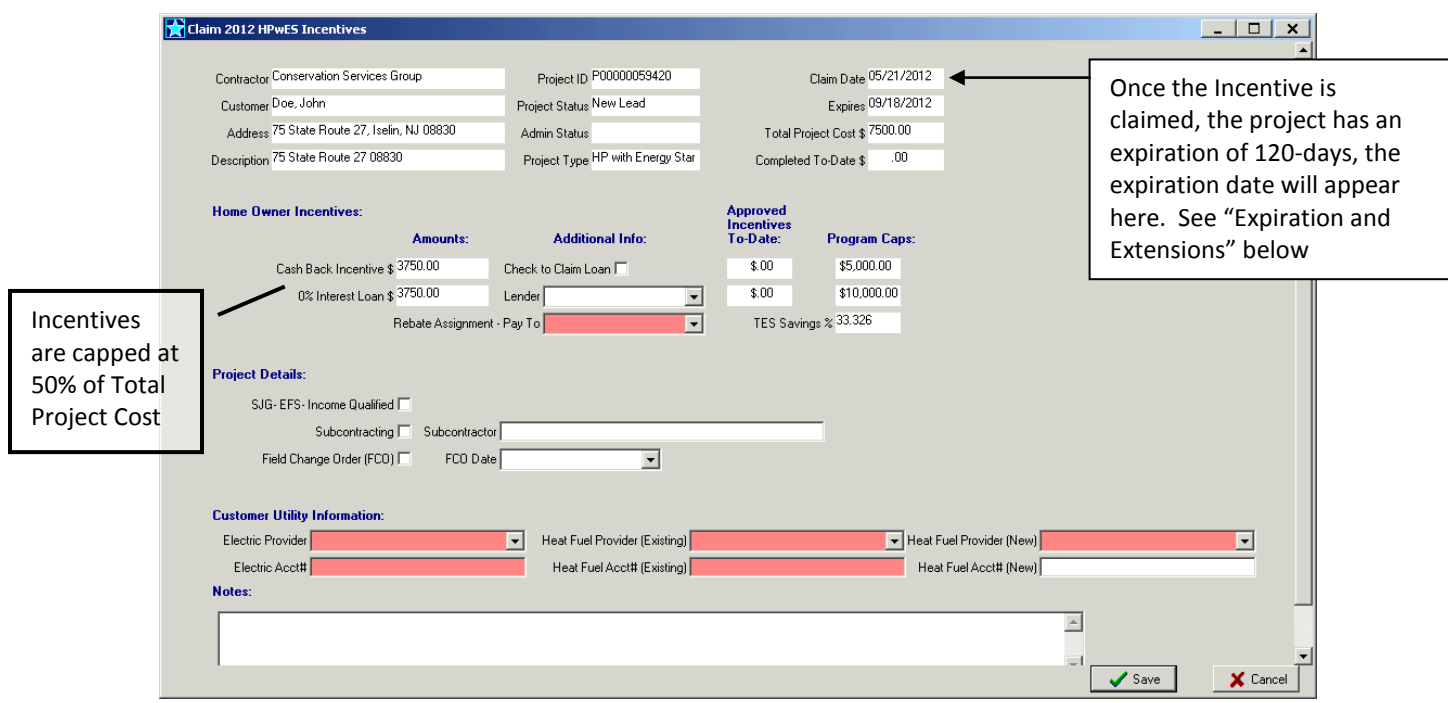

## **Home Owner Incentives**

# **Amounts**:

This is the Total Incentive this project is qualifying for after deducting any previous approved incentives (see Approved Incentives To-Date) and not to exceed the program caps.

#### **Approved Incentives To-Date**:

If this customer was approved for any HPwES incentive previously, this amount is deducted from the incentives the current project qualifies for. If the previous incentive amount exceeds the Program Caps (see Program Caps), then the homeowner is not entitled to any additional incentives. If the customer previously was approved for an HPwES Loan they cannot qualify for another loan.

#### **Program Caps**:

The HPwES Program Caps for each customer is the current incentive level based on the TES the current project achieves.

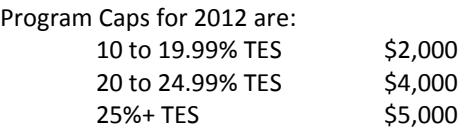

Example: Customer previously qualified for a \$2,000 incentive and the current project meets the 20% TES and qualifies for a \$4,000 incentive, the Amount this current project qualifies for would be \$2,000 Cash-Back Incentive.

## **Additional Info**:

- If the project is applying for a Loan/Financing:
	- Click the "Check to Claim Loan" radio button
	- Select the appropriate Lender from the drop down menu

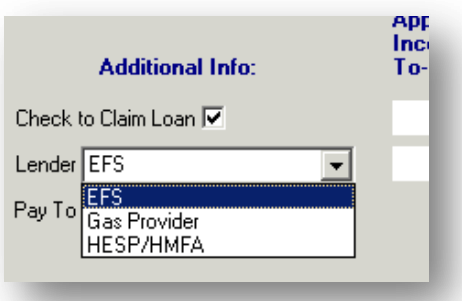

Note: On-Bill Repayment Plan (OBRP) Projects are required to select the "Gas Provider" as the lender.

### **Rebate Assignment – Pay To**:

For every project, you MUST indicate who the Cash Back Incentive is to be paid, refer to the Rebate Assignment chart below:

- Select from the drop down menu who is the receive the Cash Back Incentive

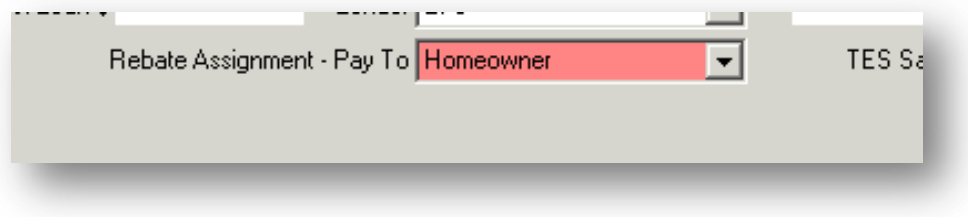

#### **Rebate Assignment Options**

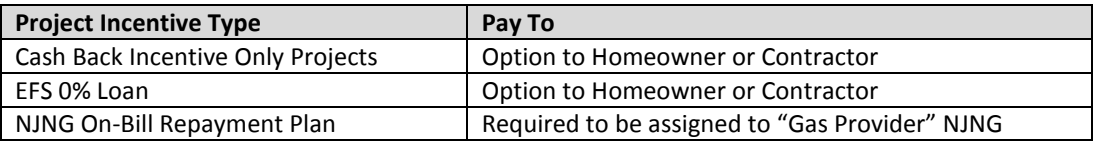

### **Project Details:**

- "SJG- EFS Income Qualified" is no longer available in our program do not use.
- If you are subcontracting any eligible measures to another contractor:
	- Check the Subcontracting box<br>- Foter the name/s of the compa-
	- Enter the name/s of the companies you are subcontracting with
- If during the course of completing the project you have to change the work scope:
	- Check the Field Change Order (FCO) box
	- Enter the date you are entering the FCO

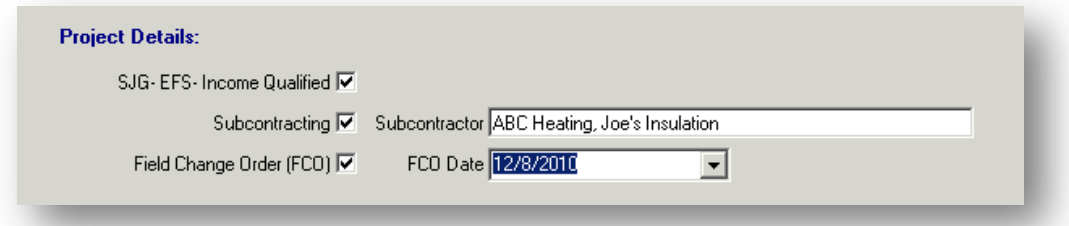

# **Customer Utility Information:**

Must enter the Electric Provider, [Primary] Heat Fuel provider (Existing) and [Primary] Heat Fuel provider (New) (even if same as existing) and the associated account numbers (Acct#)

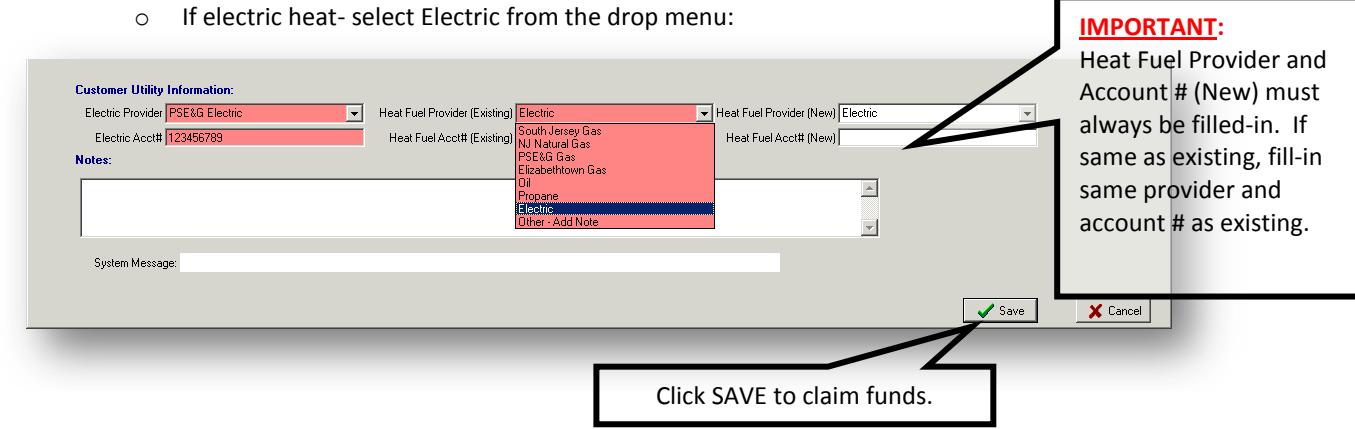

## **NOTE: If any changes are made to the contracted measures, such as changing measures and/or prices, the Claim 2012 HPwES Incentives form MUST be refreshed (i.e. open the form, it will recalculate savings and incentives, then click SAVE)**

On this screen you MUST fill in **all** relevant information for this project in order to commit the correct incentives. If you forget to fill in required information you may receive a message to Try Again:

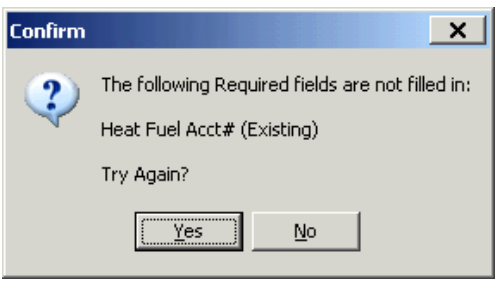

#### **Field Change Order**

Follow the same procedure as adding additional measures as above to add or remove measures. To Add or Remove measures, use "Add to Contract" or the "Del from Contract", recheck the Total Energy Savings, and update the Claim HPwES Incentives Form.

Any Program financed projects require a copy of the FCO to be provided to the financier with an updated copy of the Proposed Measures document.

### IMPORTANT: *For EFS Loan projects, FCO are limited to ONE, amount, must be reflected in RHA with a new Proposed Measures printed out, and must be submitted to EFS before 80-days from the date the project Incentive Claim Date.*

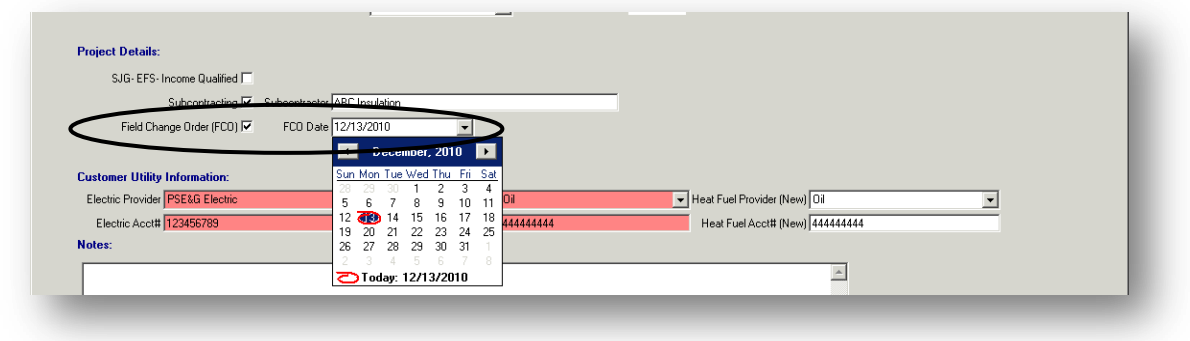

# **Completing a Project**

When prepared to complete the project, check the Proposed radio button and select the Contract from the Contracts drop down menu and click Recalculate.

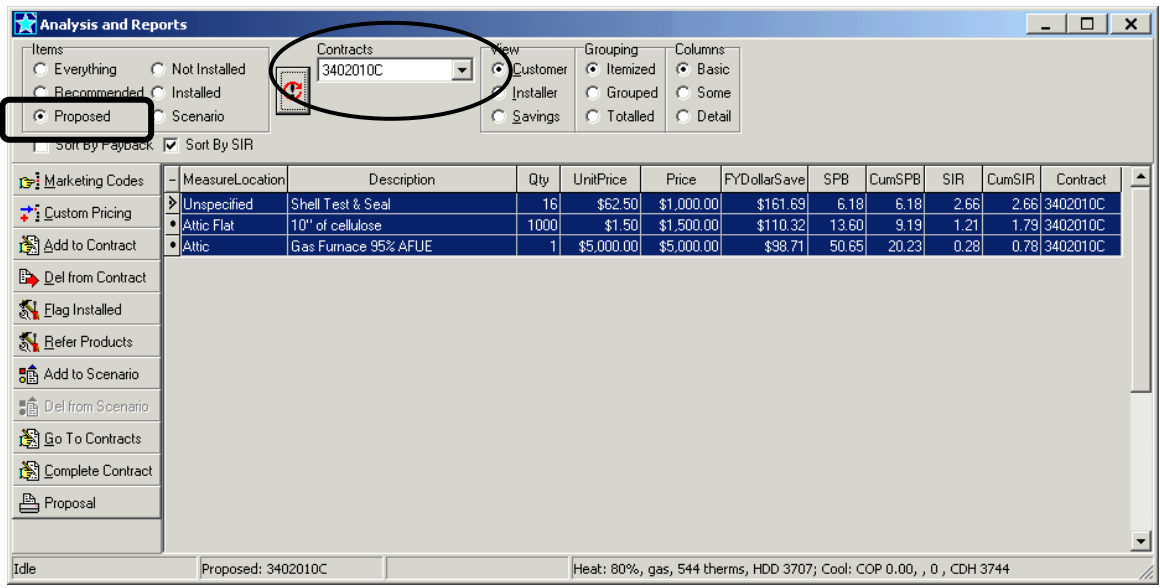

The TES calculator will open, confirm the TES, and Total Contracted Measures Amt is the correct dollar amount. (Note: IF not correct, follow the procedures above to ADD or Delete measures and update the Claim HPwES Incentives electronic form):

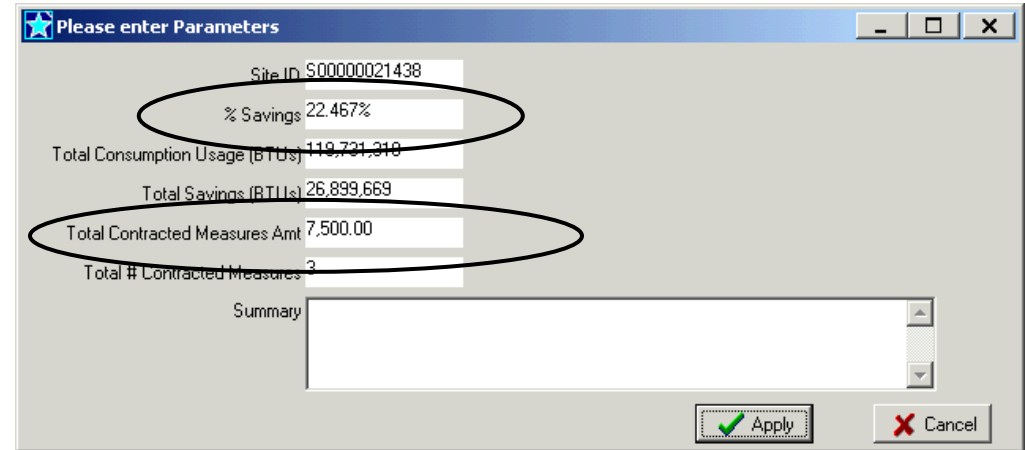

If correct, click "Apply" to close the calculator and proceed to flagging the project as installed.

# **Flag Installed**

Confirm all the measures listed on the Proposed contract were actually installed in the home. Select all measures and click on "Flag Installed":

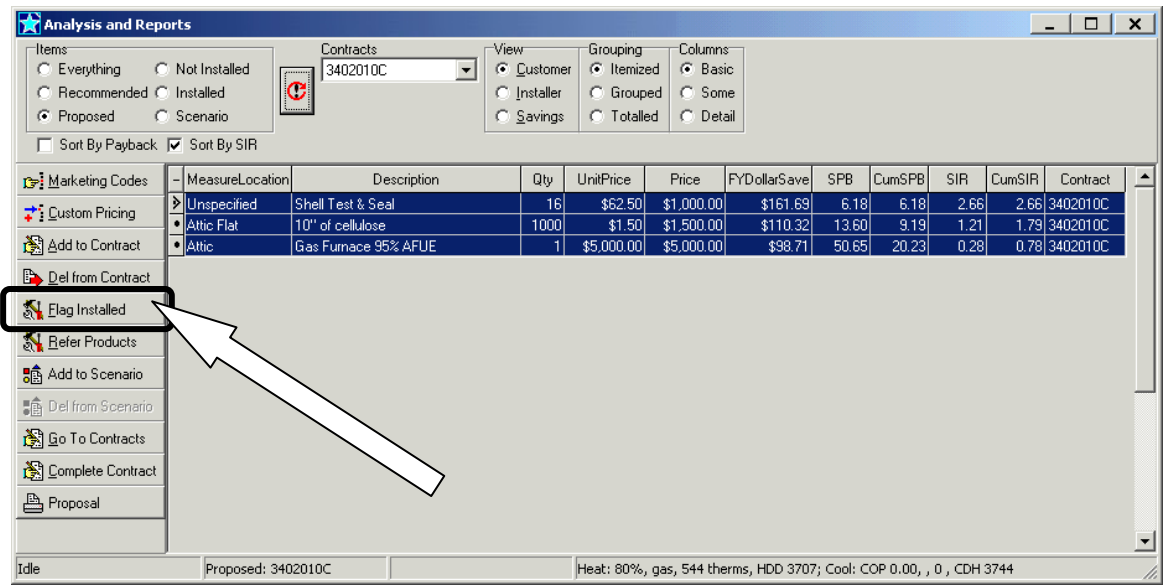

A Confirm box will open, click on "Yes" or "All"

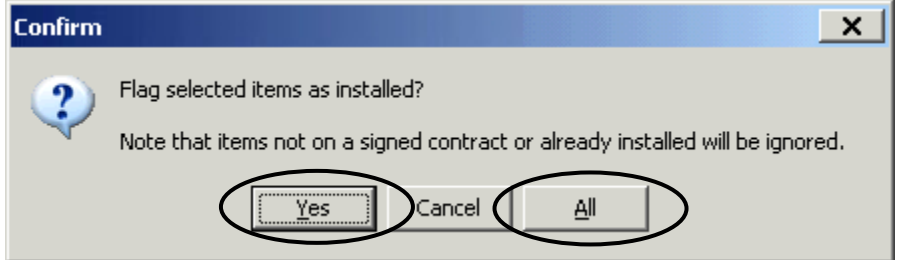

Enter the Date Installed as the date the project measures were completed, then click "OK":

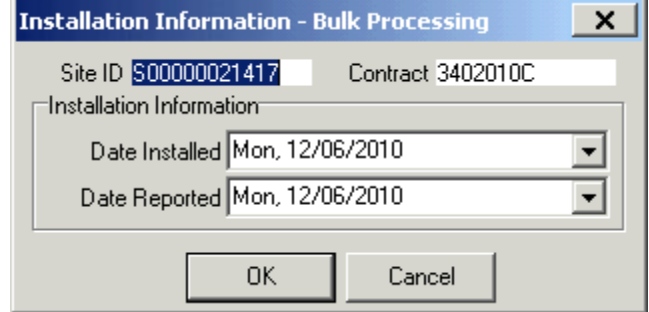

## **Flag Contract as Completed**

After flagging all measures on the Proposed contract as installed, the "Flag Contract as Completed?" box will open, click "OK".

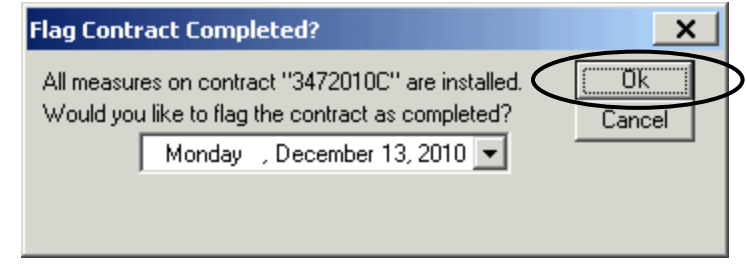

# **Certificate of Completion**

### **NOTE: This Certificate generated and printed from RHA is the only version that will be accepted for Auto Proceed projects.**

To print the Certificate of Completion report that includes the list of *installed* measures and the Total Energy Savings for the "as-built" project, select the contract from the Contracts drop down menu, then click on the radio button for "Installed" under Items and then click the re-calc:

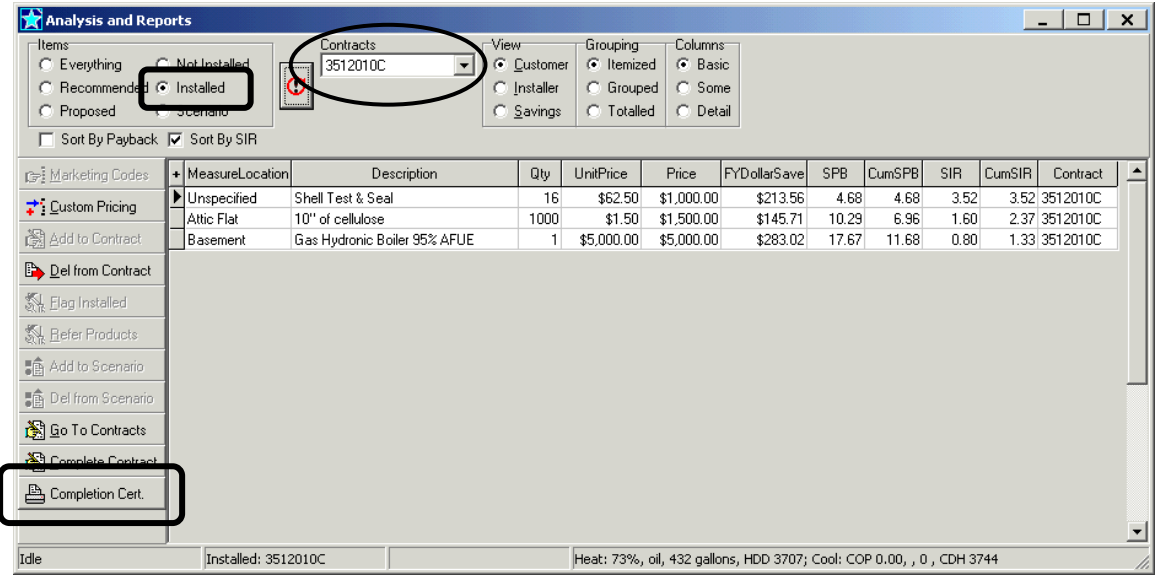

The Button for "Print Completion Cert" will now appear in the left column, click this to open the Certificate of Completion report and then print all pages, which are required to be signed and dated by the customer(s) and contractor:

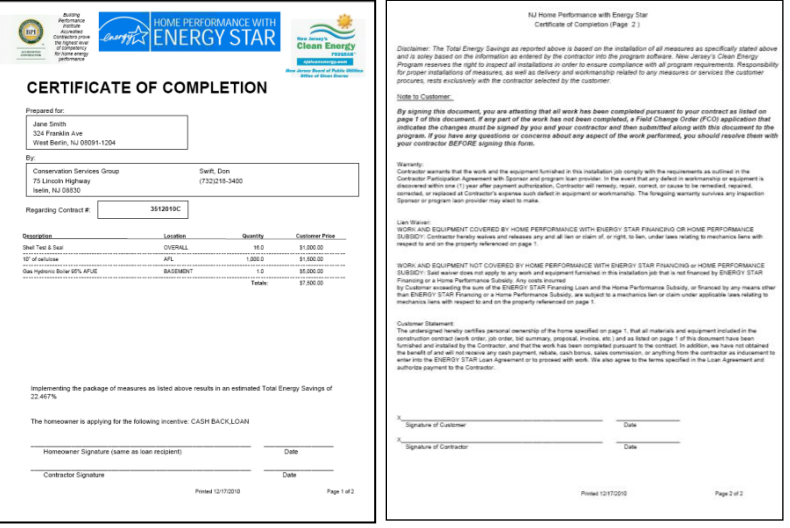

Once the project is flagged as installed/flagged contract as completed, you cannot make any changes within the software. If you should need to make any necessary updates/edits to the project after these steps, you must email the [NJHPHelp@csgrp.com](mailto:NJHPHelp@csgrp.com) mailbox to request the project to be "uncompleted". Once the project is "uncompleted", make your necessary edits and follow the steps above again.

The Certificate of Completion is required to be submitted in your project's Work Completion application and submitted to the program with all other required documents to allow CSG to review and provide final approval of the incentives for processing.

# **Expiration and Extensions:**

All Auto Proceed projects have an expiration of 120-days from the date the project is committed to the program for funding. Once the Claim HPwES Incentive form is completed the expiration date for the committed incentive will appear in the Expires box.

If the project is not going to be submitted to the Program as completed before this date, you must fax a signed copy of the "Project Expiration Date Extension Request" form for a one-time 120-day extension and electronically extend the project deadline in RHA.

To electronically extend the project for the one-time 120 day extension (maximum 240 days), on the project viewer screen for the project click on the "Action" menu and select "Extend HPwES Incentive by 120 days".

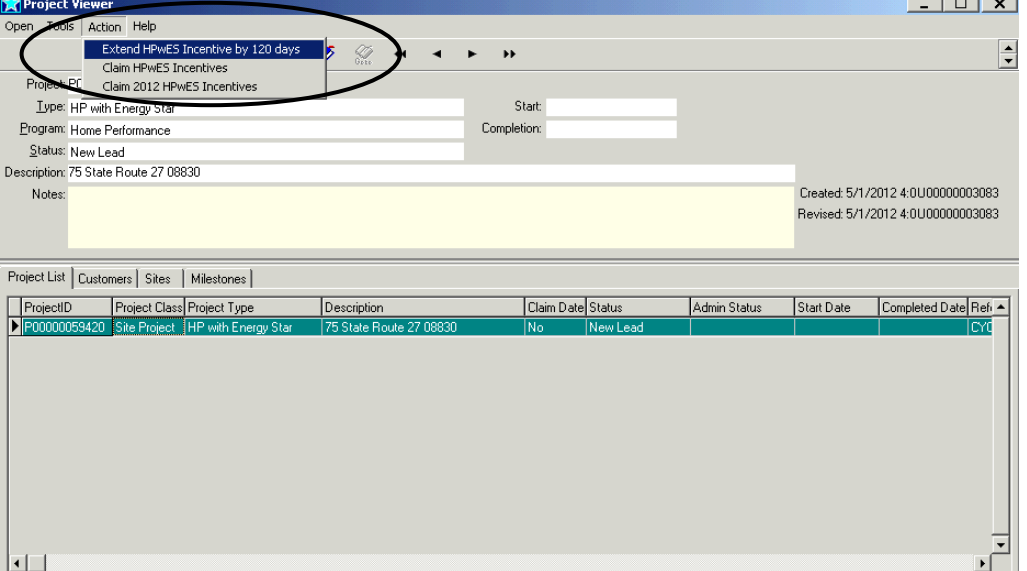

# **Checking Project Status**

#### **Project Viewer**

The Project viewer will provide the project's claim date in the "Claim Date" column if you have completed the Claim 2012 HPwES Incentives. Also the Admin Status can provide information on the project once you have submit completion paperwork.

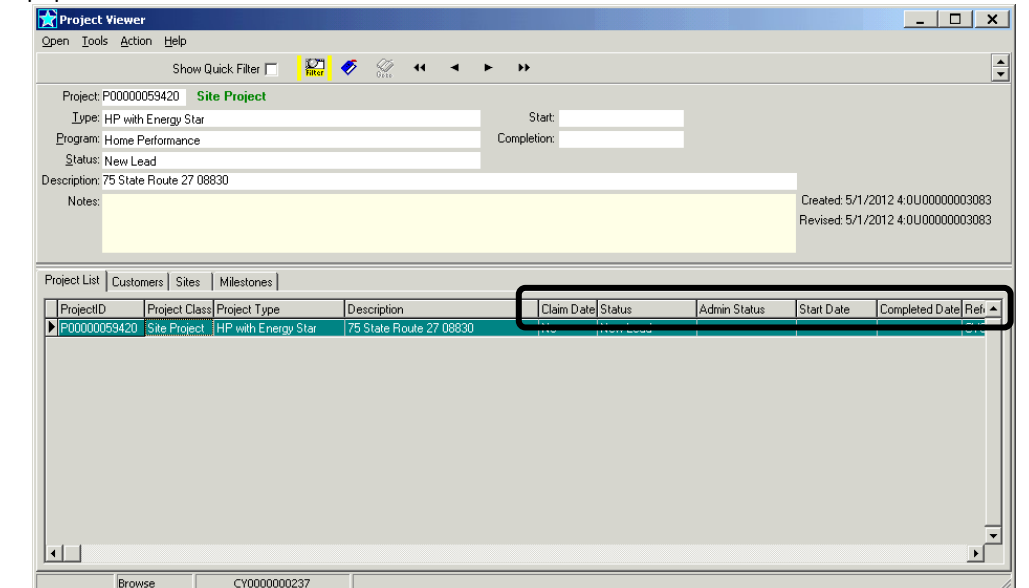

## **Milestones**

The Milestone is accessed from the tab on the Project Viewer, click the + icon to populate the Milestones report:

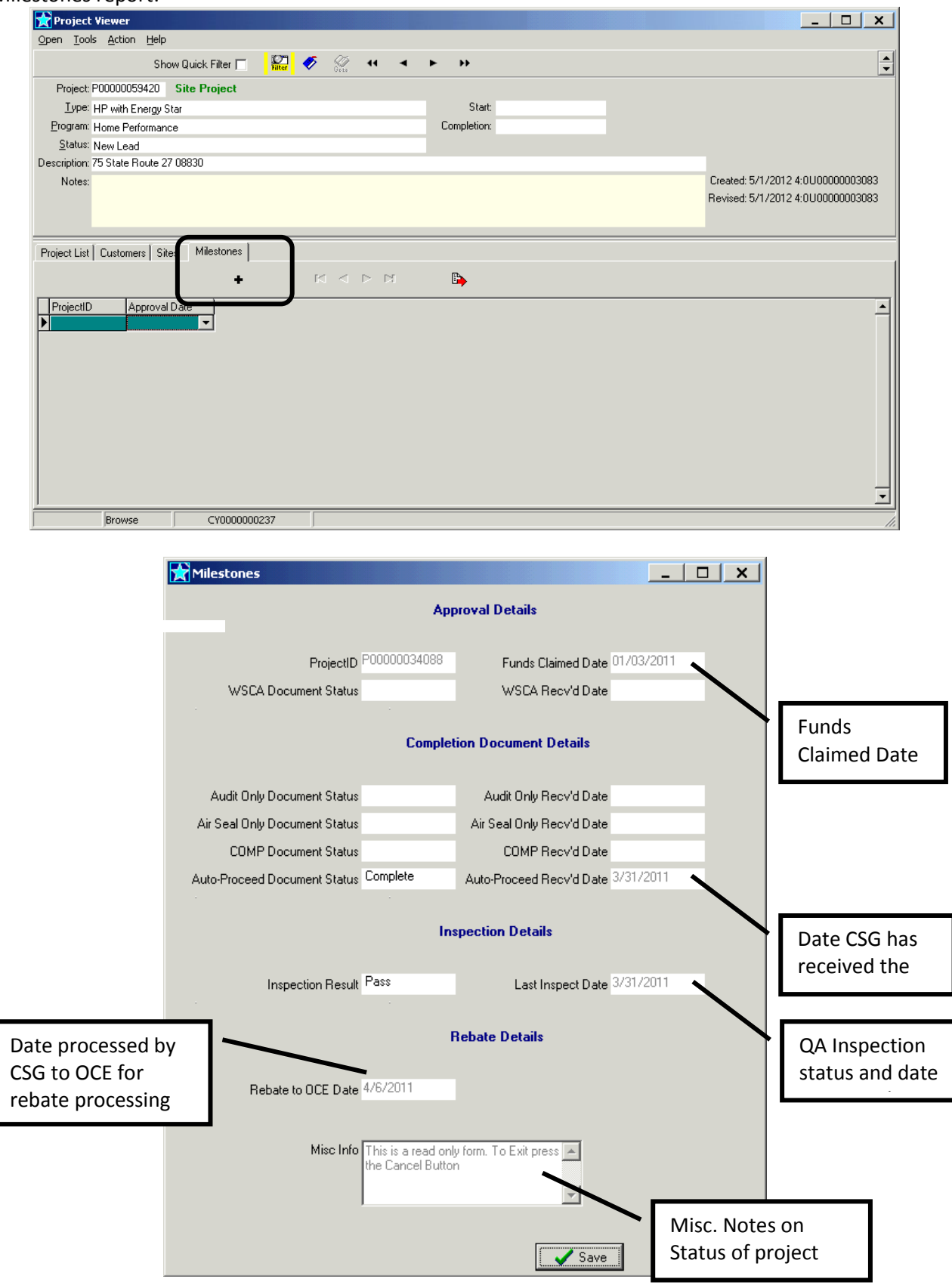

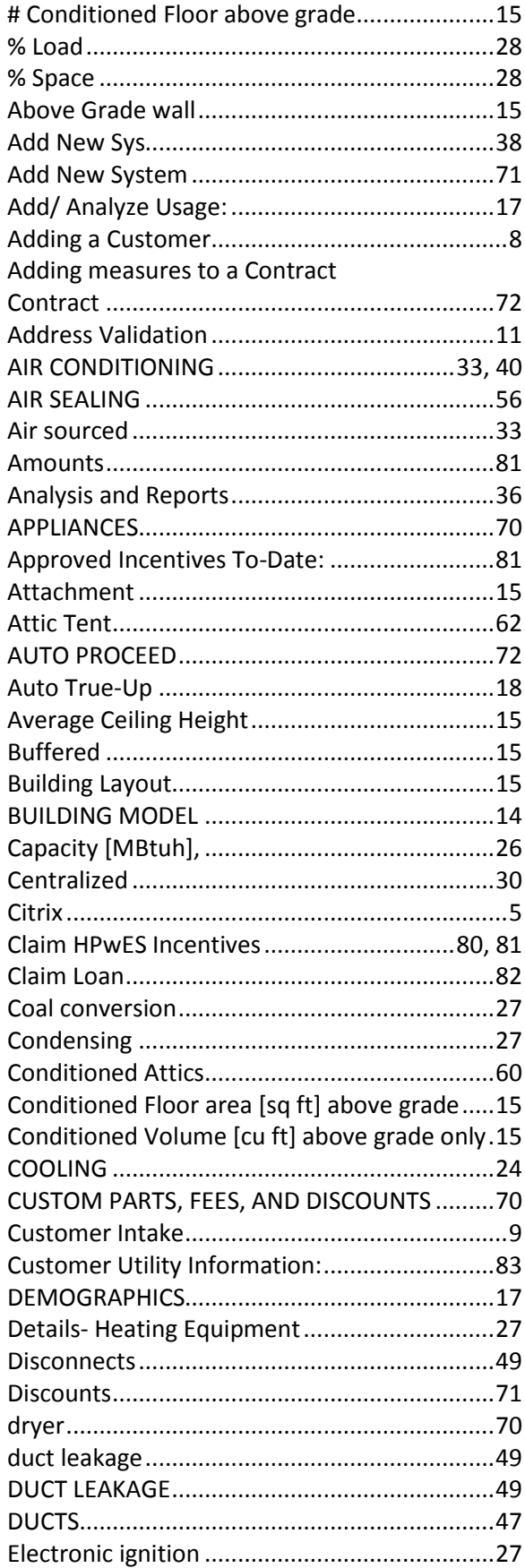

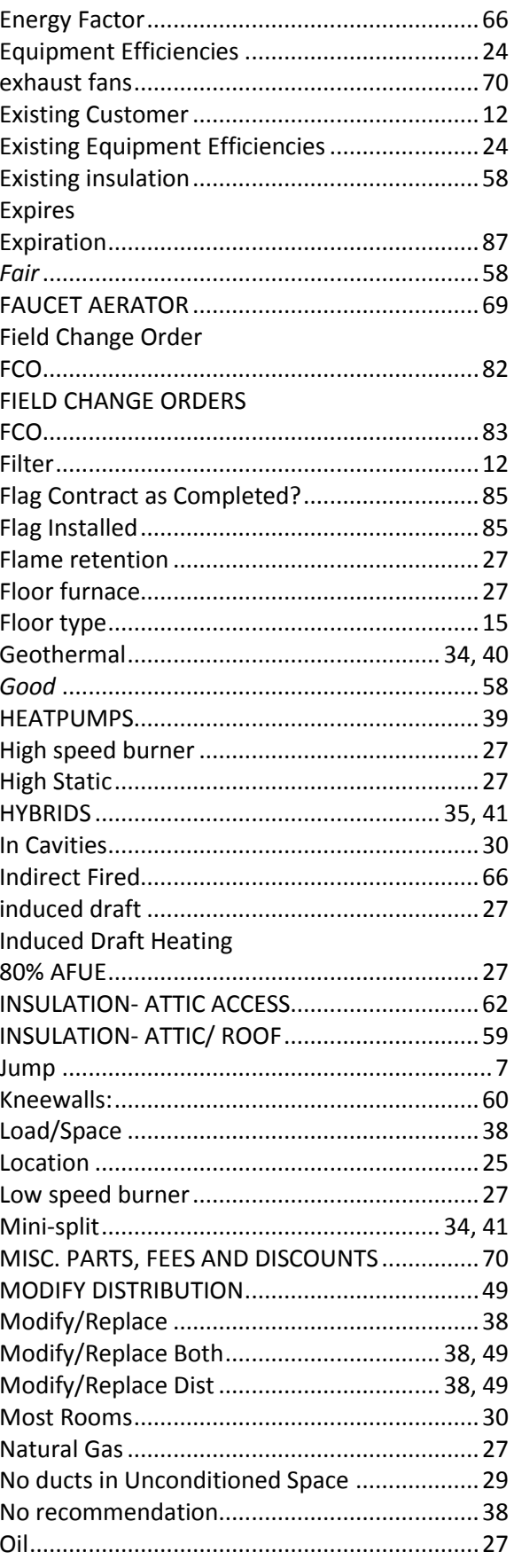

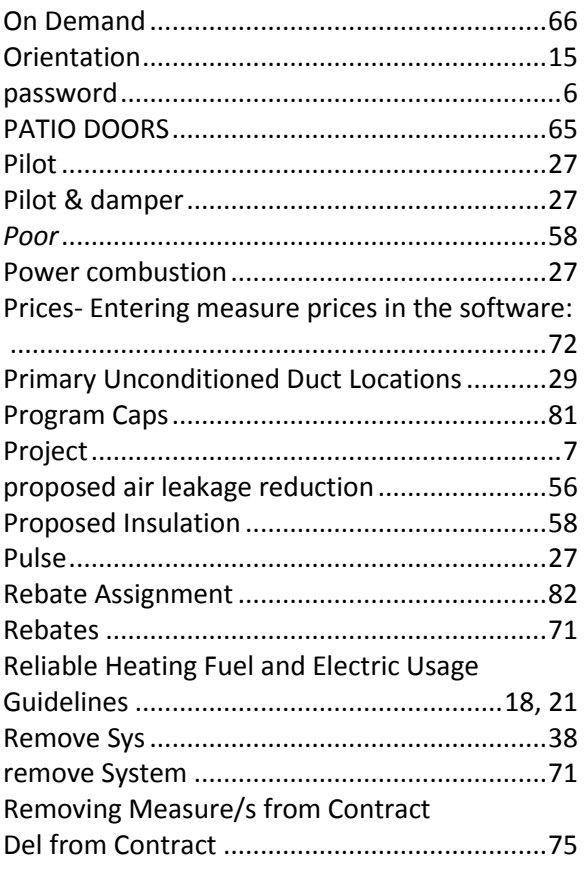

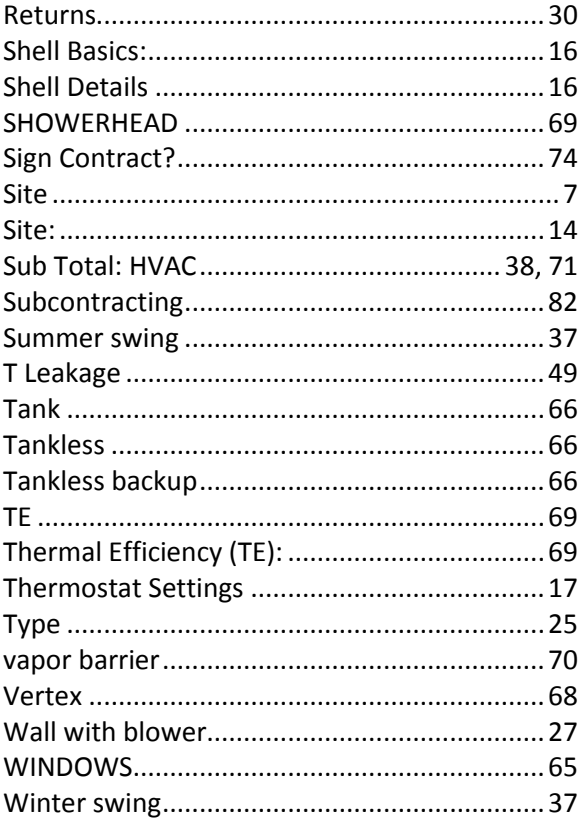